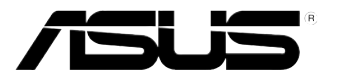

# RS720Q-E7/RS12 RS724Q-E7/RS12 RS726Q-E7/RS12

服務器 用戶手冊

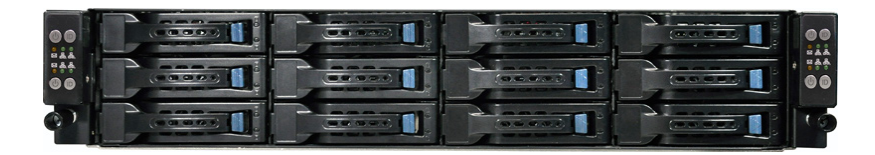

# 給用戶的說明

#### <span id="page-1-0"></span>版权说明

© ASUSTeK Computer Inc. All rights reserved. 華碩電腦股份有限公司保留所 有权利。

本用户手冊包括但不限于其所包含的所有信息都受到着作权法的保护,未经华 硕电脑股份有限公司(以下简称"华硕")许可,不得有任何仿造、复制、摘抄、 轉譯、發行等行為或為其它利用。

#### **免責聲明**

本用户手册是以"现状"及"以目前明示的条件下"的状态提供给您。在法律 允許的範圍內,華碩就本用戶手冊,不提供任何明示或默示的擔保及保證,包括但 不限于商业畅销性、特定目的适用性、未侵害任何他人权利及任何使用本用户手册 或无法使用本用户手冊的保证,且华硕对因使用本用户手册而获取的结果或通过本 用户手册所获得任何信息的准确性或可靠性不提供担保及保证。

用户应自行承相使用本用户手册的所有风险。用户明确了解并同意华碩、华碩 的被授权人及董事、管理层、员工、代理商、关联企业皆无须为您因本用户手册、 或因使用本用戶手冊、或因不可歸責于華碩的原因而無法使用本用戶手冊或其任何 部分而可能产生的衍生、附带、直接、间接、特别、惩罚或任何其它损失(包括但 不限于利益损失,补助、教据遗失或其它金钱损失)负责,不论华硕是否被告 知發生上述損失之可能性。

 由于部分國家或地區可能不允許責任的全部免除或對上述損失的責任限制,所 以上述限制或排除條款可能對您不適用。

用户知悉华硕有权随时修改本用户手册。本产品规格或驱动程序一经改变, 本用戶手冊將會隨之更新。本用戶手冊更新的詳細說明請您訪問華碩的客戶服務網 http://support.asus.com,或是直接与华硕电脑客户关怀中心800-820-6655联系 (不能撥打800電話的用戶,請撥打技術支持電話021-34074610)。

对于本用户手册中提及的第三方产品名称或内容,其所有相及知识产权都为各 产品或内容所有人所有且受现行知识产权相关法律及国际条约的保护。

当下列两种情况发生时,本产品将不再受到华硕的保修及服务:

- (1)本产品曾经过非华硕授权的维修、规格更改、零件替换或其它未经过华硕授权 的行為。
- (2)本产品序号模糊不清或丢失。

產品名稱:華碩 RS720Q-E7/RS12、RS724Q-E7/RS12、RS726Q-E7/ RS12 服務器 手冊版本:V2.00 C7559 發表日期:2012 年 10 月

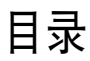

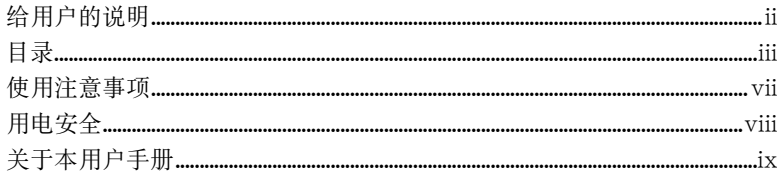

### 第一章:系统导览

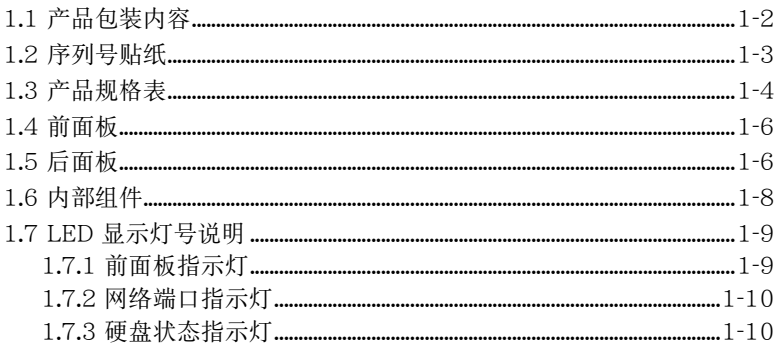

### 第二章:硬件安装

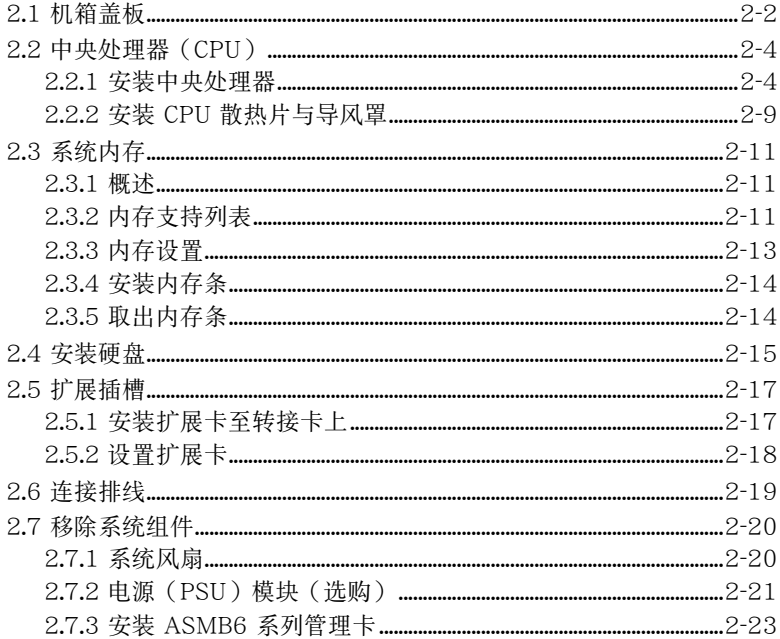

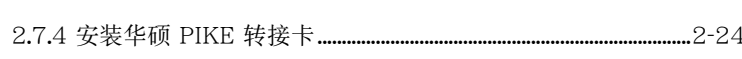

目录

### 第三章: 高级安装

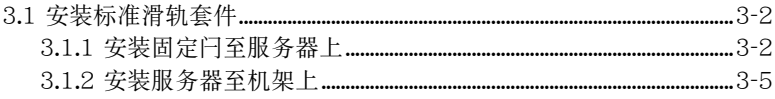

### 第四章:主板信息

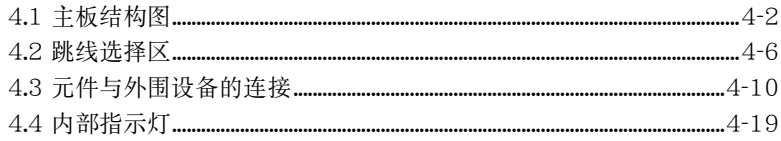

### 第五章: BIOS 程序设置

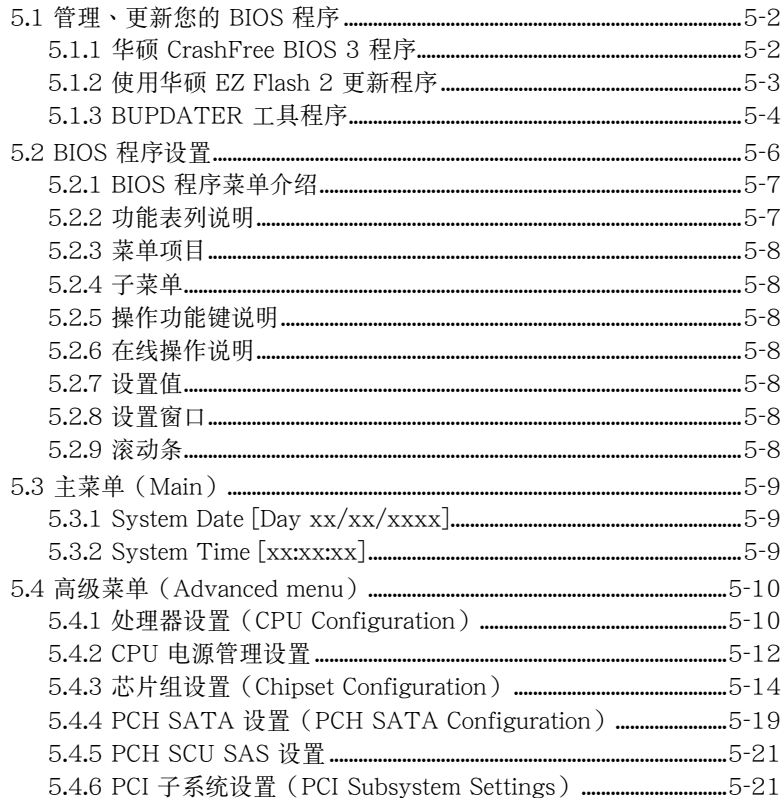

# 目录

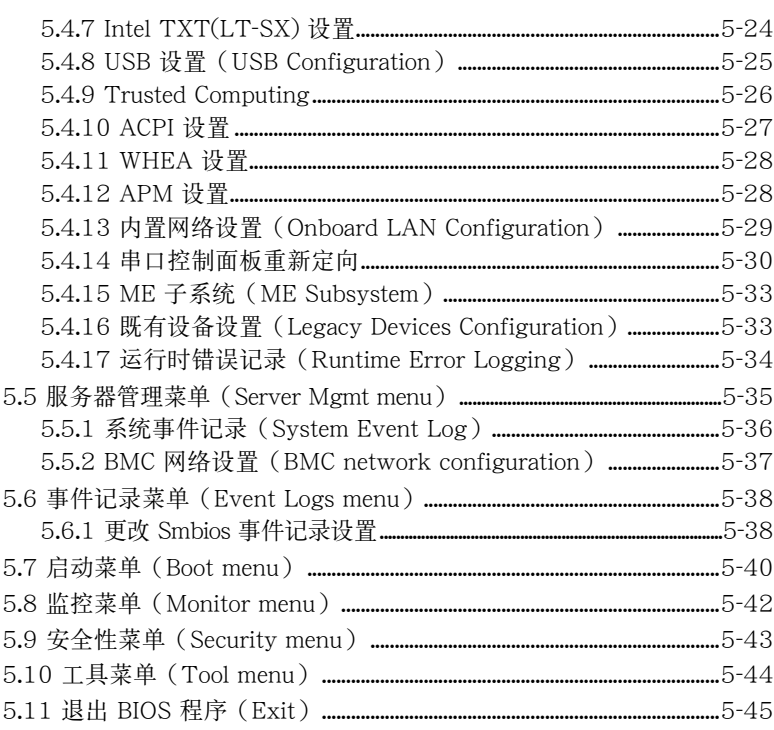

#### 第六章:磁盘数组设置

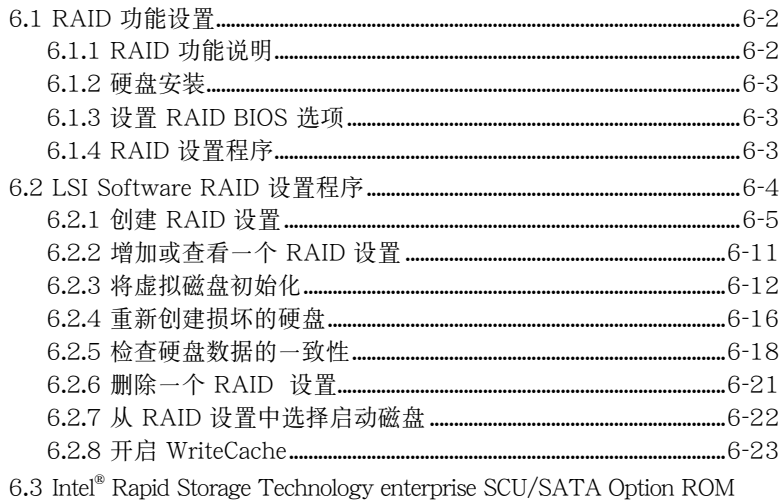

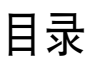

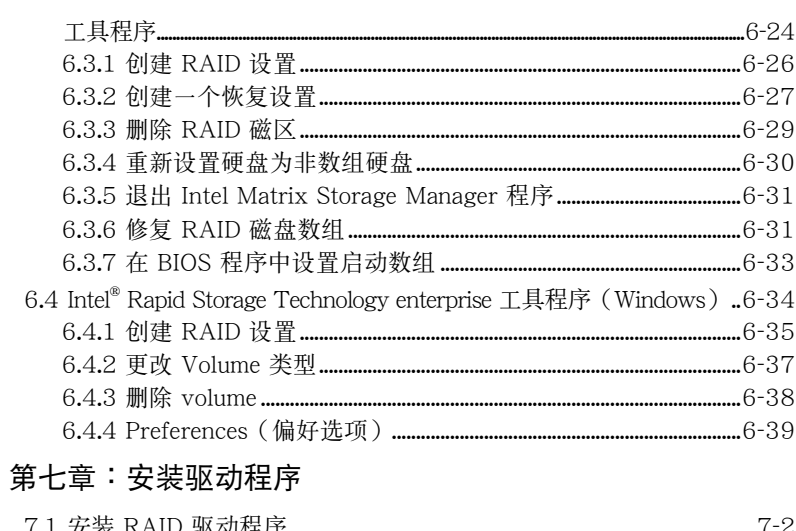

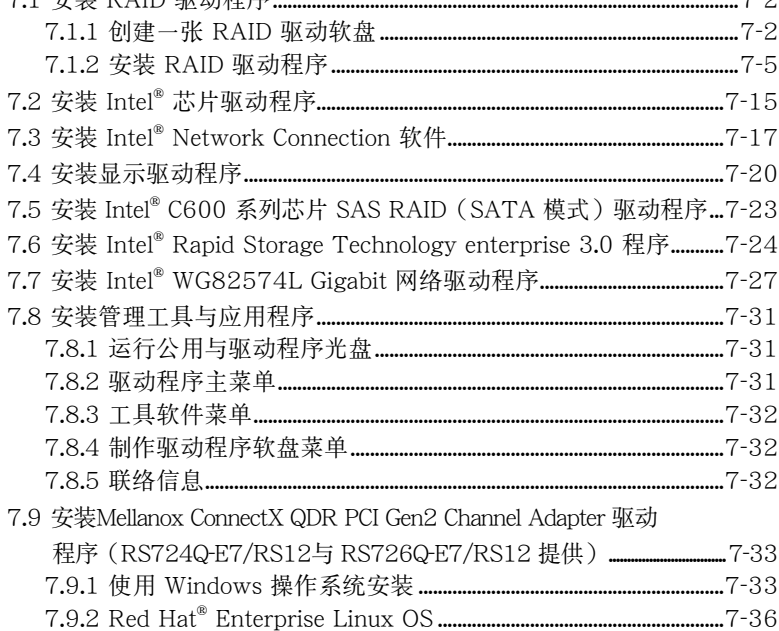

## 使用注意事項

<span id="page-6-0"></span>操作服务器之前请务必详阅以下注意事项,避免因人为的疏失造成系统 損傷甚至人體本身的安全。

#### B 请勿使用非本产品配备的电源线,由于电路设计之不同,将有可能造成 內部零件的損壞。

- 使用前,请检查每一条连接线是否都已经依照用户手册指示连接妥当, 以及電源線是否有任何破損,或是連接不正確的情形發生。如有任何破 损情形,请尽快与您的授权经销商联络,更换良好的线路。
- 服务器安放的位置请远离灰尘讨多,温度讨高,太阳直射的地方。
- 保持机器在干燥的环境下使用,雨水、湿气、液体等含有矿物质将会腐 蝕電子線路。
- ‧ 使用服務器時,務必保持周遭散熱空間,以利散熱。
- 使用前,请检查各项外围设备是否都已经连接妥当再启动。
- 澼免边吃东西边使用服务器,以免污染机件造成故障。
- 请避免计纸张碎片、螺丝及线头等小东西靠近服务器之连接器、插槽、 孔位等处,避免短路及接触不良等情况发生。
- 请勿将任何物品塞入服务器机件内,以避免引起机件短路,或是电路损 毀。
- 服务器启动-段时间之后,散热片及部份IC表面可能会发热、发烫,请 勿用手触摸,并请检查系统是否散热不良。
- 在安装或是移除外围设备时请先关闭电源。
- ‧ 在更換熱插拔式連接器的零件(如:Power Supply unit、HDD、DC Fan等)之前,需先将产品的电源移除。
- 电源(PSU)若坏掉,切勿自行修理,请交由授权经销商外理。
- 请不要试图拆启动器内部,非专业人员自行拆启动器将会造成机器故障 問題。
- 服务器的机箱、铁片大部分都经过防割伤处理,但是您仍必须注意避免 被某些细部铁片尖端及边缘割伤,拆装机箱时最好能够戴上手套。
- 当你有一阵子不使用服务器时,休假或是台风天,请关闭电源之后将电 源線拔掉。
- 本产品推荐之环境操作温度为 35℃。
- 警告:本电池如果更换不正确会有爆炸的危险,请依照制造商说明处理 用讨的电池。

## 用電安全

### <span id="page-7-0"></span>電磁安全

- 拆装任何元件或是搬移服务器之前,请先确定与其连接的所有电源都已 經拔掉。
- 拆装任何元件上连接的信号线之前,请先拔掉连接的电源线,或是先安 裝信號線之後再安裝電源線。
- 使用一只手拆装信号线,以避免接触到两个不同电位表面造成不当的电 流突波衝擊生成。
- 服务器由源线请勿与其他事物机器共用同一个插座,尽量不要使用延长 线,最好能够连接一台不断电系统 UPS。

### 靜電元件

處理器、內存、主板、擴展卡、磁盤、硬盤等設備,是由許多精密的集 成电路与其它元件所构成,这些集成电路很容易因为遭受静电的影响而损 坏。因此, 在拆装任何元件之前, 请先做好以下的准备:

- 如果您有静电环等防静电设备,请先戴上。
- 假加您所处的环境并没有防静由抽板,开始拆装服务器之前,清您先将 身體可能帶的靜電消除。
- 在尚未准备安装前,请勿将元件由防静电袋中取出。
- 将元件由防静电袋中取出时,请先将它与服务器金属平面部份碰触,释 放靜電。
- 拿持元件时尽可能不触碰电路板,及有金属接线的部份。
- ‧ 請勿用手指接觸服務器之連接器、IC 腳位、附加卡之金手指等地方。
- 欲暂时置放元件时请放置在防静电垫或是防静电袋上,再次拿起时请将 它与服务器金属平面部份碰触。

本系统是以具备接地线之三孔电源线插座而设计,请务必将电源线连接到 牆上的三孔電源插座上,以避免突衝電流造成服務器損害情形發生。

### 警告用戶

这是甲类的信息产品,在居住的环境中使用时,可能会造成射频干扰, 在這種情況下,用戶會被要求採取某些適當的對策。

#### REACH Information

注意:謹遵守 REACH(Registration, Evaluation, Authorisation, and Restriction of Chemicals) 管理规范,我们会将产品中的化学物质公告在华 硕 REACH 网站,详细请参考 http://csr.asus.com/english/REACH.htm。

## 关于本用户手册

<span id="page-8-0"></span>本用户手册主要是针对有经验且具有个人电脑硬件组装知识的用户所撰 写的。本手冊可以帮助您创建起最新、功能强大的华硕服务器。手冊内容介 绍本产品各部份元件的拆装、设置,因此,部份元件可能是选购配备,并未 包含在您的产品当中,假如您有需要选购该配备,请向本公司授权经销商咨 詢。

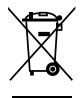

请勿将本主板当作一般垃圾丢弃。本产品零组件设计为可回收利用。这 个打叉的垃圾桶标志表示本产品(电器与电子设备)不应视为一般垃圾 丢弃,请依照您所在地区有关废弃电子产品的处理方式处理。

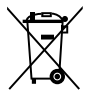

請勿將內含汞的電池當作一般垃圾丟棄。這個打叉的垃圾桶標誌表示電 池不應視為一般垃圾丟棄。

#### 章節說明

本用戶手冊的內容結構如下:

#### 第一章:系統導覽

本章以清楚的图标带您认识本服务器的功能及特色,包括系统的前、后 面板以及內部功能的介紹。

#### 第二章:硬件安裝

本章以逐步說明的方式,教您如何將系統所需的零組件正確地安裝至本 服务器里头。

#### 第三章:高級安裝

本章提供您本服务器的机架安装及使用方法。

#### 第四章:主板信息

本章提供您有关本服务器内置主板的相关信息,包括主板的结构图、 Jumper 設置以及連接端口位置等。

#### 第五章:BIOS 程序設置

本章提供您本服务器之 BIOS 的升级与管理及 BIOS 设置的相关信息。

#### 第六章:磁盤數組設置

在本章节中我们将介绍有关磁盘数组的设置与说明。

#### 第七章:安裝驅動程序

本章节将提供您相关驱动程序的安装与说明。

### 提示符号

以下为本手冊所使用到的各式符号说明:

警告:提醒您在進行某一項工作時要注意您本身的安全。 小心:提醒您在进行某一项工作时要注意勿伤害到主板元件。不当的动 作可能会对产品造成损害。 注意:重点提示,重要的注意事项。您必须遵照用户手册所描述之方式 完成一項或多項軟硬件的安裝或設置。

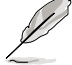

说明:小秘诀,名词解释,或是进一步的信息说明。提供有助于完成某 項工作的訣竅和其他額外的信息。

### 哪裡可以找到更多的產品信息

您可以经由下面所提供的两个渠道来获得您所使用的华硕产品信息以及 軟硬件的升級信息等。

1. 华硕网站

您可以到 http://www.asus.com.cn 华硕电脑互联网,来取得所有关于华 碩軟硬件產品的各項信息。

#### 2.其他文件

在您的产品包装盒中除了本手册所列举的标准配件之外,也有可能会夹 带有其他的文件,譬如经销商所附的产品保修单据等。

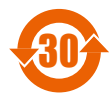

<sup>30</sup> 電子信息產品污染控制標示:圖中之數字為產品之環保使用期 限。只指電子信息產品中含有的有毒有害物質或元素不致發生 外泄或突变从而对环境造成污染或对人身、财产造成严重损害 的期限。

有毒有害物質或元素的名稱及含量說明標示:

|        | 有害物质或元素  |         |         |          |         |         |  |
|--------|----------|---------|---------|----------|---------|---------|--|
| 部件名称   | 铅 (Pb)   | 汞 (Hg)  | 镉 (Cd)  | 六价铬      | 多溴联苯    | 多溴二苯    |  |
|        |          |         |         | (Cr(VI)) | (PBB)   | 醚(PBDE) |  |
| 印刷电路板及 | $\times$ | $\circ$ | $\circ$ | O        | $\circ$ | O       |  |
| 其电子组件  |          |         |         |          |         |         |  |
| 外部信号连接 | X        | O       | O       | O        | O       | O       |  |
| 口及线材   |          |         |         |          |         |         |  |
| 外壳     | X        | $\circ$ | $\circ$ | O        | O       | $\circ$ |  |
| 软驱     | X        | O       | $\circ$ | O        | O       | O       |  |
| 电池     | X        | O       | $\circ$ | O        | O       | O       |  |
| 光驱     | X        | $\circ$ | $\circ$ | $\circ$  | $\circ$ | $\circ$ |  |
| 散热设备   | X        | O       | O       | $\circ$  | O       | O       |  |
| 电源适配器  | X        | $\circ$ | $\circ$ | $\circ$  | $\circ$ | O       |  |
| 硬盘     | X        | $\circ$ | $\circ$ | O        | $\circ$ | O       |  |
| 中央处理器与 | X        | $\circ$ | $\circ$ | $\circ$  | $\circ$ | $\circ$ |  |
| 内存     |          |         |         |          |         |         |  |

○:表示該有毒有害物質在該部件所有均質材料中的含量均在 SJ/T 11363-2006 標准規定的限量要求以下。

×:表示該有毒有害物質至少在該部件的某一均質材料中的含量超出 SJ/T 11363-2006 標准規定的限量要求,然該部件仍符合歐盟命令 2002/95/EC 的規范。

備註:

1. 此产品所标示之环保使用期限,系指在一般正常使用状况下。

2. 此部件名称涵盖所有服务器相关产品,依产品不同实际涵盖项目会有所 減少。

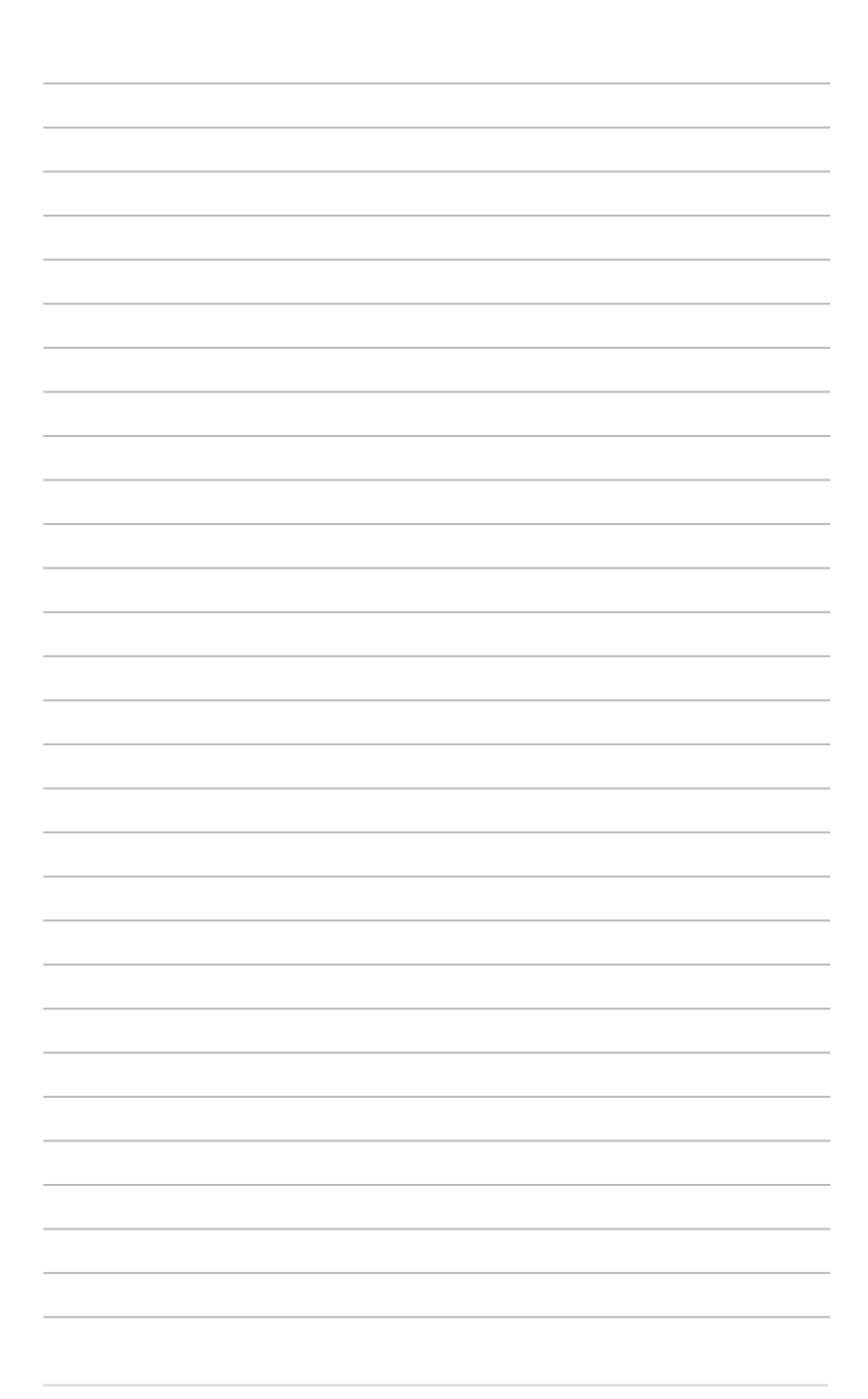

<span id="page-12-0"></span>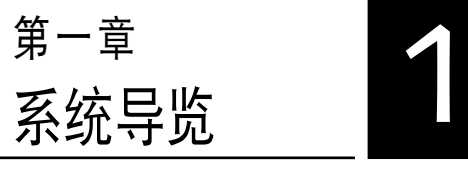

本章介紹本服務器的各項組成元 件,其中包括系统的前、后面板, 以及内部功能的总体介绍。

## <span id="page-13-0"></span>1.1 产品包装内容

以下列出本服務器包裝內的組件。

### 標準元件

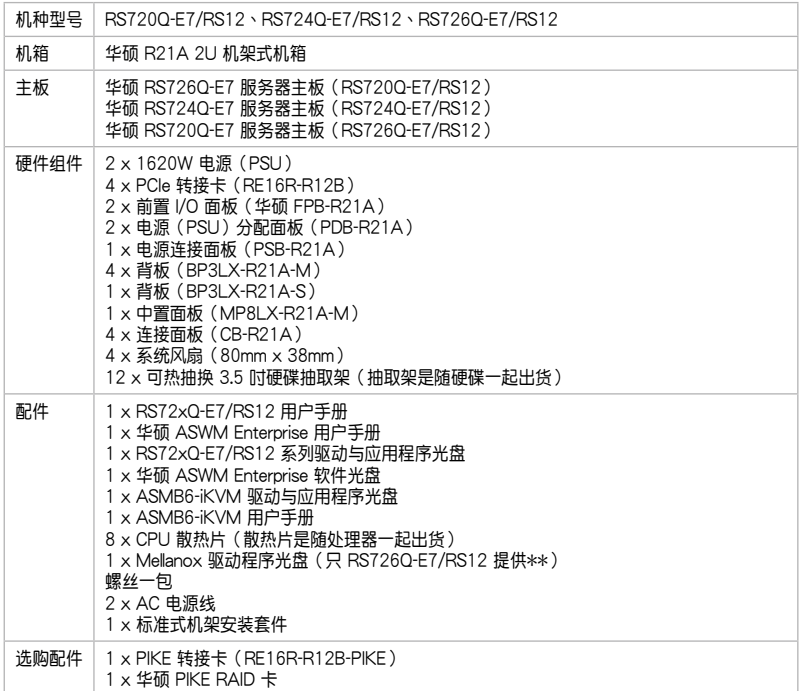

\* ASWM 為 ASUS System Web-based Management 工具程序。

\*\* Mellanox 驱动程序可能会因运送顺序而包含在驱动与应用程序光盘或是独立在一张光盘 里。如有更改,恕不另行通知。

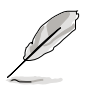

若以上列出的任何一项配件有损坏或是短缺的情形,请尽快与您的经销 商聯絡。

# <span id="page-14-0"></span>1.2 序列号贴纸

在您打电话寻求华硕客服中心的协助之前,请先注意产品上的 14 码序列 号编号,如 xxS0xxxxxxxxxxx 。请参考以下的图标范例所示。

当核对正确的序列号编号之后,华硕客服中心的人员就能提供快速的查 看并针对您的问题提供满意的协助。

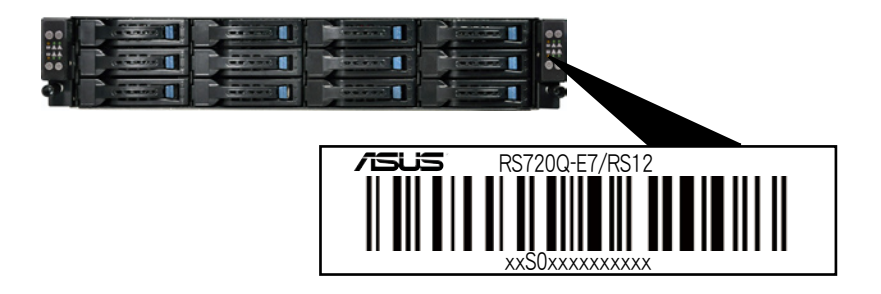

## <span id="page-15-0"></span>1.3 产品规格表

华硕 RS720Q-E7/RS12 为 2U 服务器,内装华硕 Z9PH-D16 服务器 主板;RS724Q-E7/RS12 为同系列的 2U 服务器,内装华硕 Z9PH-D16/ QDR 服务器主板;RS726Q-E7/RS12 为同系列的 2U 服务器,内装华硕 Z9PH-D16/FDR 服务器主板;这些服务器皆支持具备 EM64T 技术、采用 Intel® Socket-R LGA2011 之 Xeon® 系列中央处理器,并包含最新内置于主 板上的芯片组所提供的相关技术。

| 机种型号         |                      | RS726Q-E7/RS12                                                                                                    | RS724Q-E7/RS12                                                                     | RS720Q-E7/RS12    |  |  |  |
|--------------|----------------------|----------------------------------------------------------------------------------------------------|------------------------------------------------------------------------------------|-------------------|--|--|--|
| 中央处理器 / 系统总线 |                      | 每个节点 2 个 Socket-R LGA2011                                                                                                    |                                                                                    |                   |  |  |  |
|              |                      | 8/6/4 核心 Intel® Xeon® E5-2600 系列 (Up to TDP=115W)                                                                                                    |                                                                                    |                   |  |  |  |
|              |                      | QPI 6.4 / 7.2 / 8.0 GT/s                                                                                                    |                                                                                    |                   |  |  |  |
| 核心逻辑         |                      | $-$ Intel® C602-A<br>FDR 56Gbps 控制器                                                                                                    | - Intel® $C602-A$<br>- Mellanox ConnectX-3 - Mellanox ConnectX-3<br>QDR 40Gbps 控制器 | $-$ Intel® C602-A |  |  |  |
| 华硕独家功能       | <b>Smart Fan</b>     | 有                                                                                                    |                                                                                    |                   |  |  |  |
|              | ASWM2.0              | 有                                                                                                    |                                                                                    |                   |  |  |  |
| 内存           | 插槽总数                 | 每个节点 16 个 (每个 CPU 4 通道、每个 CPU 8 DIMMs)                                                                                                    |                                                                                    |                   |  |  |  |
|              | 扩展容量                 | 最高可扩展达 512GB (RDIMM)<br>最高可扩展达 128GB (UDIMM)<br>最高可扩展达 512GB (LRDIMM)                                                                                                    |                                                                                    |                   |  |  |  |
|              | 内存类型                 | DDR3 800 / 1066 / 1333 / 1600 RDIMM 内存<br>DDR3 1066 / 1333 ECC UDIMM / Non-ECC DIMM 内存<br>DDR3 1066 / 1333 LR-DIMM 内存                                                                                                    |                                                                                    |                   |  |  |  |
|              | 内存大小                 | 2GB、4GB、8GB、16GB 与 32GB (RDIMM)<br>2GB、4GB 与 8GB (UDIMM)<br>8GB、16GB 与 32GB (LRDIMM)                                                                                                    |                                                                                    |                   |  |  |  |
| 扩展插槽         | 总PCI/PCI-X/PCI-E 插槽数 | 每个节点 1 个                                                                                                    |                                                                                    |                   |  |  |  |
|              | 支持插槽类型与其他扩展<br>插槽    | 每个节点 1 个 PCI-E 3.0 x16 插槽 (Low profile / HL)<br>或可扩展 1 张 PIKE 转接卡(诜购),增加存储能力                                                                                                    |                                                                                    |                   |  |  |  |
| 存储设备         | SATA 控制器             | $Intel^*$ C602-A:<br>$<$ AHCT $>$<br>2 x SATA 3Gb/s 连接端口、2 x SATA 6Gb/s 连接端口<br>Intel® RSTe (Windows 环境)<br>(支持软件 RAID 0、1、5 与 10)<br>LSI MegaRAID (Linux/Windows 环境)<br>(支持软件 RAID 0、1 与 10)<br><b><scu></scu></b><br>4 x SATA 3Gb/s 连接端口<br>Intel <sup>®</sup> RSTe (Windows 环境)<br>(支持软件 RAID 0、1、10 与 5,供所有 SATA 连接端口设置 ) |                                                                                    |                   |  |  |  |
|              | SAS 控制器              | 选购(PIKE 转接卡为必要):<br>- 华硕 PIKE 2008 8 端口 SAS 6G RAID 卡<br>- 华硕 PIKE 2008/IMR 8 端口 SAS 6G RAID 卡<br>- 华硕 PIKE 2108 8 端口 SAS 6G HW RAID 卡                                                                                                    |                                                                                    |                   |  |  |  |

(下一頁繼續)

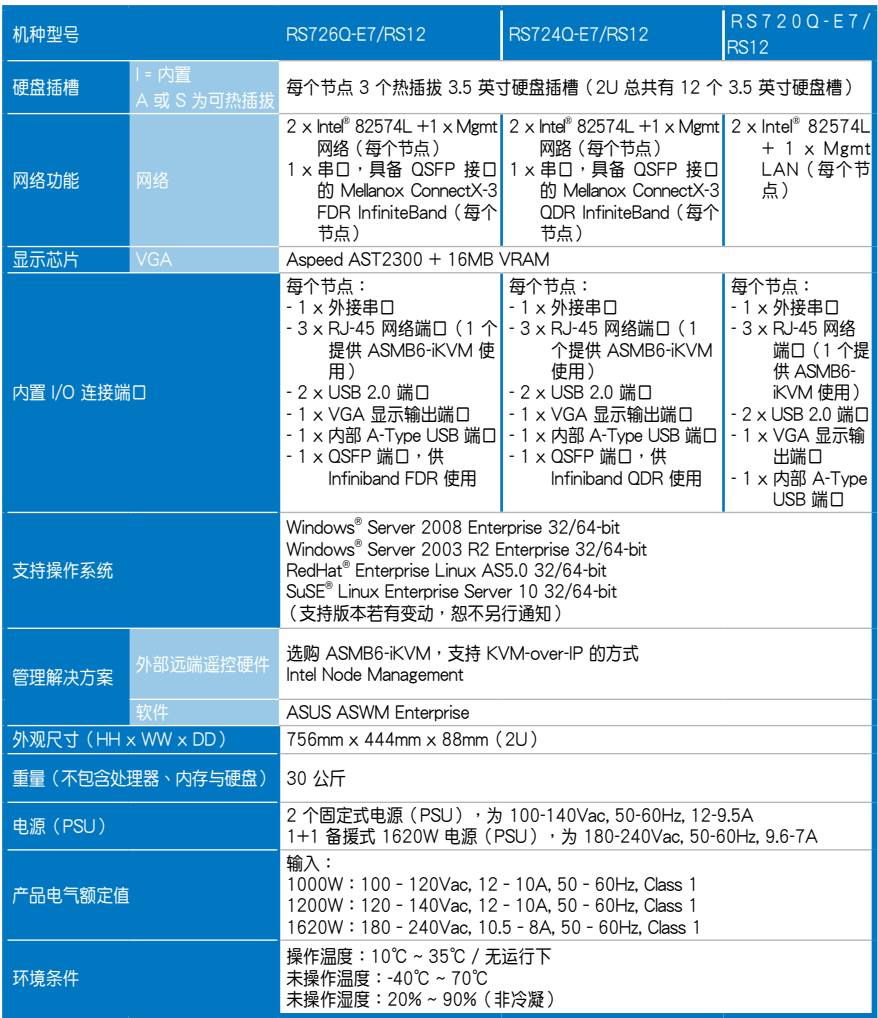

\* 列表规格若有更改,恕不另行通知。

# <span id="page-17-0"></span>1.4 前面板

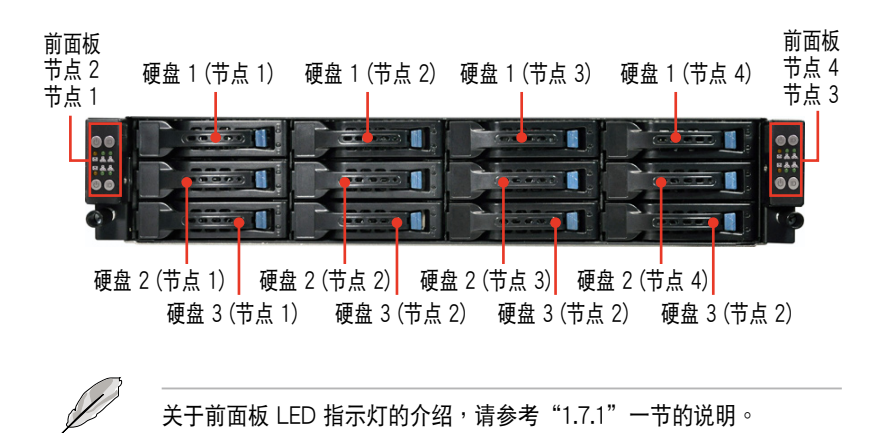

## 1.5 后面板

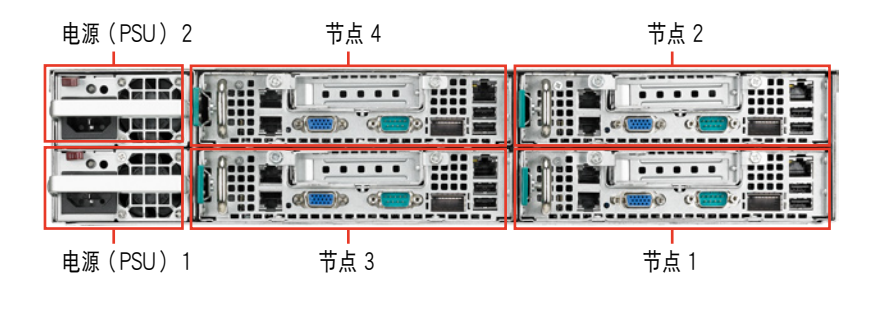

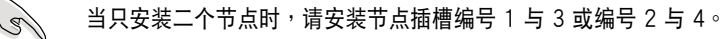

### RS720Q-E7/RS12 机型

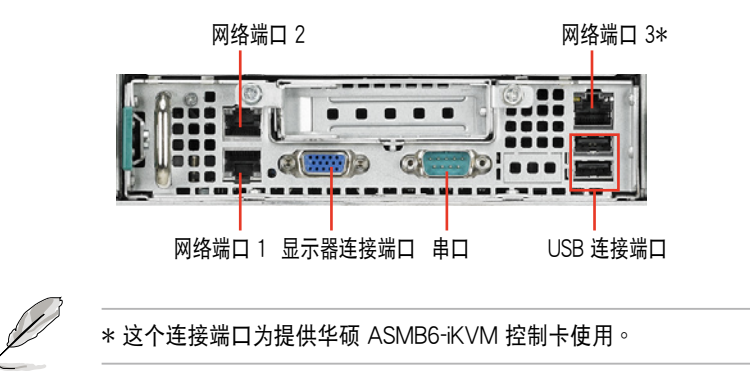

### RS724Q-E7/RS12 与 RS726Q-E7/RS12 机型

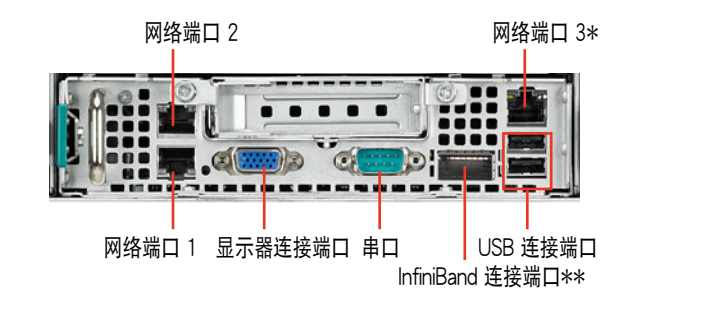

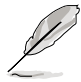

这个连接端口为提供华硕 ASMB6-iKVM 控制卡使用。  $**$  这个连接端口为提供连接 QSFP 排线至 InfiniBand 开关。

#### Infiniband (MQSFP1) 指示燈

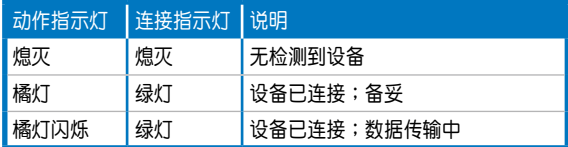

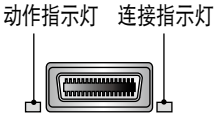

# <span id="page-19-0"></span>1.6 內部組件

下图即为本服务器的标准内部组件:

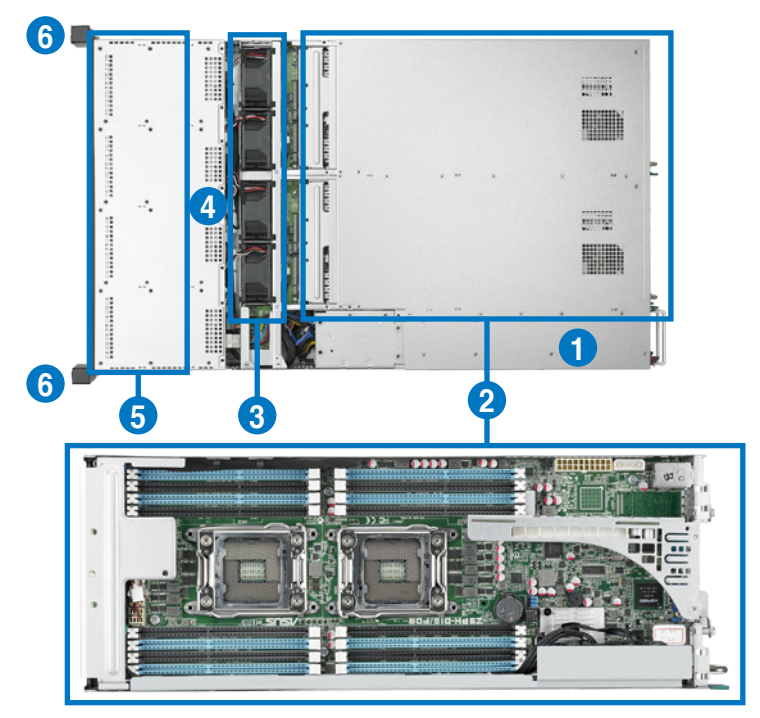

- 1. 电源 (PSU) 与风扇
- 2. 華碩 Z9PH-D16/FDR 服務器主板(RS726Q-E7/RS12 使用); Z9PH-D16/QDR 服務器主板(RS724Q-E7/RS12 使用);Z9PH- D16 服務器主板(RS720Q-E7/RS12 使用)
- 3. 系統風扇
- 4. SATA/SAS 背板(隱藏)
- 5. 热插拔硬盘槽(SAS 与 SATA)
- 6. 前置 LED 面板

**\*警告** 本服务器的设计并不包含软驱与光驱设备,若您需要使用软驱或光驱来 安装驱动程序等软件,请通过 USB 端口连接 USB 外接式软驱或光驱使 用。 在您移除或更換系統組件前,請先將系統電源關閉,並拔除電源線。

**不當移動內部組件可能會發生危險** 请将手或身体其他部位与内部组件保持距离

# <span id="page-20-0"></span>1.7 LED 显示灯号说明

## 1.7.1 前面板指示燈

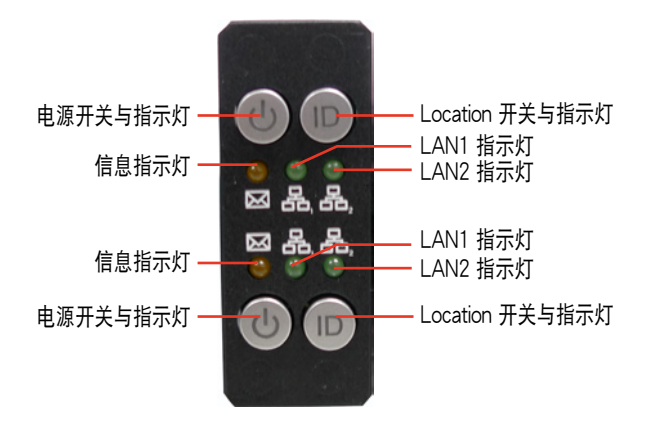

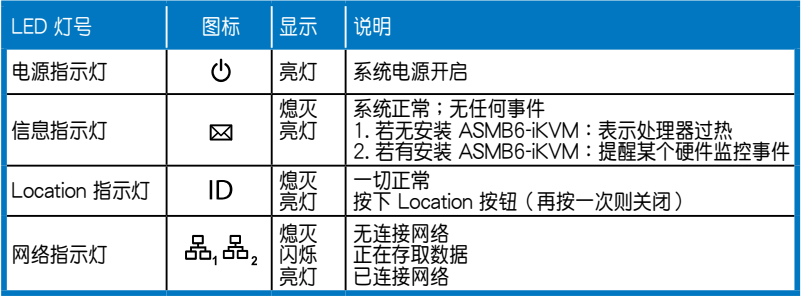

## <span id="page-21-0"></span>1.7.2 網絡端口指示燈

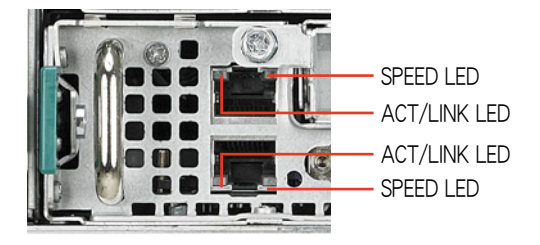

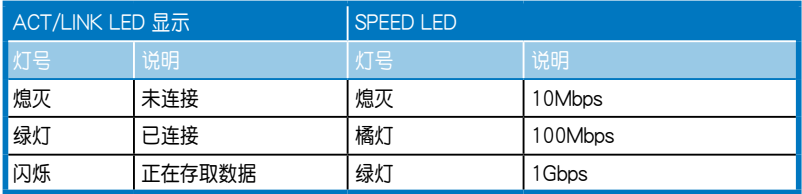

## 1.7.3 硬盘状态指示灯

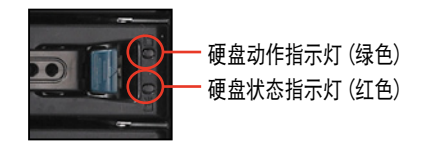

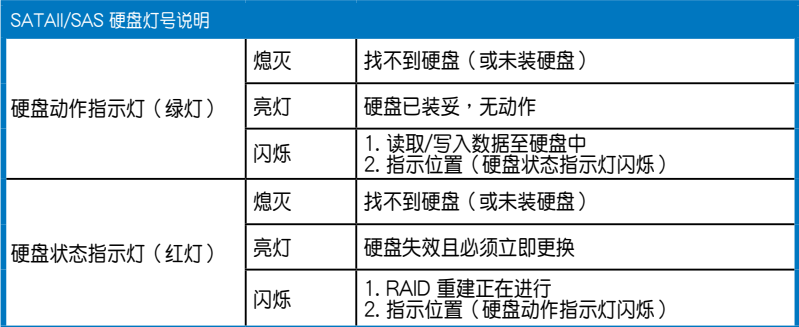

<span id="page-22-0"></span>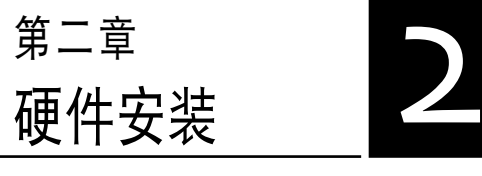

本章節要告訴您如何安裝及移除 本服務器各個部分的組件,以及在 安裝過程中,必須注意的事項。

# <span id="page-23-0"></span>2.1 機箱蓋板

## 打开机箱上盖

1. 找到位于机箱上盖的四颗螺丝与两侧的二颗螺丝并松开,如下图所示。

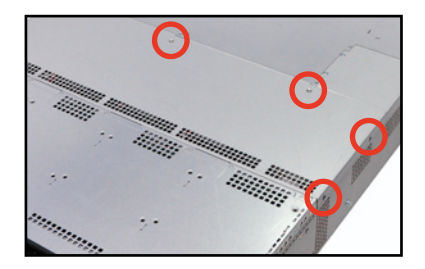

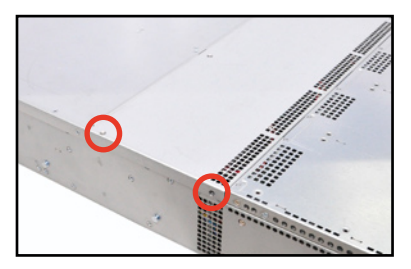

2. 提起后部上盖,并按照右图箭头 方向所示朝后推出, 直到盖板脱 離機箱。

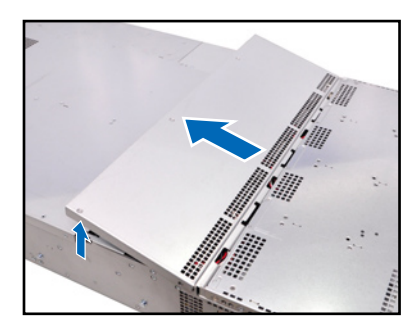

### 移除服务器节点

1. 卸除固定在服务器节点扣把旁的螺丝。

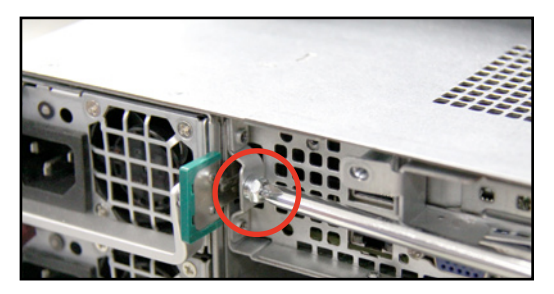

2. 握住服务器节点,并如箭头方向所示,压住节点的固定扣把。

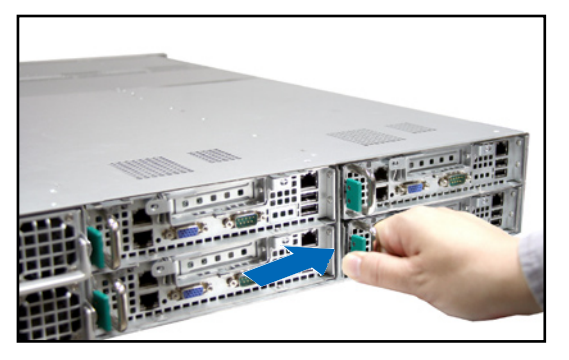

3. 然后朝外部抽离服务器节点,以脱离服务器机箱。

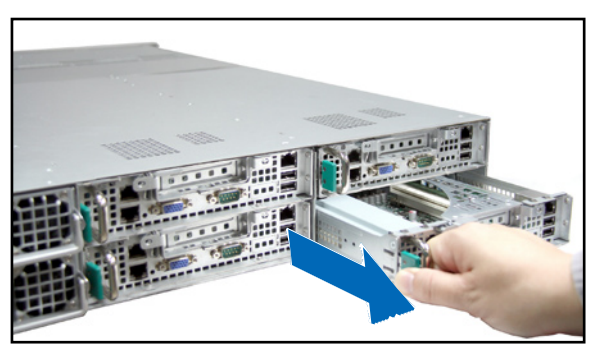

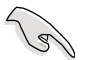

当只安装两个节点时,请安装至节点插槽编号 1 与 3 或编号 2 与 4。 まます。<br>清参考 1.5 後面板以了解相关说明。

# <span id="page-25-0"></span>2.2 中央處理器(CPU)

本主板具备两个 LGA2011 处理器插槽,是专为 Intel® Xeon E5-2600 家族外理器所设计。

在您购买主板后,请确认两个 LGA 插座上皆附有一个即插即用的保 护盖,并且插座接点没有弯曲变形。若是保护盖已经毁损或是没有 保护盖,或者是插座接点已经弯曲,请立即与您的经销商联络。

- 在安装完主板之后,请将即插即用的保护盖保留下来。只有在处 理器插槽上附有即插即用保护盖的主板符合 Return Merchandise Authorization (RMA)的要求。华硕电脑才能为您处理产品的维修 與保修。
- 本保修不包括处理器插座遗失、错误的安装或不正确的移除即插即 用保护盖所造成的毁损。

## 2.2.1 安装中央处理器

請依照以下步驟安裝處理器:

1. 找到位于主板上的处理器插槽。

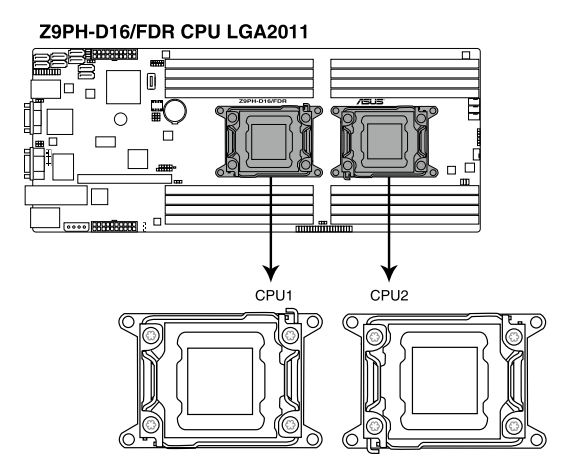

2. 以手指下压固定扳手 (A), 然后将 其朝左侧推 (B), 让扳手脱离固定 扣。

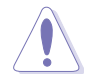

CPU 安装盒上的保护盖是用 以保护插槽上的接脚之用, 因此只有在 CPU 安裝妥當之 后,才可将其移除。

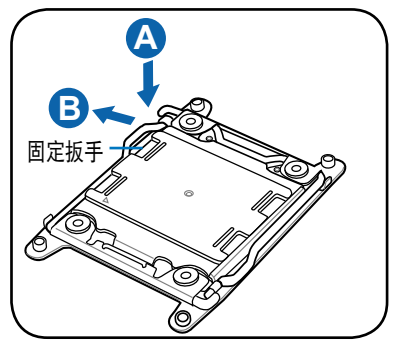

3. 顺着右图所示的箭头方向,将扳手 鬆開。

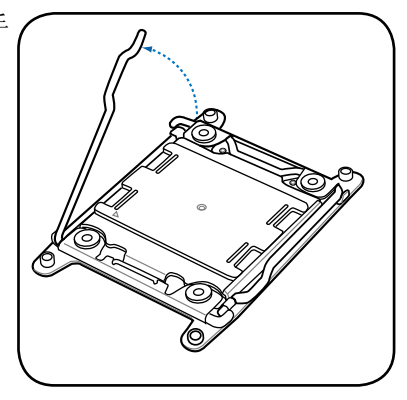

4. 接著以手指下壓另一側的固定扳手 (C), 并朝其右侧推 (D), 让扳手脱 离固定扣,然后将此扳手朝箭头方 向所示上推鬆開 (E)。

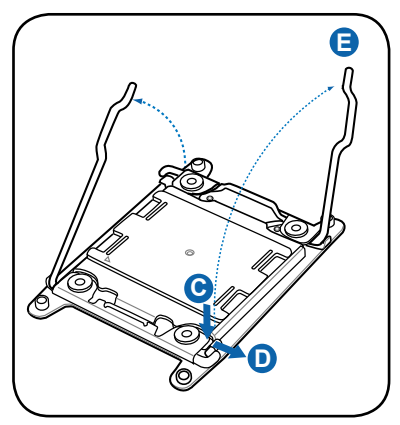

5. 再次下壓後往上提左側的扳手 (F) ,即可以掀起安裝盒的上蓋 (G)。

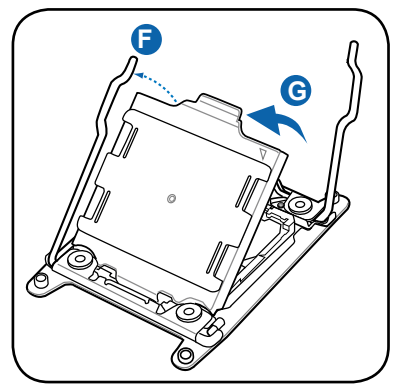

6. 请确认 CPU 上面的三角形标示是 位在右下角的位置,接著把 CPU 順著這個方向安裝到主板的插槽 上,并请确认 CPU 右上方缺口与 插槽上對應的校準點是相吻合的。

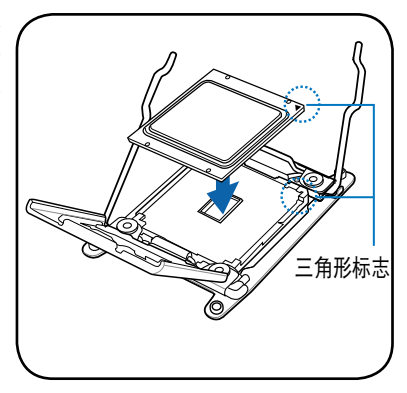

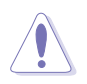

CPU 只能以單一方向正確地安裝到主板上的插槽。切記請勿用力地將 CPU 以错误的方向安装到插槽上, 这么做将可能导致 CPU 与插槽上的 接脚损坏!

7. 移除上盖的保护盖 (H),然后将此上盖朝如下图箭头 (I) 方向压回。

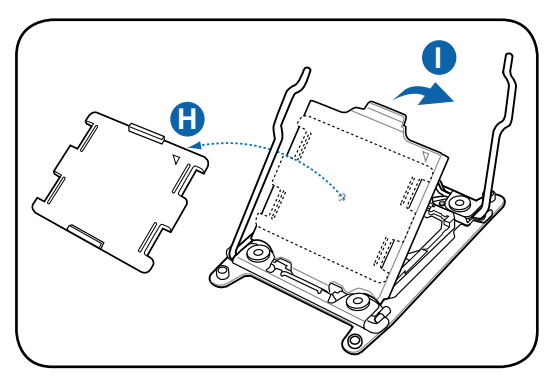

8. 然后再将右侧扳手下压 (J),并确 認此扳手尾端的 (K) 處有將上蓋確 實壓住。

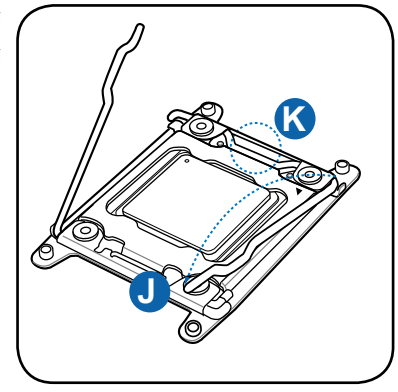

9. 将此右侧扳手如右图箭头方向所 示,压回定位。

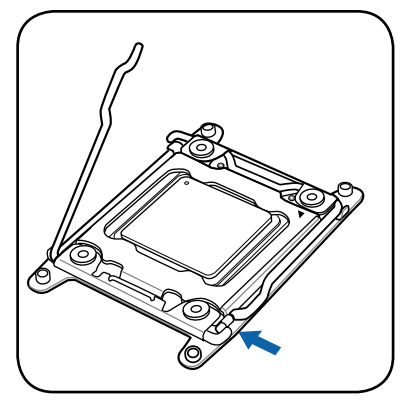

10.接著再下壓左側固定扳手 (L),然 后朝原方向推回 (M) 并扣于固定 扣上 。

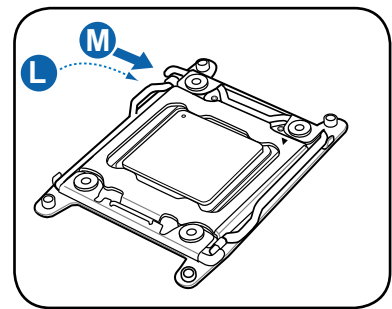

11.请均匀涂上少许的散热膏于散热片 上的金屬銅片,或是處理器上方的 金属保护外壳。

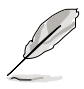

有些散熱器上的散熱片已有塗 布散热膏,若使用的为该类散 熱器,請略過本步驟。

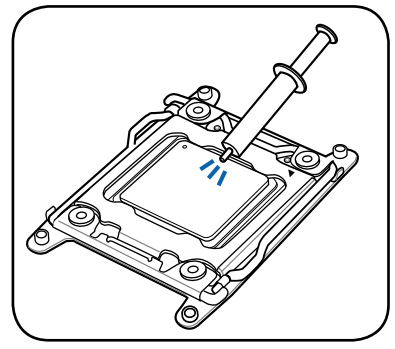

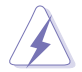

警告:若有误食散热膏或不慎将散热膏触及眼睛时,请立即就医!

### <span id="page-30-0"></span>2.2.2 安装 CPU 散热片与导风罩

請依照以下的步驟安裝 CPU 散熱片:

1. 将散热器放置在已安装好的 CPU 上方,并确认主板上的四个安装孔位 与散热器的四个螺丝孔位位置相吻合。

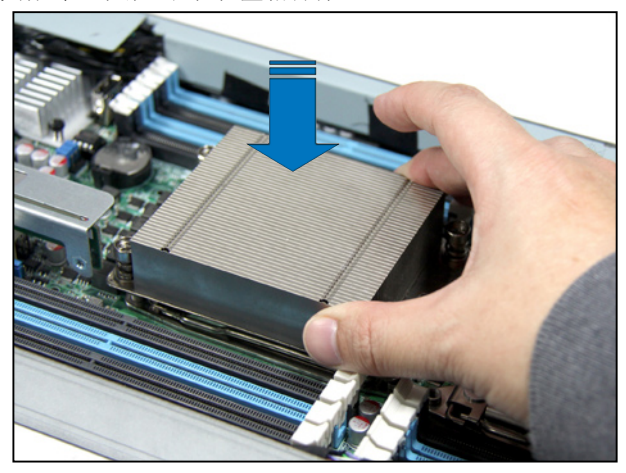

2. 将散热器上的四个螺丝,使用螺丝起子依对角的锁定方式(下图的 AA 与 BB)分别锁上(先确定都有锁入至定位,再一一锁紧),使散热器 稳固定于主板上。

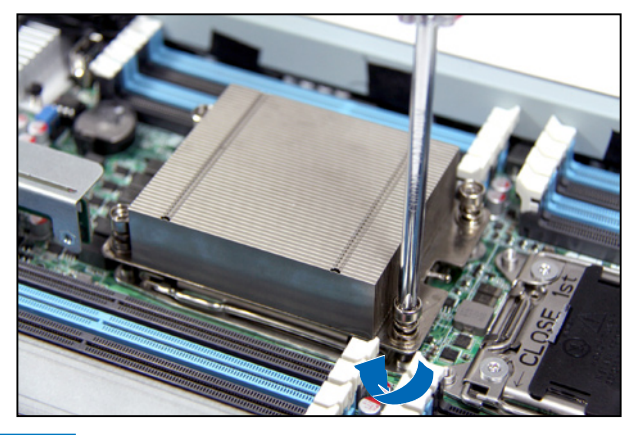

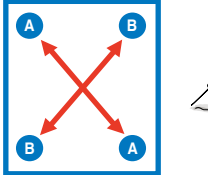

以对角的方式将四颗螺丝分别锁紧。

請依照以下步驟,安裝導風罩:

1. 將導風罩如下圖所示安裝散熱片上方定位。

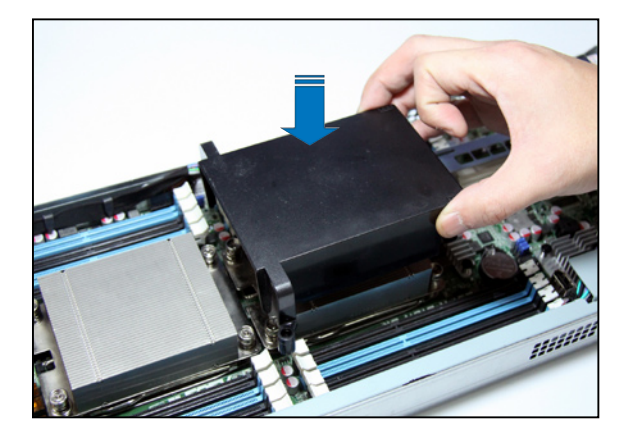

2. 使用一字螺丝起子,在导风罩的两端各锁上一颗螺丝,完成固定。

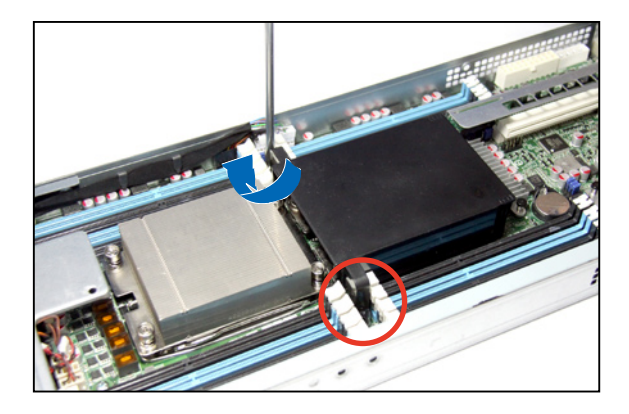

# <span id="page-32-0"></span>2.3 系統內存

## 2.3.1 概述

本主板配置有十六组 DDR3 DIMM (Double Data Rate 3, 双倍数据传输 率)内存条插槽。

下圖為 DDR3 DIMM 內存條插槽在主板上之位置。

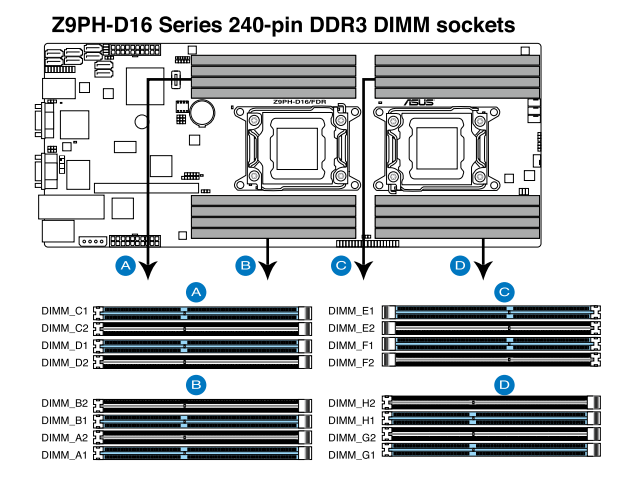

## 2.3.2 內存支持列表

### Intel Xeon E5-2600 系列處理器之 UDIMM 內存支持列表

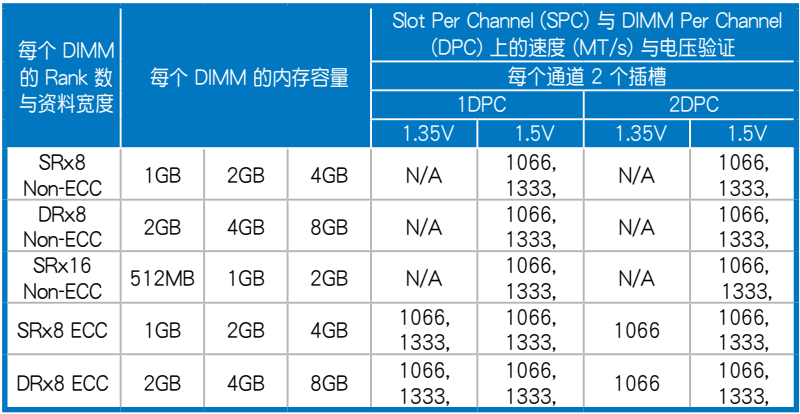

### Intel Xeon E5-2600 系列處理器之 RDIMM 內存支持列表

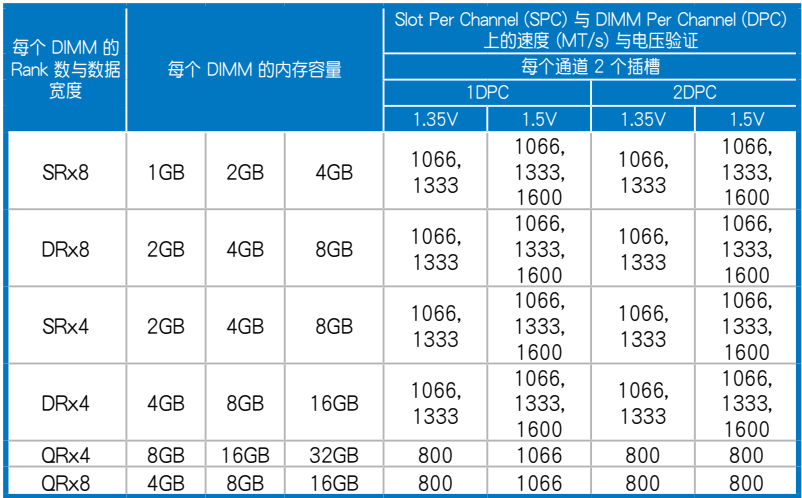

### Intel Xeon E5-2600 系列處理器之 LRDIMM 內存支持列表

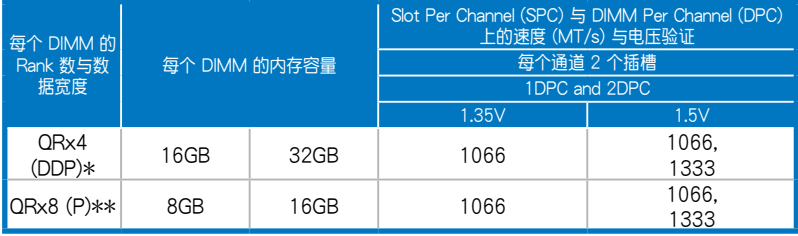

\* DDP-Dual Die Package DRAM stacking.

\*\* P-Planer monolithic DRAM die.

## <span id="page-34-0"></span>2.3.3 內存設置

您可任意选择使用 2GB、4GB、8GB、16GB 与 32GB\* RDIMM 或 2GB、4GB 与 8GB 之 Unbuffered ECC/non-ECC UDIMM 或 8GB、16GB 與 32GB\* 之 LR-DIMM 內存條安裝至內存條插槽。

#### 推薦的內存配置方式

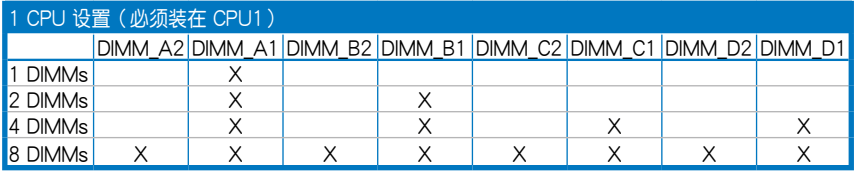

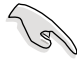

- \*請參考最新華碩服務器 AVL 列表。
- 请先从 A1 与 B1 内存条插槽安装 ( 淡蓝色) 。
- 在本主板请使用相同 CL (CAS-Latency 行位址控制器延迟时间)值 内存条。推荐您使用同一厂商所生产的相同容量型号之内存。请参 考内存合格供应商列表。

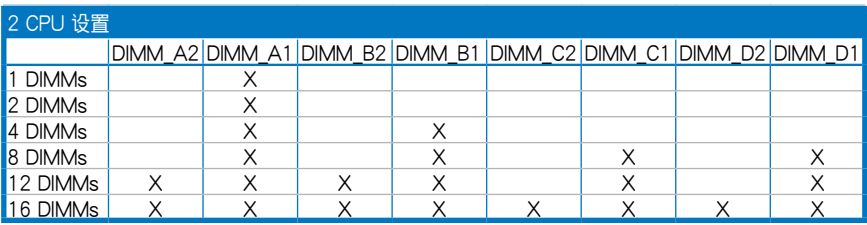

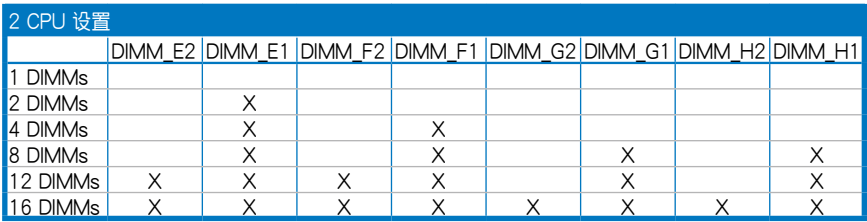

### <span id="page-35-0"></span>2.3.4 安裝內存條

請依照下面步驟安裝內存條:

- 1. 先將內存條插槽固定卡扣扳 開。
- 2. 將內存條的金手指對齊內存 条插槽的沟槽,并且在方向 上要注意金手指的缺口要對 準插槽的凸起點。

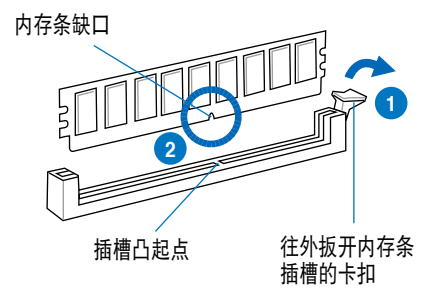

内存插槽上的凹槽为设计只一个方向供内存条插入,请在装入前,确定 内存条与内存插槽上的安装方向是契合的。

3. 將內存條插入插槽中,若無 錯誤,插槽的卡扣會因內存條 安裝而自動扣到內存條的凹孔 中。

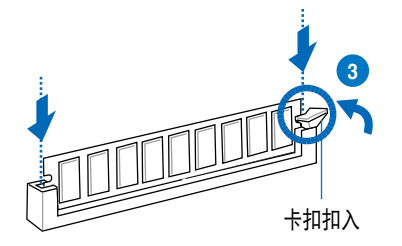

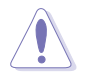

 $\mathscr{C}$ 

請將內存條缺口對準插槽的凸起點並垂直插入,以免造成內存條缺口損 壞。

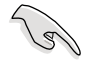

- 安装二支或更多内存条时,请参考主板产品内附用户手册上的相关 說明。
- ‧ 請參閱華碩官網上關於合格內存廠商供應列表(QVL)的說明。

### 2.3.5 取出內存條

請依照以下步驟取出內存條:

- 1. 壓下內存條插槽的固定卡扣以 鬆開內存條。
- 2. 再將內存條由插槽中取出。

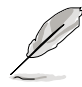

在壓下固定卡扣取出內存條 的同时,您可用手指头轻轻 地扶住內存條,以免彈出而 損及內存條。

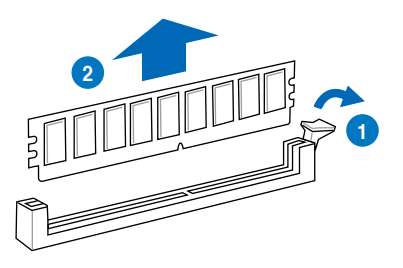
## 2.4 安裝硬盤

本系统支持每个节点 3 个热插拔 SATAII/SAS 硬盘设备 (只当安装洗购 的华硕 PIKE SAS RAID 控制卡时可使用)或每个节点 3 个热插拔 SATAII 硬盘设备。硬盘的安装方式,是经由装入连接在主板 SATAII/SAS 背板上 的模块式硬盘扩展槽来使用。

請按照以下的步驟來安裝熱插拔 SATAII/SAS 硬盤: 固定扣

1. 請先將握把上的固定扣朝右方撥 開,以便將硬盤槽握把鬆開。

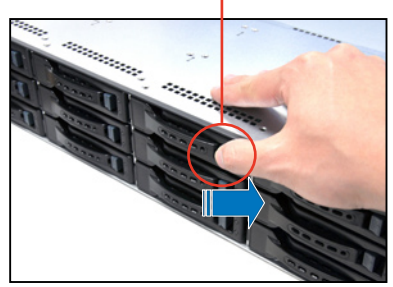

2. 將握把朝左扳開時,硬盤槽便會 向外滑出,请顺势将硬盘扩展槽 往主機的前方抽離。

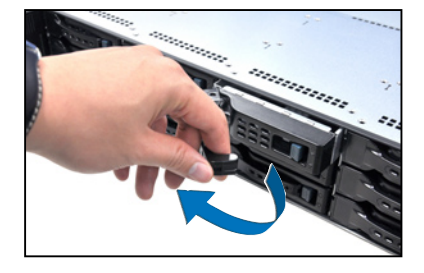

3. 接著再將此硬盤槽從抽換槽中取 出,每个槽一边各具有三个螺丝 锁孔,请一边各装上两个螺丝固 定即可。

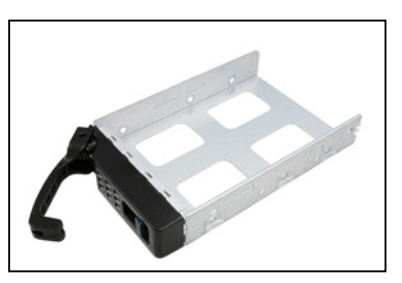

4. 接着以四颗螺丝,分别将硬盘锁 紧(一边锁上两个螺丝)固定在 硬盤槽內。

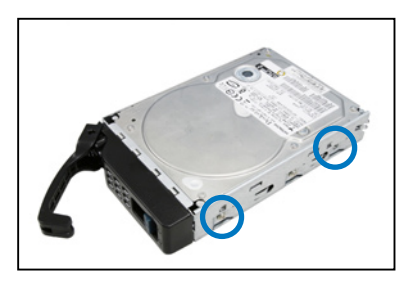

5. 硬盘安装完毕后,请以手紧握握 把,将硬盘槽轻推至机箱底部, 直到硬盤槽的前端只剩一小部份 突出于外。

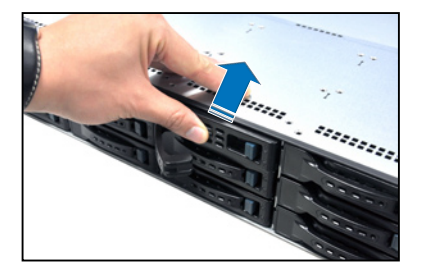

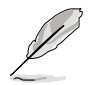

当安装后,硬盘槽上的 SATAII/SAS 接口会完全与背板上的接孔契合。

- 6. 最后请将板手轻轻地推回原位并 輕扣固定,使硬盤槽能夠緊密地 固定在機箱中。如果硬盤槽被正 確地安裝,您將會看到硬盤槽外 缘与机箱呈现切齐的状况。
- 7. 若要安裝其他的 SATAII/SAS 硬盘设备,请重复前面的步骤 1~6。

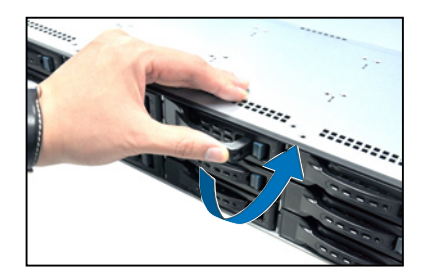

## 2.5 擴展插槽

## 2.5.1 安装扩展卡至转接卡上

本服务器具备一个特殊设计的两面转接卡,让您可以安装 PCI Express x16 的扩展卡,若您需要安装扩展卡,请按照以下的步骤:

1. 首先移除固定在轉接卡上的三顆 螺丝,如右图圈选处。

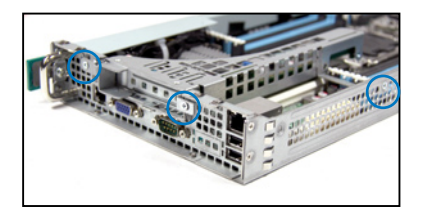

2. 使用双手握住转接卡的两端,再 將其從主板的 PCI Express x16 插槽中取出。

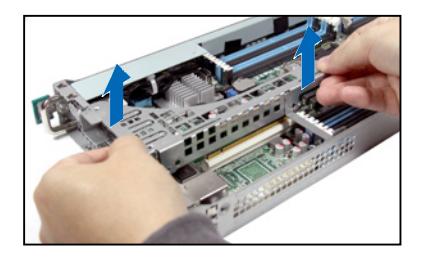

3. 將此轉接卡放置在平坦的桌面 上,接着请使用十字螺丝起子, 将金属挡板上面的螺丝卸除。

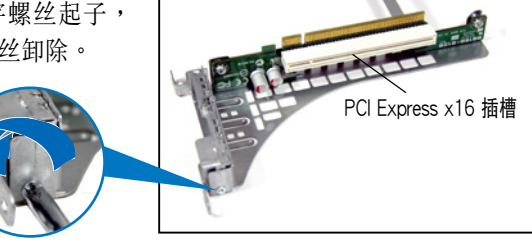

4. 接著將 PCI Express x16 擴展卡 插入转接卡的插槽内,并锁上螺 絲固定。

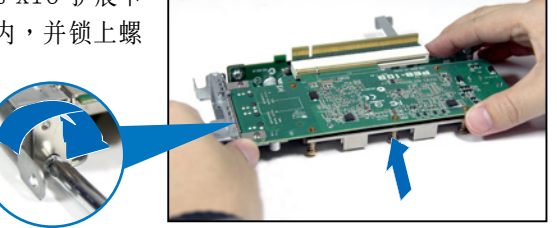

- 5. 再将此转接卡压入插槽内,并确 认此张转接卡的金手指部分已完 全沒入插槽內,且金屬擋板部分 也正确安装在后面板上。
- 6. 若扩展卡上有需要连接信号/电源 線,請一併接上。
- 7. 锁上转接卡上的三颗螺丝,如右 图圈洗处,完成固定。

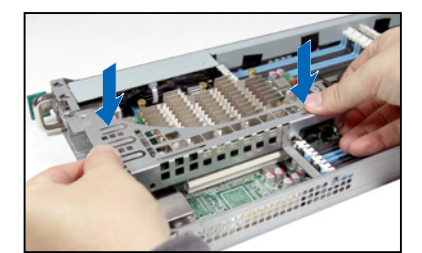

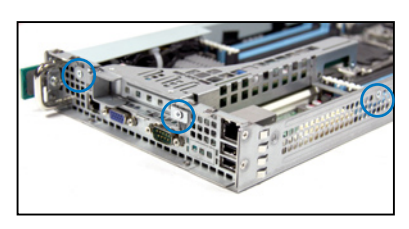

### 2.5.2 设置扩展卡

安装好扩展卡之后,接着须通过软件设置来调整扩展卡的相关设置。

- 1. 启动电脑,然后更改必要的 BIOS 程序设置。若需要的话,您也可以参 閱第五章 BIOS 程序設置以獲得更多信息。
- 2. 为加入的扩展卡指派一组尚未被系统使用到的 IRQ。请参阅下表中所列 出的中斷請求(IRQ)使用一覽表。
- 3. 为新的扩展卡安装软件驱动程序。

#### 標準中斷指派分配

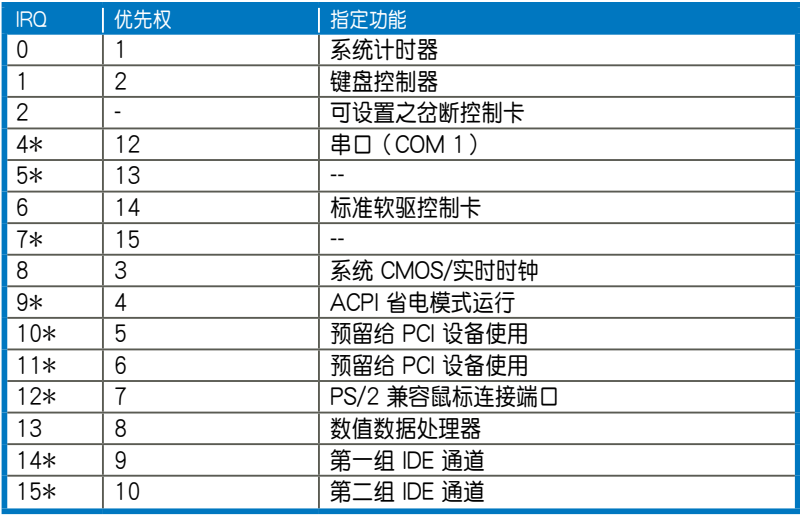

\*: 这些通常是留给 PCI 扩展卡使用。

### 2.6 連接排線 系统内的排线在出厂前都已经预先连接妥当。您不需再另外安装, 除非您需要更換或安裝增加的硬件,才需要重新連接/移除。 请参考第四章以了解更多关于排线与插座连接的相关信息。 RS724Q-E7/RS12(Z9PH-D16/QDR) RS720Q-E7/RS12(Z9PH-D16)RS726Q-E7/RS12(Z9PH-D16/FDR) **5 5** ြီး **2 2 6 6** FDR  $\frac{15}{15}$  $\frac{5}{2}$ **1** Intel  $\begin{bmatrix} \bullet & \bullet & \bullet \end{bmatrix}$   $\begin{bmatrix} \bullet & \bullet & \bullet \end{bmatrix}$   $\begin{bmatrix} \bullet & \bullet & \bullet \end{bmatrix}$   $\begin{bmatrix} \bullet & \bullet & \bullet \end{bmatrix}$   $\begin{bmatrix} \bullet & \bullet & \bullet \end{bmatrix}$   $\begin{bmatrix} \bullet & \bullet & \bullet \end{bmatrix}$   $\begin{bmatrix} \bullet & \bullet & \bullet \end{bmatrix}$   $\begin{bmatrix} \bullet & \bullet & \bullet \end{bmatrix}$   $\begin{bmatrix} \bullet & \bullet & \bullet \end{bmatrix}$   $\begin{bmatrix} \bullet & \bullet & \$ 一  $\overline{\Gamma}$ Г **4 4 7 7**

#### 預先連接的系統排線

**3**

- 1. 20-pin 專用電源接口 (電源(PSU)至主板)
- 2. 4-pin 专用电源接口 (电源 (PSU) 至主板)

EN 1

3. 系统风扇连接插座(主板 FRNT FAN1、FRNT FAN2、FRNT FAN3 与 FRNT FAN4 至系统风扇)

**3 3 3**

ĤÌ.

- 4. 面板連接插座(主板至前置 I/O 面板)
- 5. SATA 排線接座 (主板至 SATAII/SAS 背板)
- 6. ISAS 排線插座(主板至 SATAII/SAS 背板)
- 7. Auxiliary(輔助)面板連接插座(主板至前置 I/O 面板)

華碩 RS72xQ-E7/RS12 用戶手冊 **2-19**

## 2.7 移除系統組件

当您在安装或移除系统设备或是替换捐坏的零组件时,或许需要移除先 前所安装的系统组件。而本章节的内容就是要告诉大家如何移除与重新安装 下列各項系統組件。

- 1. 系統風扇
- 2. 電源(PSU)模塊(選購)
- 3. 華碩 PIKE RAID 控制卡(選購)
- 4. 華碩 ASMB6-iKVM

请在移除各项系统组件前,先确认已关闭系统电源。

### 2.7.1 系統風扇

請依照以下的步驟,移除系統風扇:

1. 將連接在背板上的系統風扇電源 線全部拔除。

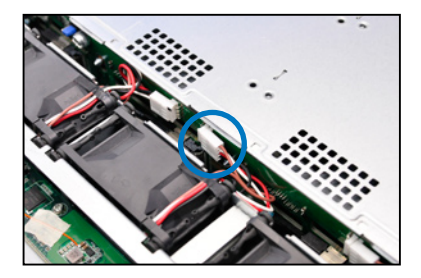

- 2. 直接用手將風扇向上取出。
- 3. 重复步骤 1~2,即可移除其他系 統風扇。

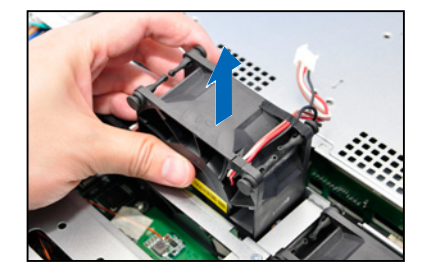

## 2.7.2 電源(PSU)模塊(選購)

請依照以下的步驟,安裝第二顆電源(PSU)模塊。

1. 移除位于服务器后方面板上的电 源(PSU)扩展槽上的保护盖。

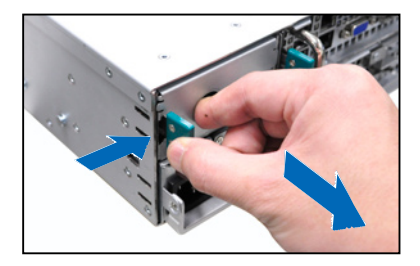

2. 安装第二个电源 (PSU)模块, 将其推入至扩展槽内的定位中, 並讓電源(PSU)模塊上的固定 闩顺利与机箱接合。

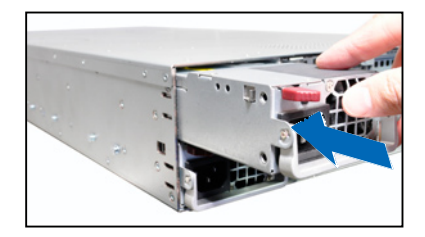

请依照以下步骤,更换损坏的电源(PSU)模块。

1. 握住電源(PSU)模塊上的拉把。

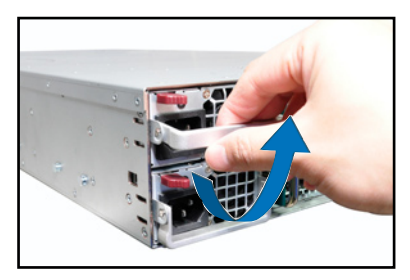

2. 接着按照箭头方向所示, 松开固 定閂。

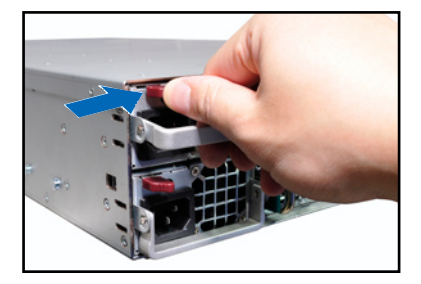

3. 再朝机箱后方,将此电源(PSU ) 模块,从机箱中拉出。

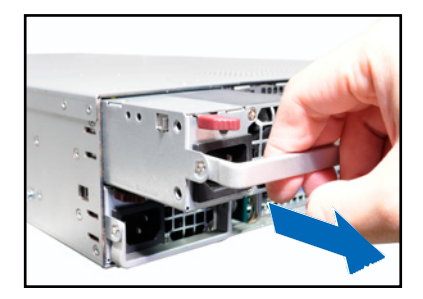

4. 接著安裝一顆新的電源(PSU ), 推入插槽时并确定固定闩有 扣入機箱中,完成安裝。

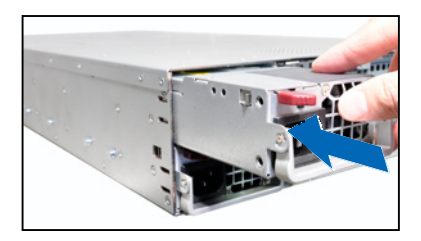

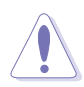

• 若您安装二个或更多节点,请安装二组电源 (PSU)。

• 系统会自动将二个电源 (PSU) 组合成为一个单一电源 (PSU), 而组合后的输出电源会因输入电压不同而有所不同,详细请参考以 下表格所列。

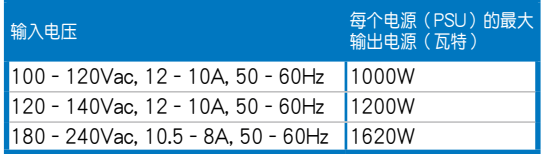

- 如要启用热插拔功能(备援模式),请保持总电源消耗在安装于节 點下的獨立電源(PSU)模塊的最大電源輸出以下。
- 为了要有稳定的电源输出,请使用本服务器产品包装内提供的电源 線來連接服務器。

## 2.7.3 安裝 ASMB6 系列管理卡

請依照以下的步驟,安裝 ASMB6 系列管理卡。

1. 先找到位于主板上的 ASMB6 插 槽。

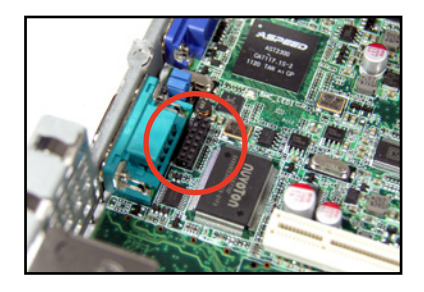

2. 將 ASMB6 管理卡上的針腳對準 插槽,下壓後裝入插槽。

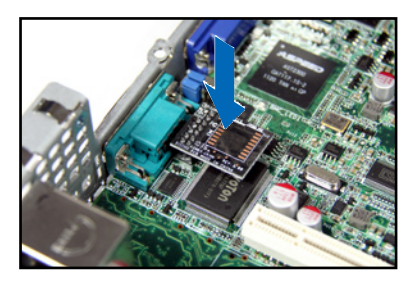

3. 然后连接网线至机箱后方的网络 端口 3 (RJ-45),以进行管理 服務器。

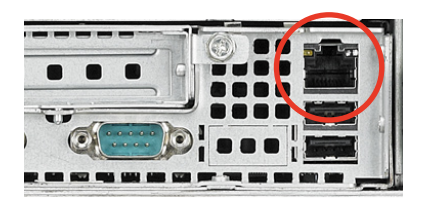

#### **2-24** 2-24 **2-24**

#### 2.7.4 安裝華碩 PIKE 轉接卡

請依照以下的步驟,安裝選購的華碩 PIKE SAS RAID 控制卡至華碩 PIKE 轉接卡上:

- 1. 首先移除固定在轉接卡上的三顆 螺丝,如右图圈选处。
- 2. 抓住转接卡支架的两端,并将 它朝上使其脫離主板上的 PCI Express x16 插槽。
- 3. 使用十字螺絲起子,卸下轉接卡 支架上的兩顆固定螺絲。

- 4. 找到 PIKE 转接卡上的两个螺丝 安裝孔位。
- 5. 将 PIKE 转接卡装上支架,并锁 上兩顆螺絲。

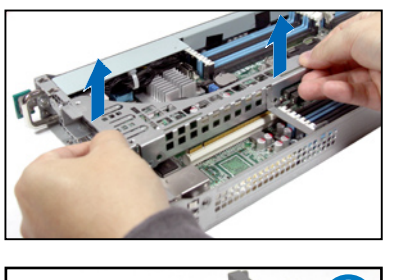

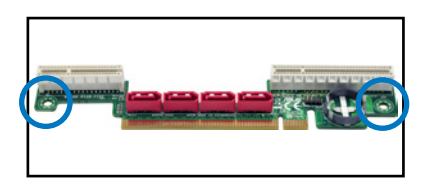

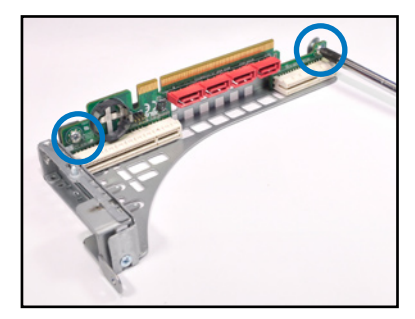

6. 将装好 PIKE 转接卡的支架,对 准转接卡支架上的插槽装入。并 确认金手指的部份已经完全没入 插槽中。

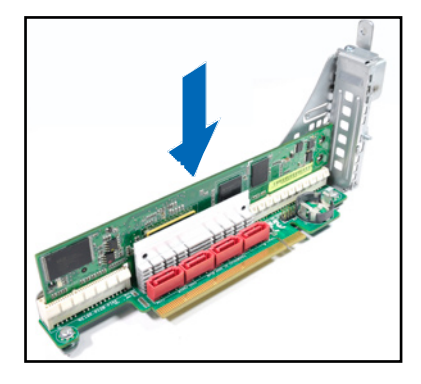

7. 接着找到位于服务器机箱侧边的 SGPIO 插座。

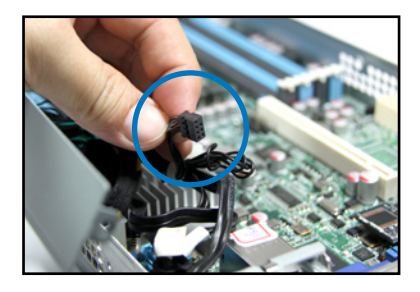

8. 將 SGPIO 排線連接至 PIKE 轉接 卡上的 SGPIO 插座。

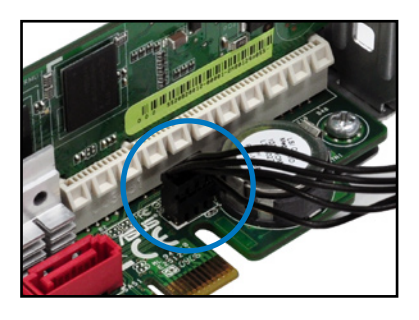

9. 移除复盖在 SATA 与 ISAS 插座 上的金屬蓋板上的二顆螺絲。

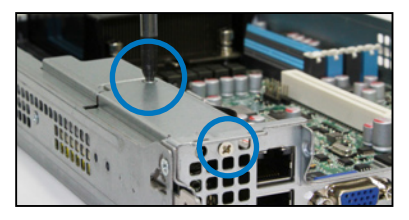

10.将 SATA/SAS 排线从主板上的 SATA 1-3 插座上移除。

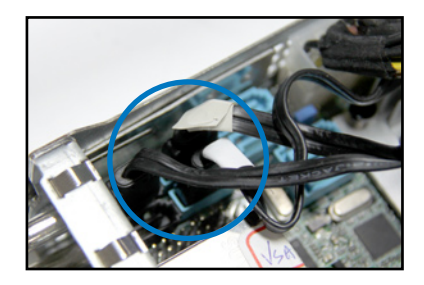

11.連接這些 SATA/SAS 排線至 PIKE 轉接卡上的 SATA 1-3 插 座。

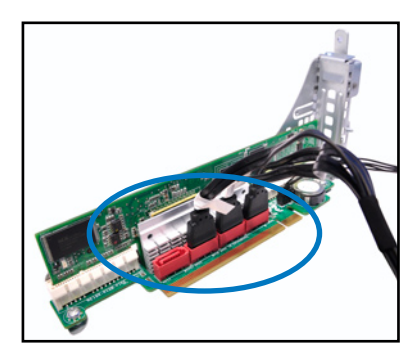

12.將裝好轉接卡的支架,對準主板 上的 PCI Express x16 插槽裝入。 13.下壓支架使其金手指的部份完全 沒入插槽中。當裝入正確的定 位,则支架会与后面板切齐。

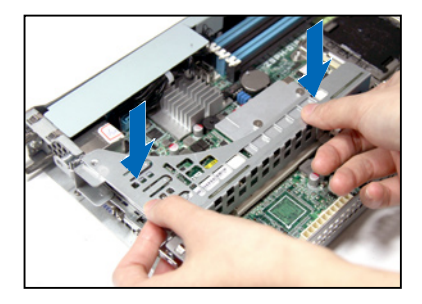

14.然後將背板上的 **SGPIO\_SEL** 跳線 帽從 [1-2] 更換至 [2-3] 短路。

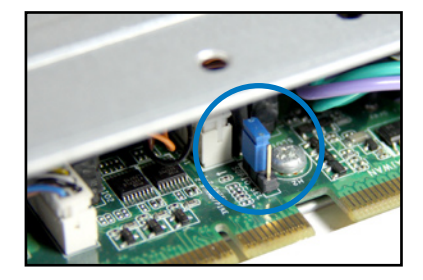

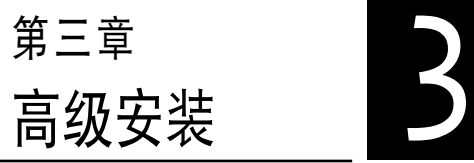

本章節要告訴您,如何使用滑軌 套件將本服務器安裝至機架中,以 及在安裝過程中必須注意的事項。

## 3.1 安装标准滑轨套件

本服務器所搭配的標準滑軌套件,包含了以下組件:

- ‧ 一對機架滑軌。
- 一对固定闩。
- 4 个固定闩螺丝,4 个滑轨螺丝与4 个滑轨垫圈。

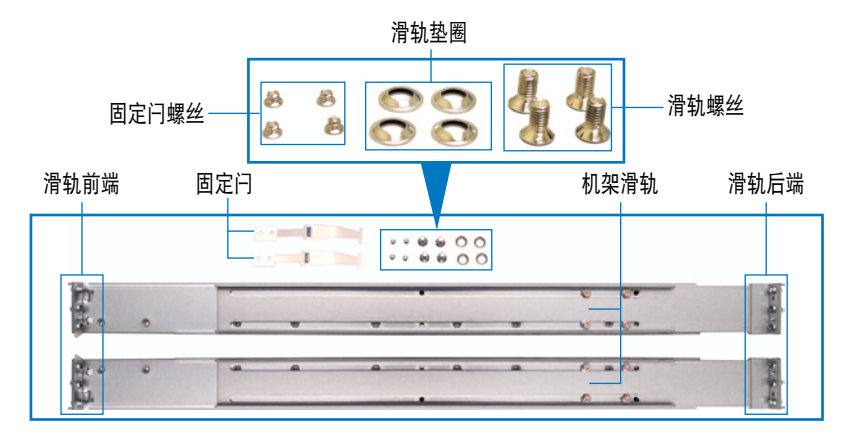

## 3.1.1 安裝固定閂至服務器上

找到如下图所示位于服务器上的位置,并于两侧装上两个固定闩(一边 一个,并各锁上两颗螺丝固定)。

- 1. 移除原本锚在一侧侧边的二颗螺丝。
- 2. 取出固定闩,并使用步骤 1 取下的这两颗螺丝将固定闩锁上。
- 3. 依照步骤 1 与 2,将另一侧也锁上固定闩,完成安装。

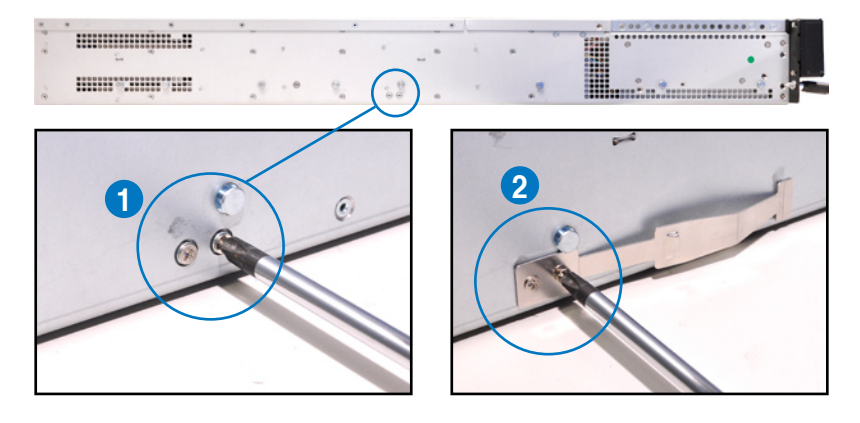

- 4. 在机架上选择一个欲装入机架滑 軌的 1U 空間,在這 1U 的空間 里面要有三个方形安装孔与在上 方与底部包含二个薄型的间隔, 如右圖圈選處。
- 5. 調整機架滑軌,以符合所要安裝 的机架深度。

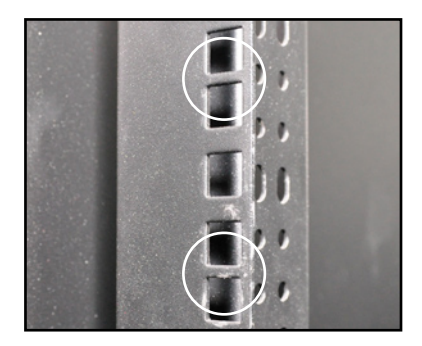

6. 从机架内,将滑轨后端固定勾放置在 这下方薄型间隔的后方安装孔,然后 將滑軌前端固定勾放置在下方薄型隔 間的前方安裝孔,如右圖所示。

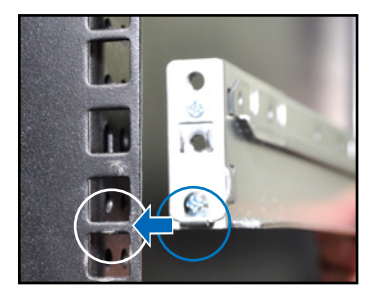

- 7. 将滑轨前后端各锁上两颗套有垫圈的 螺絲以進行固定。
- 8. 接著請重複前面的步驟 4 至 7,安 裝另一側的滑軌。

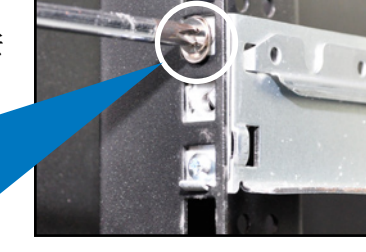

7. 当将服务器装上机架时,请确认服务 器两侧已安装好可以固定服务器于滑 軌上的固定扣。

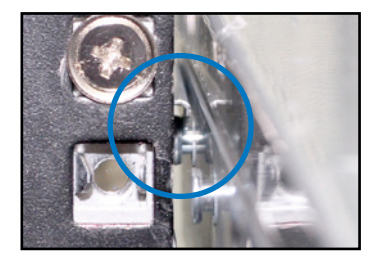

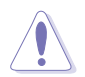

請不要將滑軌套件安裝成以下的情況:

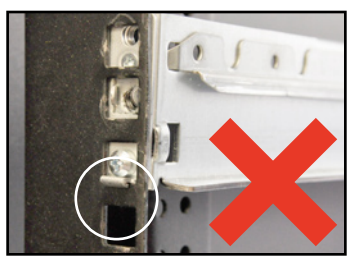

請不要將滑軌掛鉤勾在安裝孔上的薄型 間隔裡。

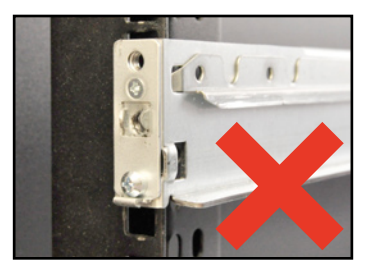

请不要安装服务器外侧机架滑轨。

### 3.1.2 安裝服務器至機架上

請依照以下步驟將服務器安裝至機架上:

1. 用双手小心的握住服务器两端,并将服务器后端对准机架上的滑轨推入 机架内,直到服务器前面板与机架前端对齐。

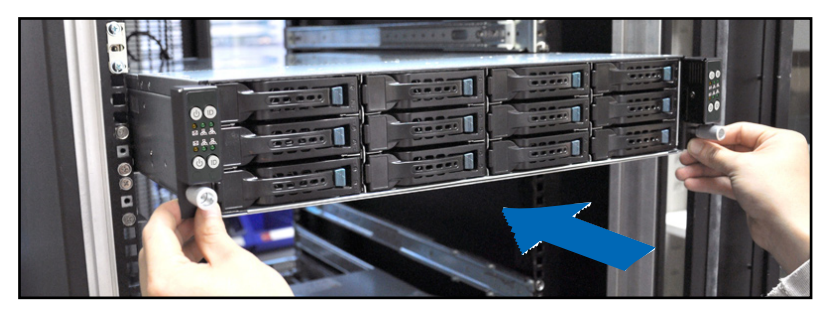

2. 再将服务器左右两边锁上位于机架 旁的螺丝,完成安装。

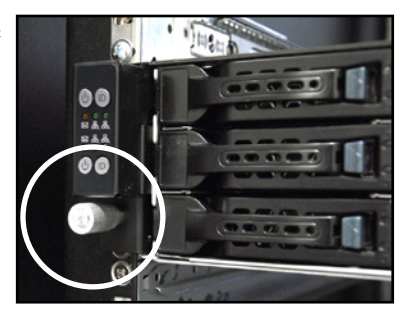

请依照以下的步骤,从机架上移除服务器:

- 1. 卸下机架上用来固定服务器的螺丝(左右两边各一颗)。
- 2. 用双手抓住服务器的两侧,然后将服务器朝机架前方拉出。

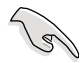

請記得將服務器左右兩側的 卡扣一併下壓以脫離固定, 这样才能将服务器从机架中 取出。

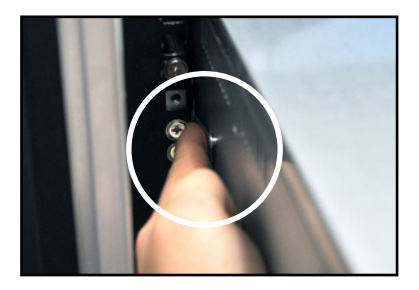

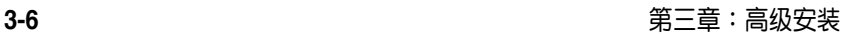

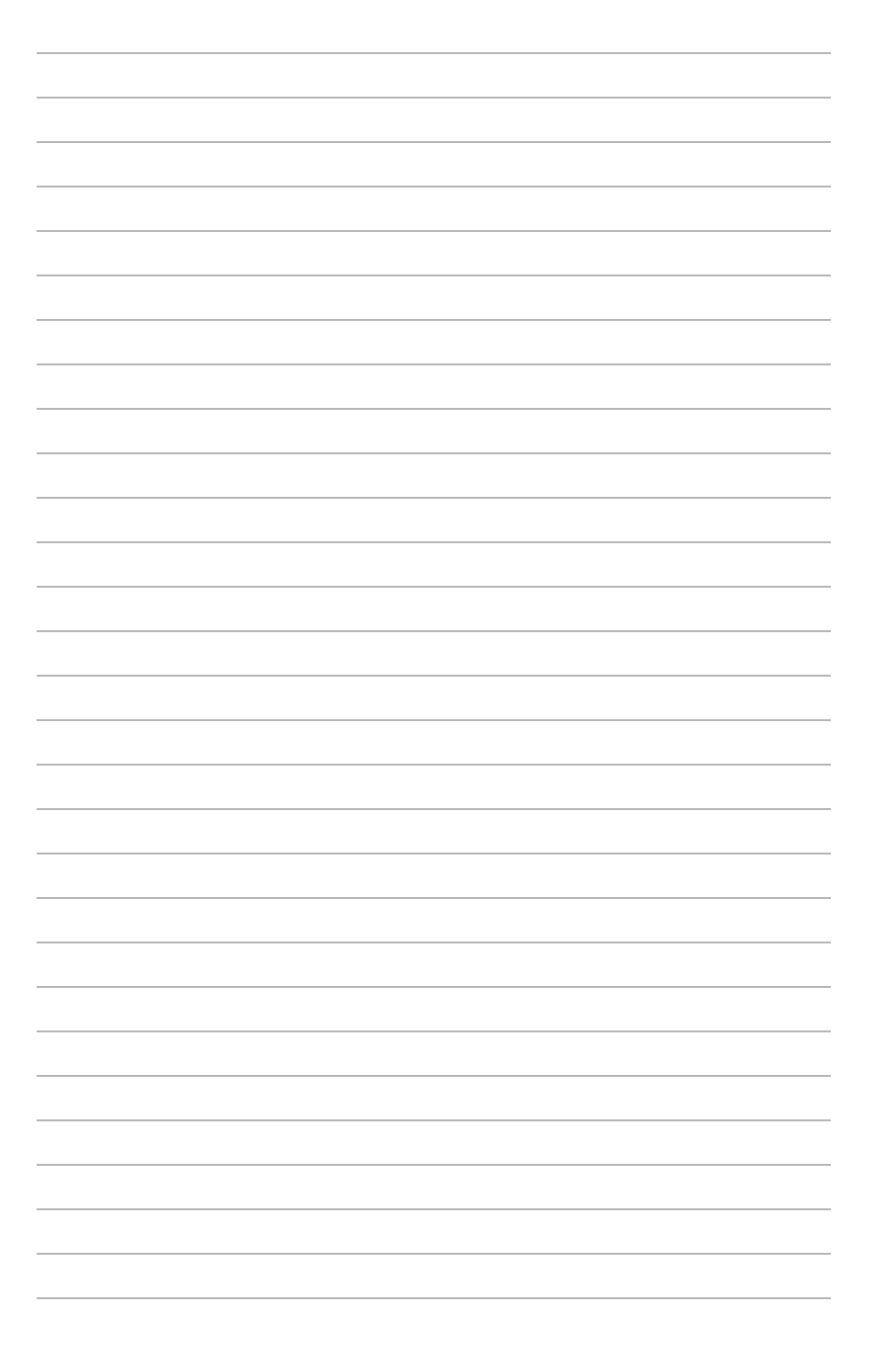

# 4 第四章 主板信息

4

本章提供有关本系统内置的华硕 主板的相關信息。包括主板的結構 圖、Jumper 設置、及連接端口位置 等。

## 4.1 主板結構圖

Z9PH-D16 ( 干 RS720Q-E7/RS12 机型使用)

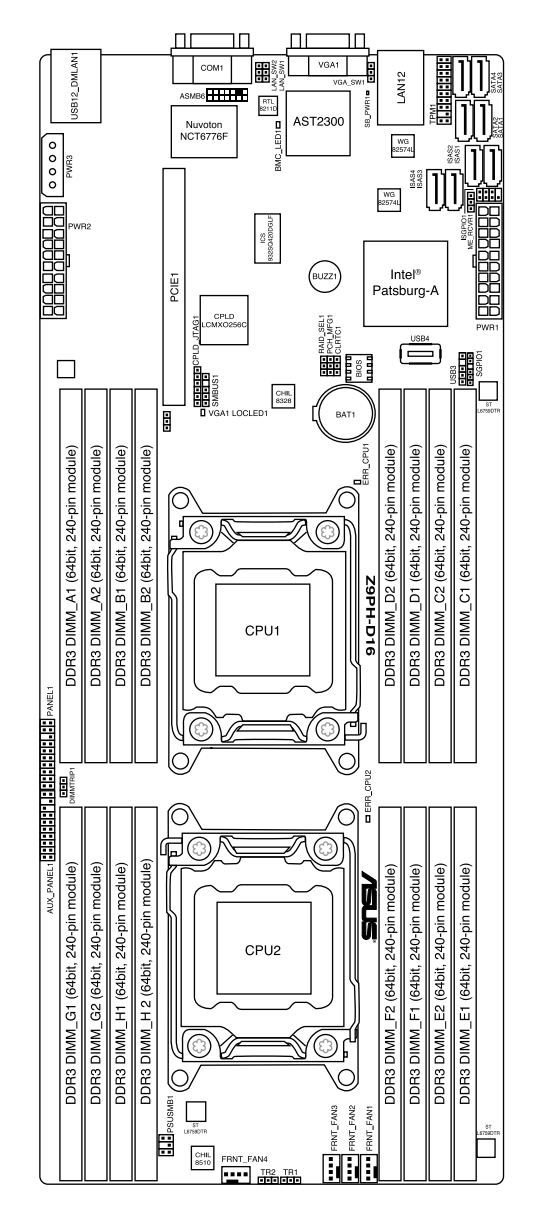

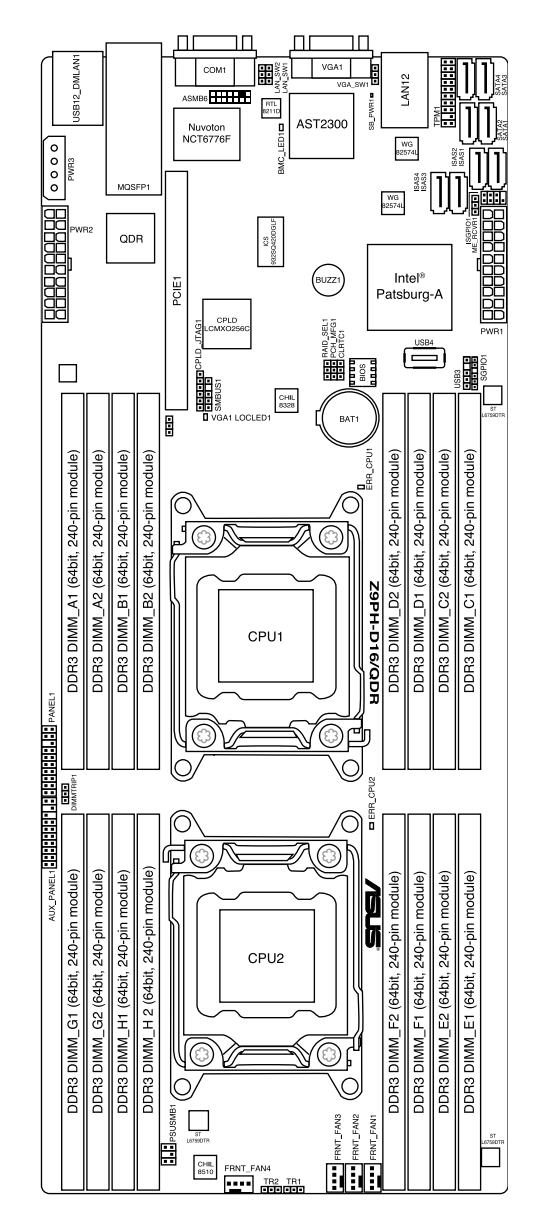

Z9PH-D16/QDR ( 干 RS724Q-E7/RS12 机型使用)

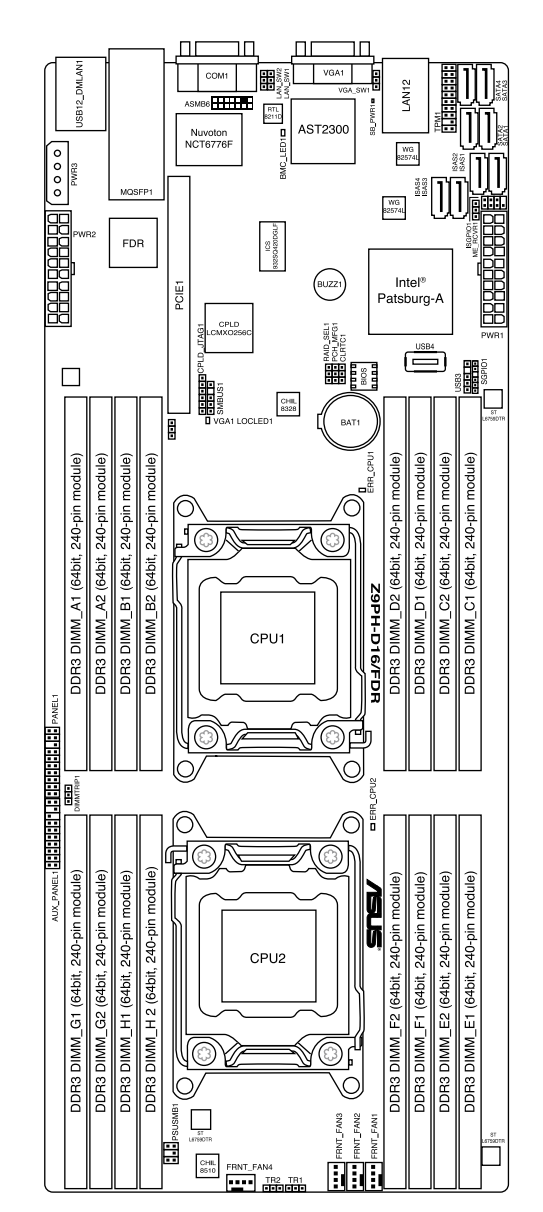

Z9PH-D16/FDR ( 干 RS726Q-E7/RS12 机型使用)

### 主板的各项元件

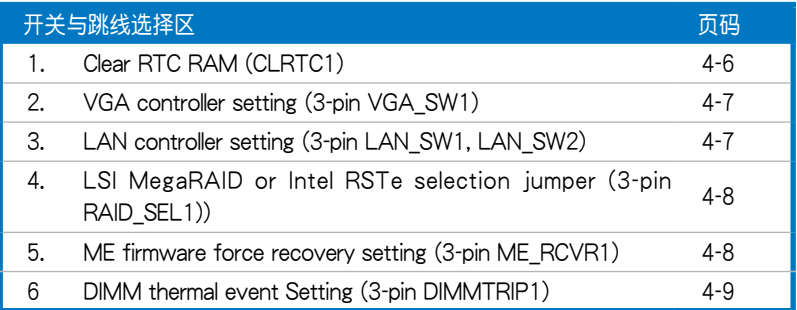

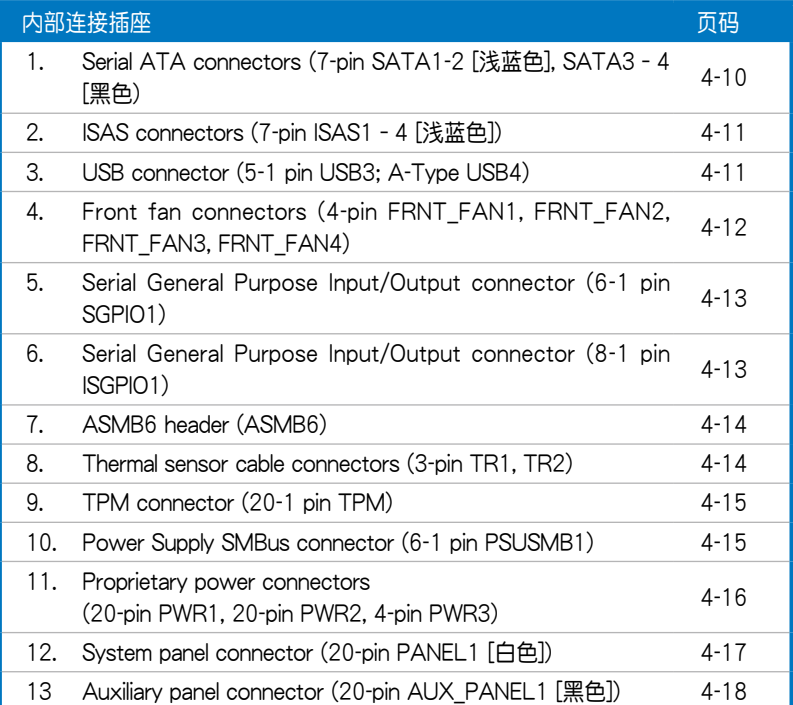

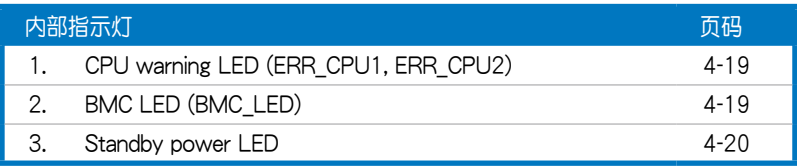

## 4.2 跳线洗择区

1. CMOS 配置數據清除(CLRTC1)

在主板上的 CMOS 內存中記載著正確的時間與系統硬件配置等數據, 这些数据并不会因电脑电源的关闭而溃失数据与时间的正确性,因为这个 CMOS 的電源是由主板上的鋰電池所供應。想要清除這些數據,可以依照 下列步骤讲行:

- (1) 关闭电脑电源, 拔掉电源线。
- (2)將 CLRTC 跳線帽由 [1-2](默認值)改為 [2-3] 約 5∼10 秒鐘(此 时即清除 CMOS 数据),然后再将跳线帽改回 [1-2]。
- (3) 插上电源线,开启电脑电源。
- (4) 当启动步骤正在进行时按着键盘上的<Del> 键进入 BIOS 程序画面重 新設置 BIOS 數據。

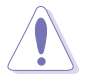

除了清除 COMS 配置数据之外,请勿将主板上 CLRTC 的跳线帽由默认 值的位置移除,因为这么做可能会导致系统启动失败。

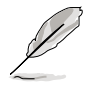

若上述的步骤没有作用,请将主板上的电池移除,并且再次将跳线帽依 照上面的步骤来清除 CMOS RTC RAM 的数据。当完成清除的动作后, 請再將電池裝回主板上。

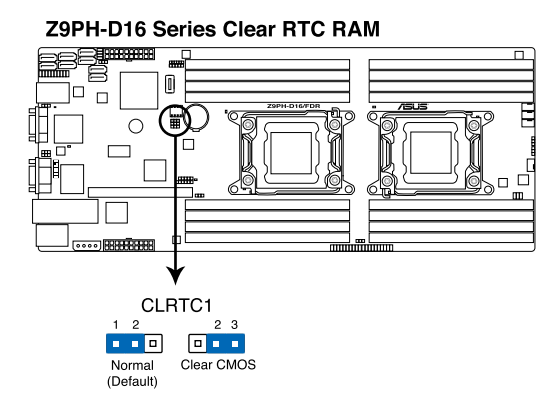

2. VGA 控制器設置(3-pin VGA\_SW1)

您可以通过本功能的设置来开启或关闭主板内置之 VGA 图形显示控制器 功能。调整在 [1-2] (默认) 为启用 VGA 功能。

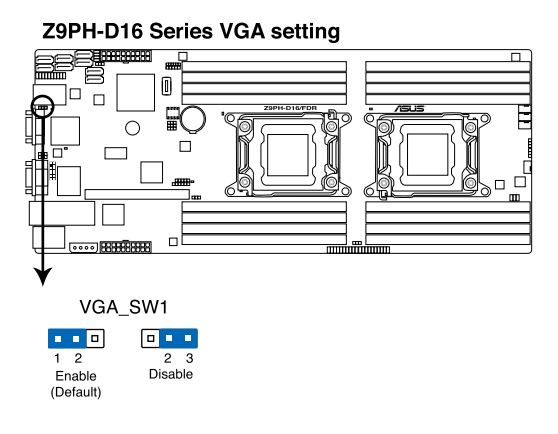

3. 網絡控制器設置(3-pin LAN\_SW1, LAN\_SW2)

您可以开启或关闭内置的 Intel® 82574L Gigabit LAN1/2 控制器功能, 將本跳线帽调整在 [1-2] (默认)以开启 Gigabit 网络传输速率。

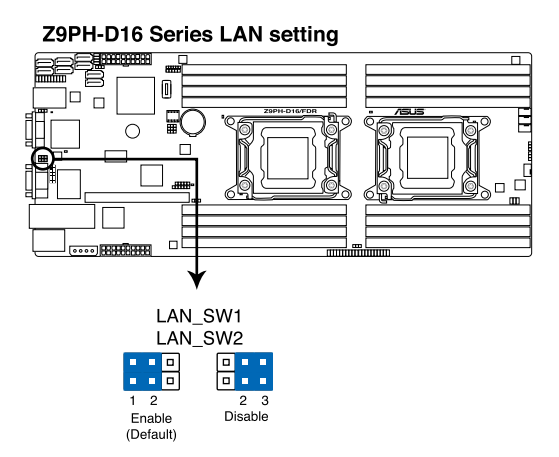

4. LSI MegaRAID 或 Intel RSTe 選擇跳線設置 (3-pin RAID\_SEL1)

本跳線帽提供您選擇 PCH SATA RAID 模式來使用 LSI MegaRAID software 或 Intel® Rapid Storage Technology enterprise 3.0 RAID 功 能。若您想使用 LSI MegaRAID software RAID Utility 工具软件,请将跳 线帽调整为 [1-2] (默认值)短路。或是若想要使用Intel® Rapid Storage Technology Enterprise Option ROM Utility 工具程序,请将本跳线帽调整 為 [2-3] 短路。

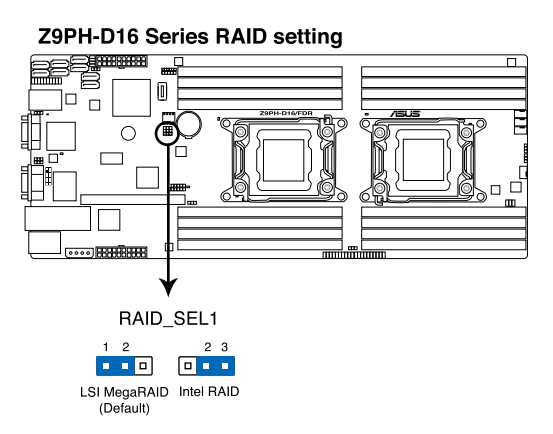

5. ME 固件強制恢復設置 (3-pin ME\_RCVR1)

当 Intel Management Engine (ME) 固件损坏时,本跳线帽允许您快速还 原。

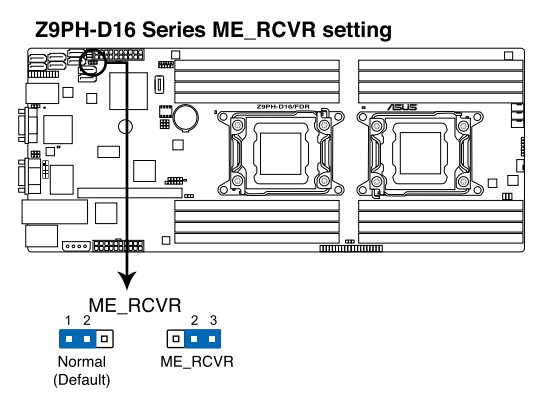

#### 6. DDR3 溫度事件設置(3-pin DIMMTRIP1) 提供您启用或关闭 DDR3 DIMM 温度感应事件针脚的功能。

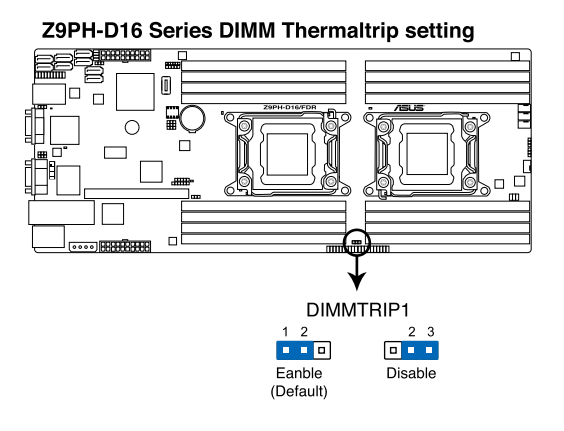

## 4.3 元件与外围设备的连接

1. Serial ATA 設備連接插座(7-pin SATA1-2 [淺藍色], SATA3-4 [黑色]) (SATA 6Gb/s:7-pin SATA1-2 [淺藍色]) (SATA 3Gb/s:7-pin SATA3-4 [黑色])

这些插座为通过 Intel® C602 芯片所控制,可以通过细薄的 Serial ATA 排線來連接 Serial ATA 硬盤。

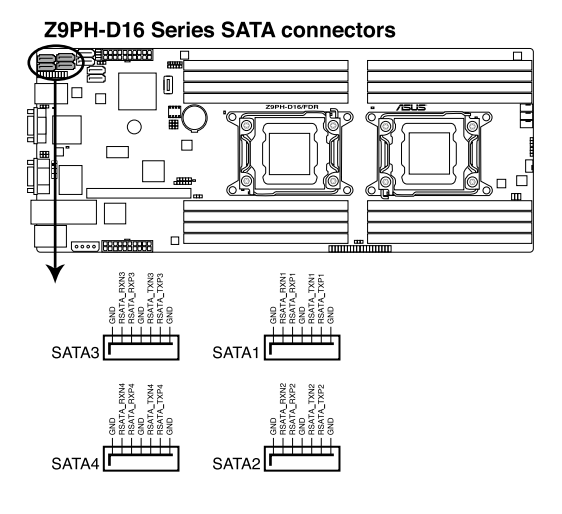

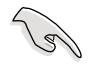

實際的數據傳輸率會依所安裝的 SATA 硬盤而定。

2. SATA 連接插座 - ISAS 連接插座(7-pin ISAS1-4 [灰色])

此为 Intel C602 PCH 所支持,ISAS 1-4 插座可以连接 Serial ATA 3Gb/s 硬盤設備。

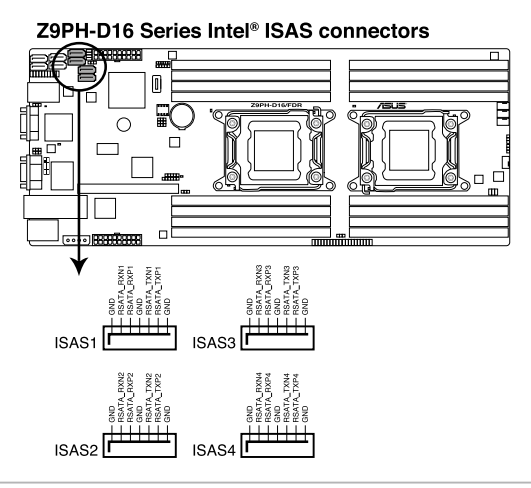

實際的數據傳輸率會依所安裝的 SATA 硬盤而定。

如欲了解更多有关 Intel® Rapid Storage Technology 程序的信息,请参考 **第六章:磁盤數組設置**的說明。

3. USB 連接插座(5-1 pin USB3;A-Type USB4)

这些插座提供 USB 2.0 端口功能,连接 USB 传输线至 USB 3 插座,然 后安装此模块的挡板于机箱后方的扩展卡插槽上;这些插座支持 USB 2.0 规格,传输速率最高达 480 Mbps,可以提供更高速的数据传输。

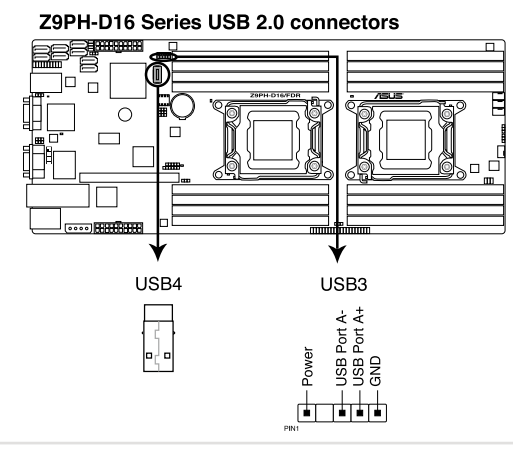

#### 4. 前置系统风扇电源插座 (4-pin FRNT\_ FAN1, FRNT\_ FAN2 FRNT\_ FAN3, FRNT FAN4)

您可以将 350mA~740mA (最大 8.88 瓦) 或者一个合计为 3.15 ~6.66 安培(最大 53.28 瓦)的+12 伏特風扇電源接口連接至此風扇電源 插座。請將每個黑線連接到風扇電源插座上的接地端(GND),連接風扇 電源接口時,一定要注意到極性問題。

- 千万要记得连接风扇的电源,若系统中缺乏足够的风量来散热,那 久很容易因为主机内部温度逐渐升高而导致死机,甚至更严重者会 燒毀主板上的電子元件。
	- 这些插座并非跳线!不要将跳线帽套在它们的针脚上。
	- ‧ 所有風扇皆支持華碩 Smart Fan 技術。

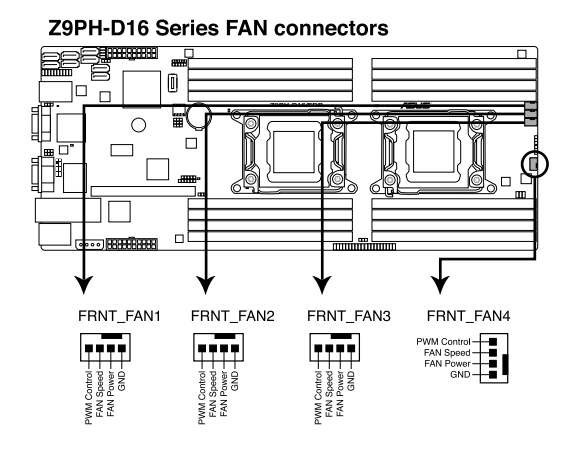

#### 5. 串行通用輸出/輸入插座(6-1 pin SGPIO1)

这个插座为使用在 SGPIO 外围设备,提供给 LSI MegaRAID 与 Intel Rapid Storage RAID SATA 指示灯用。

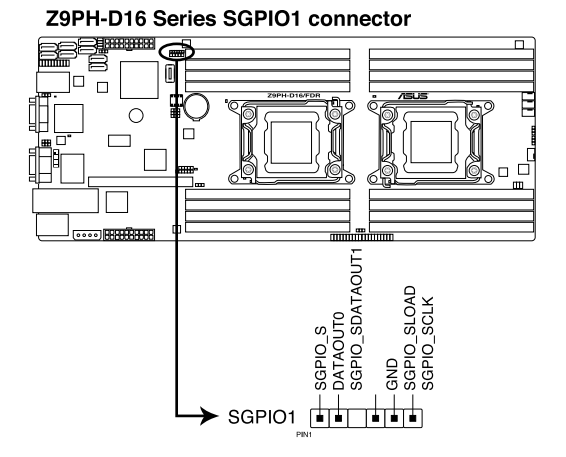

6. 串行通用輸出/輸入插座(8-1 pin ISGPIO1)

这个插座为使用在 SGPIO 外围设备,提供给 LSI MegaRAID 与 Intel Rapid Storage RAID SAS 指示灯用。

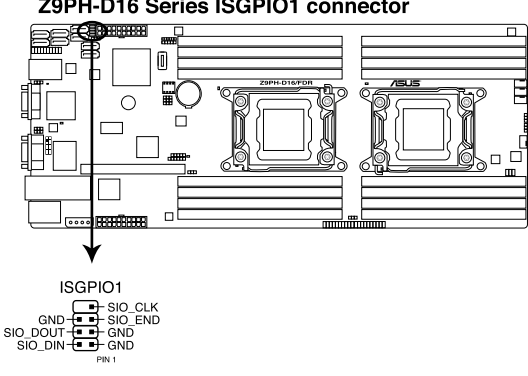

#### Z9PH-D16 Series ISGPIO1 connector

7. ASMB6 連接插座(ASMB6)

本組插座為提供 ASMB6 系列管理卡安裝使用(ASMB6 系列管理卡為 選購)。

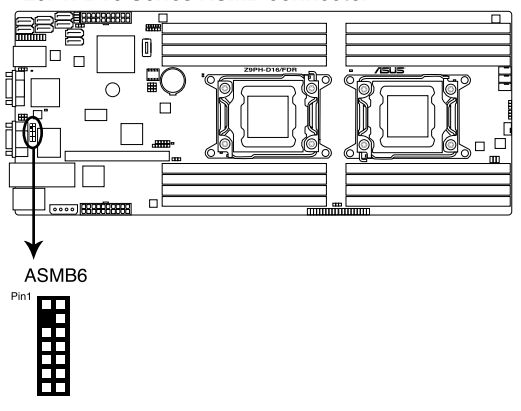

Z9PH-D16 Series ASMB connector

8. 熱敏傳感器連接排針 (3-pin TR1, TR2)

这些排针用来连接温度监控器。將热敏传感器连接的一端连接到这个排 针,另一端连接到您要监控温度的设备。

在您使用热敏传感器连接排线时,请进入 BIOS 设置画面里,将 TR1/ TR2 设置从 disabled (关闭) 更换为 enabled (启用)。

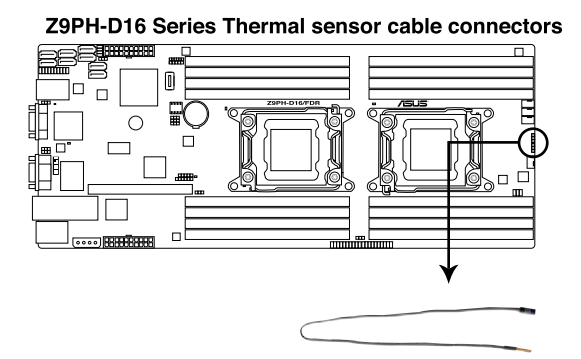

9. TPM 插座(20-1 pin TPM)

本插座支持安全性平台模块(TPM)系统,该系统可进行安全性存储金 钥、数码认证、密码,与数据。此外, TPM 系统也可协助增进网络安全, 保护数码辩识功能,并确保平台的集成性。

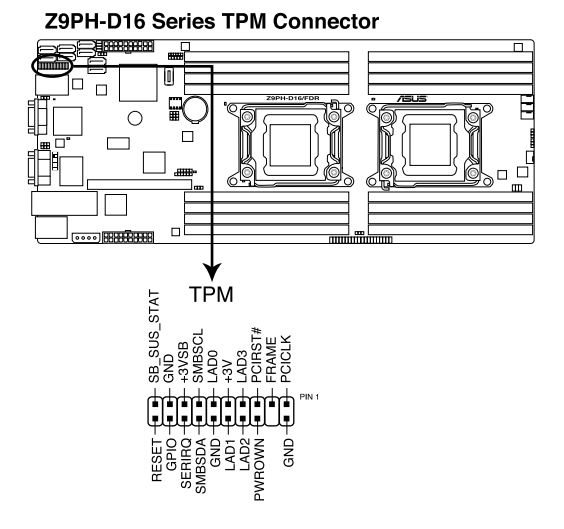

10. 電源 SMBus 連接排針 (5-pin PSUSMB1)

您可以通過本組排針連接到電源系統管理總線(SMBus,System Management Bus)接口设备来读取电源信息。设备通过 SMBus 接口与 SMBus 主机与/或其他 SMBus 设备进行通信。

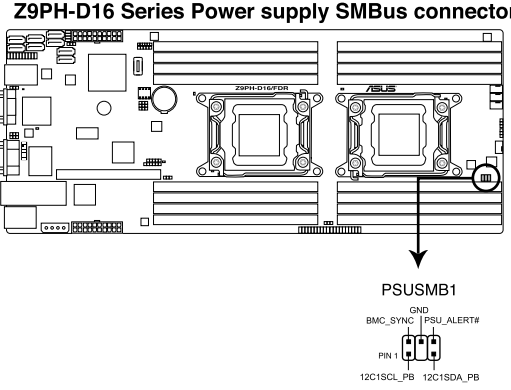

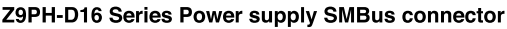

#### 11. 專用電源插座(20-pin PWR1, 20-pin PWR2, 4-pin PWR3)

這些電源插槽用來連接專用的電源(PSU)上的插頭。電源(PSU)所 提供的连接插头已经过特别设计,只能以一个特定方向插入主板上的电源插 槽。找到正確的插入方向後,只需穩穩地將之套進插槽中即可。

4-pin的 PWR3 电源插头则是提供硬盘设备连接使用,请勿将电源 (PSU)上的 4-pin 的電源插頭連接至此插座上。

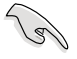

请连接任一个 20-pin 电源插座以提供系统正常启动。

- 如果您的系统会搭载相当多的外围设备,请使用较高功率的电源 (PSU)以提供足夠的設備用電需求。不適用或功率不足的電源 (PSU),有可能会导致系统不稳定或者难以启动。
- ‧ 本系統只能使用專用的電源(PSU)以確保您的電源(PSU)能夠 提供最足够的电源,并确保系统能稳定运行。

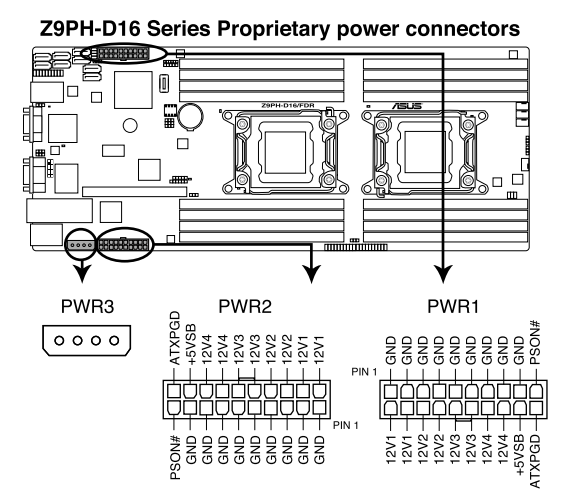

#### 12. 系统控制面板连接排针 (20-pin PANEL1 [白色])

这一组连接排针句括了数个连接到电脑主机前面板的功能接针。

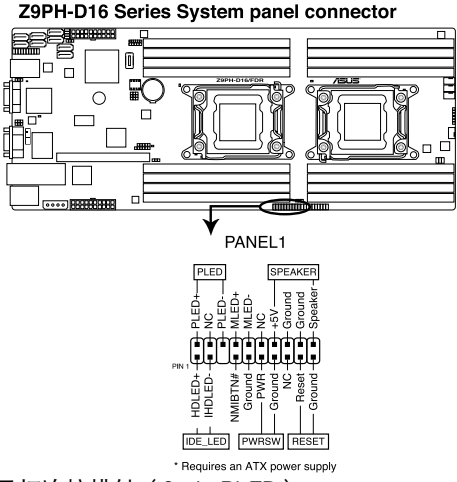

- (1) 系統電源指示燈連接排針(3-pin PLED) 这组排针可连接到电脑主机面板上的系统电源指示灯。在您启动电脑并 日使用电脑的情况下,该指示灯会持续亮着;而当指示灯闪烁亮着时, 即表示電腦正處於睡眠模式中。
- (2) 信息指示燈號接針(2-pin MLED) 这组排针可连接到电脑主机前面板上的信息指示灯,为指示自动时的状 态,从启动时亮起至载入操作系统时,指示灯会随即亮起。
- $(3)$  机箱音箱连接排针 (4-pin SPFAKER)

这组排针连接到电脑主机机箱中的音箱。当系统正常启动便可听到哔哔 聲,若啟動時發生問題,則會以不同長短的音調來警示。

- (4) 硬盤動作指示燈號接針(2-pin HDDLED) 这组 2-pin 的接针可连接到电脑主机面板上的硬盘动作指示灯,一旦硬 盤有存取動作時,指示燈隨即亮起。
- (5) ATX 电源/软关机开关连接排针 (2-pin PWRSW) 这组排针连接到电脑主机面板上控制电脑电源的开关。您可以根据 BIOS 程序或操作系统的设置,来决定当按下开关时电脑会在正常运行和睡眠 模式间切换,或者是在正常运行和软关机模式间切换。若要关机,请持 續按住電源開關超過四秒的時間。
- (6) 熱啟動開關連接排針(2-pin RESET) 这组排针连接到主板上的 Reset 开关。可以让您在不需要关掉电脑电源 即可重新啟動,尤其在系統死機的時候特別有用。

13. 系统控制面板辅助连接排针 (20-pin AUX\_PANEL1 [黑色])

本組接針支持數個服務器上的功能,下述將針對各項功能做逐一簡短說 明。

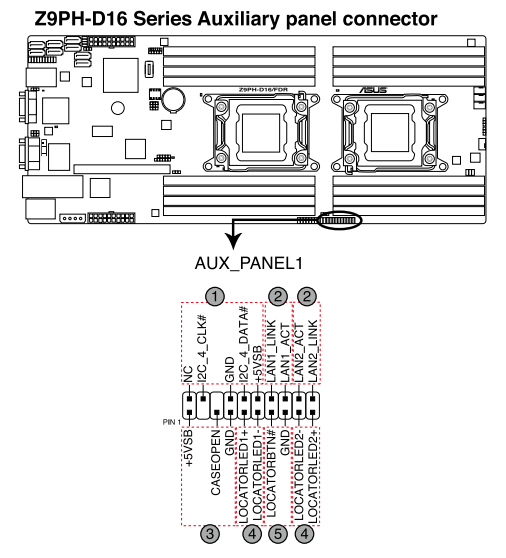

- (1) 前面板 SMBus 連接排針(6-1 pin FPSMB) 这组连接排针可以让您连接 SMBus(系统管理总线)设备。可以提供给 系统中传输率较慢的外围设备及电源管理设备之间的沟通使用。
- (2) 網絡狀態指示燈(2-pin LAN1\_LED, LAN2\_LED)

这两组 2-pin 排针可通过 Gigabit 网络指示灯连接线来连接到 LAN1/ LAN2 的状态指示灯。这个灯闪烁时则表示网络已正常连接动作。

(3) 機箱開啟警示連接排針(4-1 pin CHASSIS) 这组排针提供给设计有机箱开启检测功能的电脑主机机箱之用。此外, 尚须搭配一个外接式检测设备,譬如机箱开启检测感应器或者微型开

关。在本功能启用时,若您有任何移动机箱元件的动作,感应器会随即 检测到并且送出一信号到这组接针,最后会由系统记录下这次的机箱开 啟事件。

- (4) Locator 指示燈號連接排針(2-pin LOCATORLED1, 2-pin LOCATORLED2) 这两组 2-pin 排针为 Locator 指示灯号,通过 Locator LED 连接线来连 接。当您按下 Locator 按键,这个灯则会亮起显示。
- (5) Locator 按钮/开关 (2-pin LOCATORBTN) 这组 2-pin 排针为连接 Locator 按钮/开关,这个灯则会亮起显示。
# 4.4 內部指示燈

1. 處理器警告指示燈(ERR\_CPU1、ERR\_CPU2) 當 CPU 發生故障時,相對應的 CPU 警示燈將會亮燈顯示。

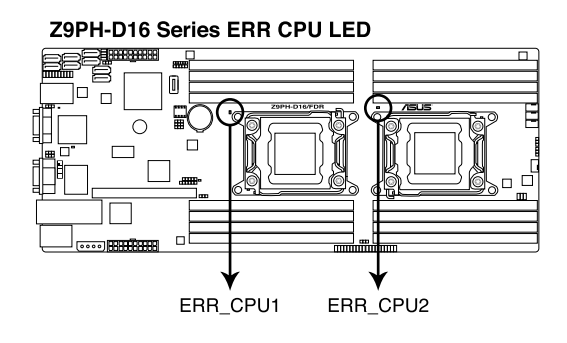

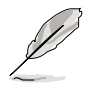

本指示燈的功能只當安裝華碩 ASMB6 時才有作用。

2. BMC (Baseboard Management Controller) 指示灯 (BMC LED1) BMC 指示灯为搭配华硕 ASMB6 管理设备来指示其开始的状态。当电源 (PSU)已插入且系统已经关闭,华硕 ASMB6 管理设备初始化大约一分 鐘左右,初始化之後,BMC 指示燈將會閃爍顯示。

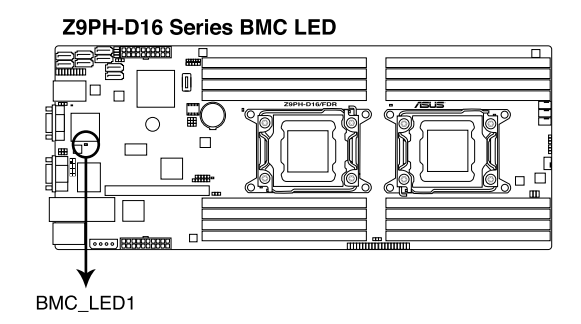

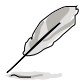

• 此閃動的指示燈功能只當安裝華碩 ASMB6 才會顯示。 • 當每次重新插入 AC 電源時,您必須等候約 30 秒鐘的時間以等待 系统启动。

#### 3. 電力指示燈

当主板上内置的电力指示灯(SB\_PWR)亮着时,表示当前系统是处于 正常运行、省电模式或者软关机的状态中,并非完全断电。这个警示灯可用 来提醒您在安装或移除任何的硬件设备之前,都必须先移除电源,等待警示 燈熄滅才可進行。請參考下圖所示。

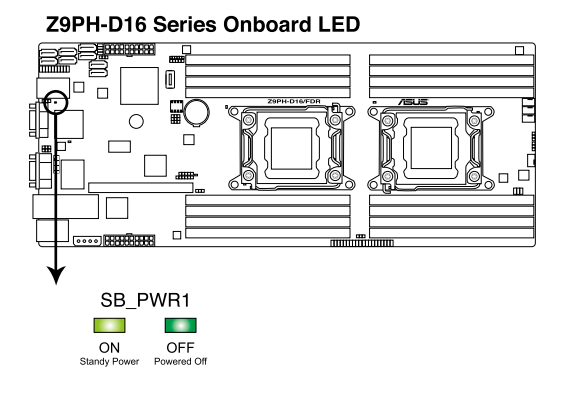

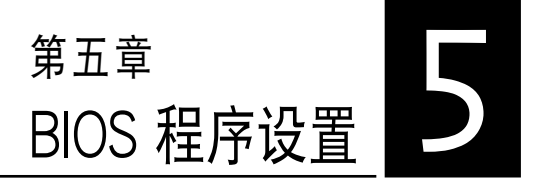

BIOS 程序调校的优劣与否,和整 个系统的运行性能有极大的关系。 針對自己的配備來作最佳化 BIOS 设置,可让您的系统性能再提升。 本章節將逐一說明 BIOS 程序中的 每一項配置設置。

# 5.1 管理、更新您的 BIOS 程序

下列软件计您可以管理与更新主板上的 BIOS 设置。

- 1. ASUS CrashFree BIOS 3: 当 BIOS 程序毁损时, 使用可启动的 U 盘来 更新 BIOS 程序。
- 2. **ASUS EZ Flash 2**:使用 U 盤更新 BIOS。
- 3. BUPDATER utility: 使用可启动的 U 盘在 DOS 环境下更新 BIOS 程 序。

上述軟件請參考相關章節的詳細使用說明。

 $\mathcal{S}$ 

推荐您先将主板原始的 BIOS 程序备份到可启动的 U 盘中,以备您往后 需要再次安裝原始的 BIOS 程序。使用華碩在線更新(ASUS Update) 程序來拷貝主板原始的 BIOS 程序。

# 5.1.1 華碩 CrashFree BIOS 3 程序

华硕最新自行研发的 CrashFree BIOS 3 工具程序, 让您在当 BIOS 程序 和数据被病毒入侵或毁损时,可以轻松的从驱动及应用程序光盘中,或是从 含有最新或原始的 BIOS 文件的 U 盤中恢復 BIOS 程序的數據。

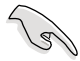

在运行更新 BIOS 程序之前,请准备随货附赠的驱动及应用程序光盘程 序,或是存有 BIOS 文件的 U 盤。

#### 使用 U 盤恢復 BIOS 程序

請依照以下步驟,使用 U 盤恢復 BIOS 程序。

- 1. 将存储有原始或更新的 BIOS 程序文件的 U 盘插入 USB 端口,并启动 系統。
- 2. 接着程序会自动检查 U 盘中原始的或最新的 BIOS 文件,然后开始进行 更新至完成。

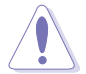

请勿在更新 BIOS 程序文件时关闭或重新启动系统!此举将会导致系统 损毁!

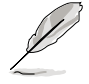

在驅動及應用程序光盤中的 BIOS 程序文件,也許並非為最新的 BIOS 文 件,請至華碩網站(http://www.asus.com.cn)下載最新的 BIOS 版正 文件。

# 5.1.2 使用華碩 EZ Flash 2 更新程序

华硕 EZ Flash 2 程序让您能轻松的更新 BIOS 程序,可以不必再通过启 動盤的冗長程序或是到 DOS 模式下運行。

請至華碩網站 http://www.asus.com.cn 下載最新的 BIOS 程序文件。

請依照下列步驟,使用 EZ Flash 2 來更新 BIOS:

- 1. 將已存好最新版 BIOS 文件的 U 盤插入 USB 連接端口。
- 2. 进入 BIOS 设置程序。来到 Tools 菜单,选择 EZ Flash 2 后并按下 <Enter> 键将其开启。

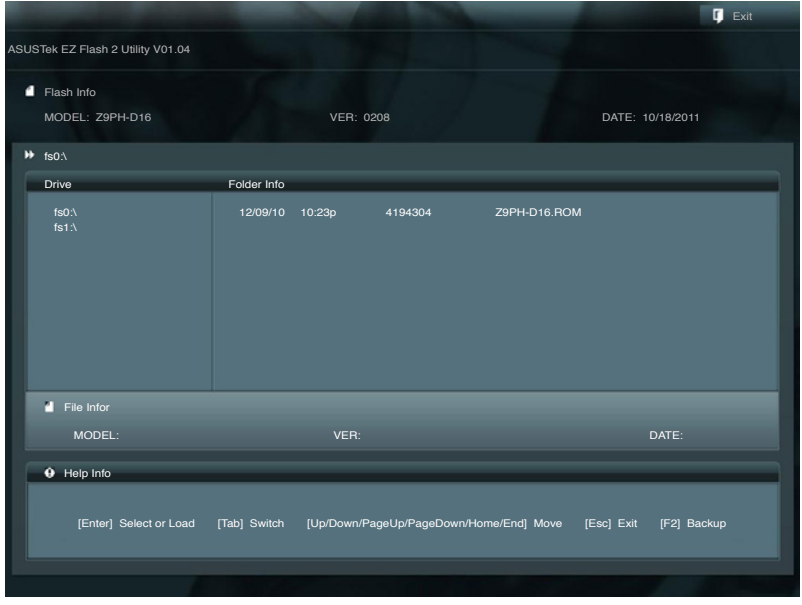

- 3. 按 <Tab> 鍵來切換至 **Drive** 字段。
- 4. 按上/下方向键来选择存储最新 BIOS 版本的 U 盘,然后按下<Enter> 鍵。
- 5. 按 <Tab> 鍵來切換 **Folder Info** 字段。
- 6. 按 上/下 方向键来选择 BIOS 文件,并按下 <Enter> 键运行 BIOS 更新 操作,当完成更新后, 重新启动系统。

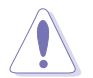

本功能只支持采用 FAT 32/16 格式的单一磁区 U 盘。

当更新 BIOS 时,请勿关闭或重置系统以避免系统启动失败。

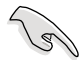

为确保系统的兼容性与稳定性,请按下 <F5> 键并选择 Yes 以载入默认 的 BIOS 設置。

# 5.1.3 BUPDATER 工具程序

以下的 BIOS 画面只能参考,请依您所见的实际 BIOS 画面为准。

BUPDATER 工具程序可以提供您在 DOS 环境下,使用存储有更新的 BIOS 文件的 U 盤來更新 BIOS 文件。

#### 更新 BIOS 文件

請依照以下的步驟,使用BUPDATER 工具程序來更新 BIOS 文件:

- 1. 請先訪問華碩網站(www.asus.com.cn)下載最新主板的 BIOS 文件。 並將文件存儲至可啟動的 U 盤內。
- 2. 然后将华硕支持网站 (support.asus.com)上的 BUPDATER 工具程序 (BUPDATER.exe),下载并存储至同一个可启动的 U 盘内。
- 3. 将系统启动至 DOS 环境下,然后使用键盘输入命令:

#### BUPDATER /i [filename].ROM

[filename] 這裡的意思就是輸入存放在 U 盤裡頭的最新或原本 BIOS 文件 名稱,然後按 <Enter> 鍵。

**A:\>BUPDATER /i[file name].ROM**

4. 程序会进行检查文件,然后开始更新 BIOS 文件。

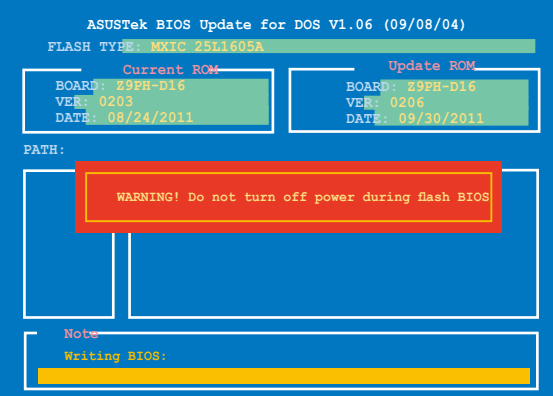

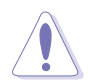

请勿在更新 BIOS 程序文件时关闭或重新启动系统,此举将会导致系统 損毀!

5. 完成更新后,程序会回到 DOS 画面,请重新启动系统,通过硬盘启 動。

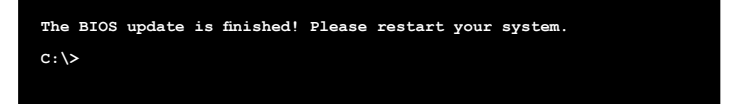

# 5.2 BIOS 程序設置

主板擁有一片可編輯的固件芯片,您可以依照 **5.1 管理、更新您的 BIOS 程序** 部分的描述更新 BIOS 程序。

若您是自行安装主板,那么当重新设置系统、或是看到 Run Setun 提示 信息出现时, 您必须输入新的 BIOS 设置值。本章节将向您介绍如何讲行 BIOS 程序的設置。

即使您现在不需要使用这个设置程序,您也可以在将来更改系统设置。 例如,您可以设置密码或对电源管理设置进行更改。这些都需要您在 BIOS 程序中设置,这样系统才能将它们存储到芯片中的 CMOS RAM,进而完成 這些更改。

主板上的固件芯片中存储有设置程序。当您启动时,可以在系统开机自 检 (Power-On Self-Test, POST) 过程中按下 <Del> 键,就可以启动设置 程序;否则,开机自检功能会继续讲行。

要在 POST 过程结束后再进行设置,您需要按下<Ctrl> + <Alt> + <Del> 鍵或者直接按下機箱上的 **RESET** 鍵重新啟動。您也可以將電腦關閉然後再 重新启动。如果前两种方式无效,再选用最后一种方式。

设置程序以简单容易使用为目标,更方便的进行系统设置。程序采用菜 单模式,您可以轻松地浏览选项,进入子菜单点击您要的设置,假如您不小 心做错误的设置,而不知道如何补救时,本设置程序提供一个快捷键直接恢 复到上一个设置,这些将在以下的章节中有更进一步的说明。

- BIOS 程序的出厂默认值可让系统运行处于最佳性能,但是若系统因 您改变 BIOS 程序而导致不稳定,请读取出厂默认值来保持系统的稳 定。請按下 <F5> 鍵並選擇 **Yes** 以載入默認的 BIOS 設置。
	- 在本章节的 BIOS 程序画面只能参考,将可能与您所见到的画面有所 差異。
	- 请至华硕网站 (http://www.asus.com.cn) 下载最新的 BIOS 程序文 件來獲得最新的 BIOS 程序信息。

 $\sqrt{3}$ 

# 5.2.1 BIOS 程序菜單介紹

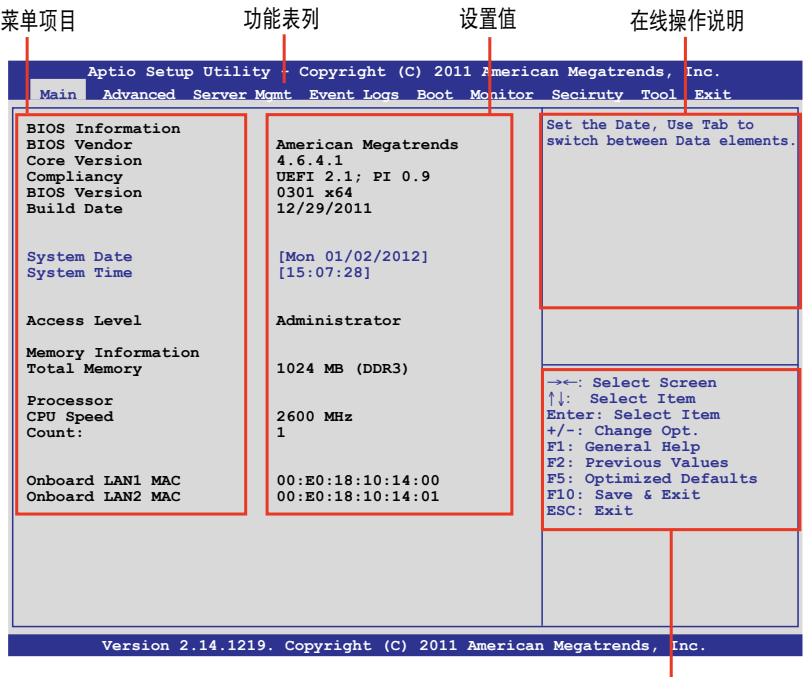

操作功能鍵

# 5.2.2 功能表列說明

BIOS 設置程序最上方各菜單功能說明如下:

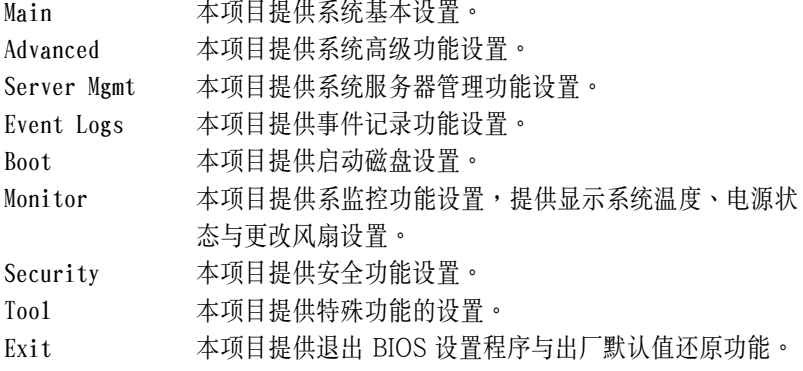

使用左右方向键移动选项,可切换至另一个菜单画面。

#### 5.2.3 菜單項目

干功能表列选定选项时,被选择的功能将会反白,假设您选择 Main 功 能,則會顯示 Main 菜單的項目。

點擊菜單中的其他項目(如:Event Logs、Advanced、Monitor、Boot、 Tool 与 Exit 等)也会出现该项目不同的选项。

#### 5.2.4 子菜單

在菜单画面中,若功能洗项的前面有一个小三角形标记,代表此为子菜 單,您可以利用方向鍵來選擇,並且按下 <Enter> 鍵來進入子菜單。

#### 5.2.5 操作功能鍵說明

在菜单画面的右下方为操作功能键说明,请参照功能键说明来选择及改 變各項功能。

#### 5.2.6 在線操作說明

在菜單畫面的右上方為當前所選擇的作用選項的功能說明,此說明會依 選項的不同而自動更改。

#### 5.2.7 設置值

这些存在于菜单中的设置值是提供给用户洗择与设置之用。这些项目 中,有的功能洗项只为告知用户当前运行状态,并无法更改,那么此类项目 就会以淡灰色显示。而可更改的项目,当您使用方向键移动项目时,被选择 的項目以反白顯示,代表這是可更改的項目。

#### 5.2.8 設置窗口

在菜單中請選擇功能項目,然後按下 <Enter> 鍵,程序將會顯示包含此 功能所提供的選項小窗口,您可以利用此窗口來設置您所想要的設置。

#### 5.2.9 滾動條

在菜单画面的右方若出现滚动条画面,即代表此页选项超过可显示的画 面,您可利用上/下方向鍵或是 <PageUp>、<PageDown> 鍵來切換畫面。

# 5.3 主菜單(Main)

當您進入 BIOS 設置程序時,首先出現的第一個畫面即為主菜單,內容如 下圖。

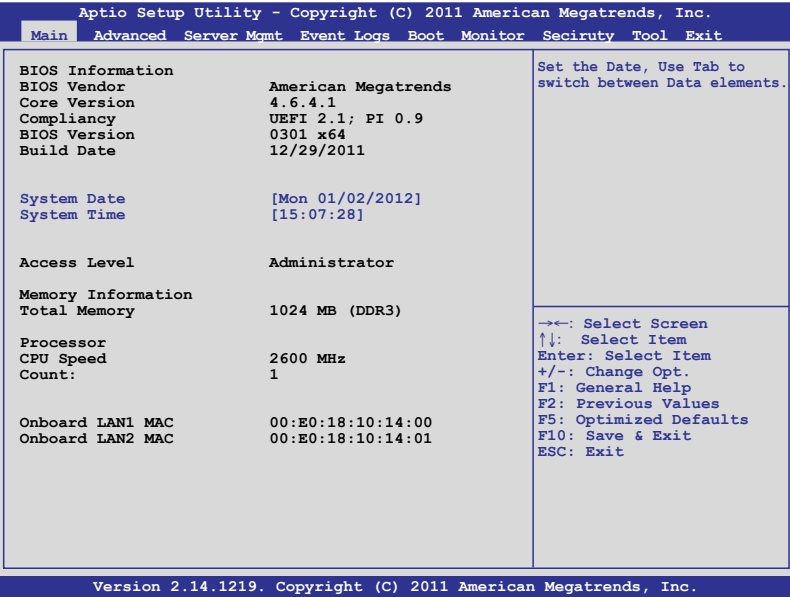

# 5.3.1 System Date [Day xx/xx/xxxx]

設置您的系統日期。

# 5.3.2 System Time [xx:xx:xx]

設置系統的時間。

# 5.4 高級菜單(Advanced menu)

在高级菜单(Advanced menu)里的项目,为提供您更改 CPU 与其他系 統設備的設置。

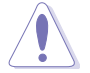

請注意當更改高級菜單(Advanced menu)裡的項目時,在字段中輸入 不正確的數值將會導致系統運行不正常。

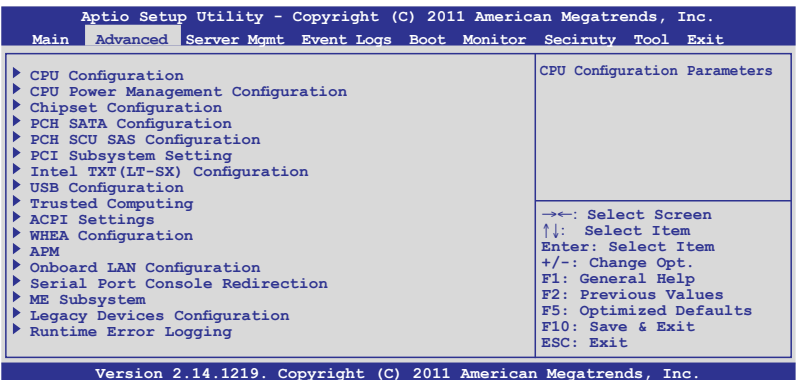

# 5.4.1 處理器設置(CPU Configuration)

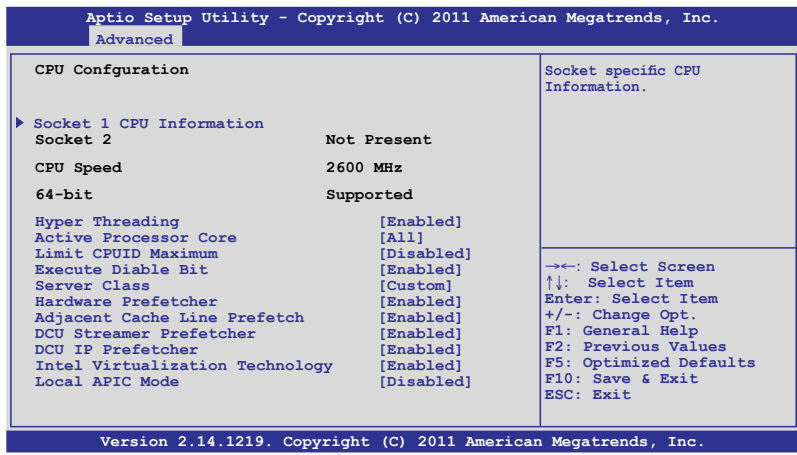

# 插槽 1 的處理器信息(Socket 1 CPU Information)

选择欲杳看的处理器后,按下<Enter> 键可以显示该处理器信息。

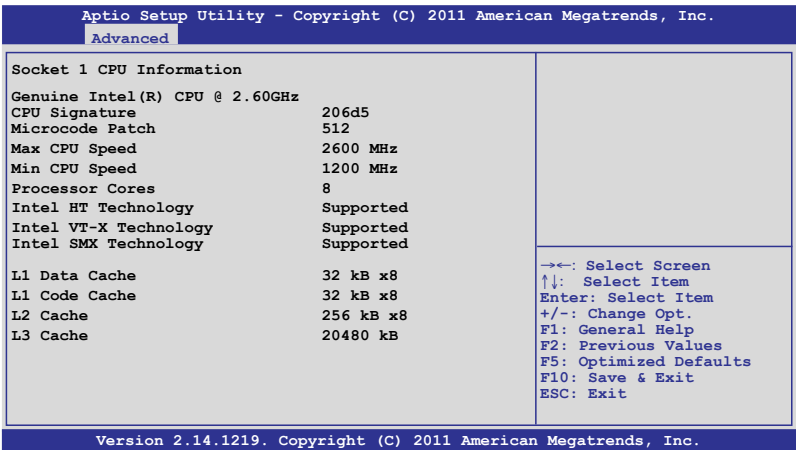

## Hyper Threading [Enabled]

本项目提供您启用或关闭 Intel Hyper-Threading (超线程)技术,当关 闭(Disabled)时,只会启动单线程核心。设置值有: [Disabled] [Enabled]

### Active Processor Cores [All]

设置值有: [All] [1] [2] [3] [4] [5] [6] [7]

### Limit CPUID Maximum [Disabled]

设置这项为 [Enabled] ( 启用) 时,允许既有的操作系统启动,甚至不需 要 CPU 支持延伸 CPUID 功能。設置值有:[Disabled] [Enabled]

### Execute Disable Bit [Enabled]

當搭配結合支持的 OS(Windows Server 2003 SP1、Windows XP SP2、 SuSE Linux 9.2、Redhat Enterprise 3 Update 3)时, XP 可以防 止某些等級的惡意緩衝區溢出攻擊。設置值有:[Disabled] [Enabled]

#### Server Class [Custom]

请使用 Intel 推荐的默认值。设置值有:[Enterprise] [High Performance (HPC)] [Custom]

#### Hardware Prefetcher [Enabled]

本项目提供您开启或关闭中间层缓存 (mid level cache,L2) streamer prefetcher 功能。設置值有:[Disabled] [Enabled]

#### Adjacent Cache Line Prefetch [Enabled]

本项目为开启或关闭默认的缓存线程。设置值有: [Disabled] [Enabled]

## DCU Streamer Prefetcher [Enabled]

本项为启用或关闭 L1 数据 prefetcher。设置值有: [Disabled] [Enabled]

## DCU IP Prefetcher [Enabled]

本项目提供您启用或关闭下一个基于随着在载入记录之上的 L1 线。设置 值有:[Disabled] [Enabled]

### Intel Virtualization Technology [Enabled]

当选择启用(Enabled)时,可以让硬件平台同时运行多重的操作系统, 启用后可以让一个系统来虚拟成数个系统。设置值有: [Disabled] [Enabled]

## Local APIC Mode [Auto]

提供您选择 Local APIC 模式,若设为 Auto,则会视需求使用 x2APIC, 否則則會使用 xAPIC 模式。使用 xAPIC 時將會關閉超過 254 的 CPUs APIC IDs。部份作业系统则不支持 x2APIC 模式。设置值有:[Auto] [x2APIC] [xAPIC]

# 5.4.2 CPU 電源管理設置

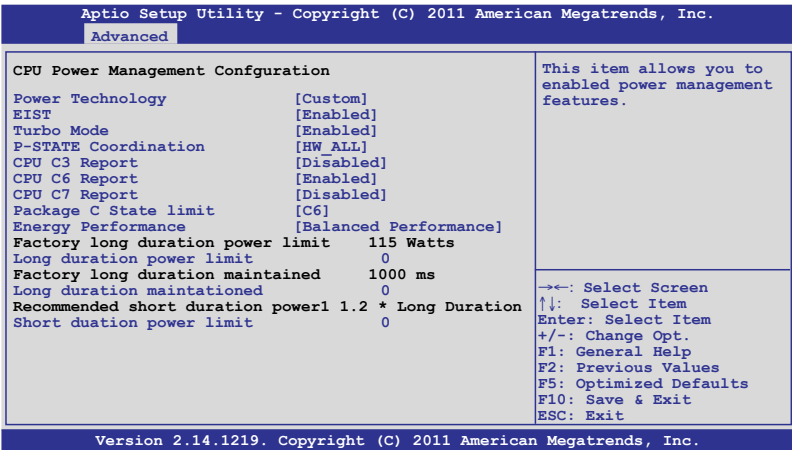

Power Technology [Custom]

為啟用電源管理功能。設置值有:[Disabled] [Energy Efficient] [Custom]

# EIST [Enabled]

本项为启用或关闭 Intel SpeedStep 功能。设置值有: [Disabled] [Enabled]

## Turbo Mode [Enabled]

設置值有:[Disabled] [Enabled]

# P-STATE Coordination [HW\_ALL]

本項目提供您更改 P-STATE Coordination 類型。設置值有:[HW\_ALL] [SW\_ALL] [SW\_ANY]

# CPU C3 Report [Disabled]

本项目为启用或关闭 CPU C3(ACPI C2) 回报功能。设置值有: [Disabled] [Enabled]

# CPU C6 Report [Enabled]

本项为启用或关闭 CPU C6(ACPI C3) 回报功能。设置值有: [Disabled] [Enabled]

## CPU C7 Report [Disabled]

本项目为启用或关闭 CPU C7(ACPI C3 回报功能。设置值有: [Disabled] [Enabled]

### Package C State limit [C6]

此為設置 Package C State limit。設置值有:[C0] [C2] [C6] [C7] [No Limit]

### Energy Performance [Balanced Performance]

決定最佳化性能與省電之間。Windows 2008 與更新版本的操作系 統可以根據電源計畫更改此數值。設置值有:[Performance] [Balanced Performance] [Balanced Energy] [Energy Efficient]

#### Factory long duratiion power limit 115 Watts

#### Long duation power limit 0

提供您以瓦数为单位设置 long duration 电源限制。使用 <+> 与 <-> 键来 調整想要的數值。

#### Factory long duratiion maintained 1000 ms

#### Long duation power limit 0

提供您設置窗口以持續 long duration power。使用 <+> 或 <-> 鍵來調整 想要的數值。

#### Recommended short duration power1 1.2 \* Long Duraton

#### Short duation power limit 0

提供您以瓦数为单位来设置 short duration power limit。使用 <+> 或 <-> 鍵來調整想要的數值。

# 5.4.3 芯片組設置(Chipset Configuration)

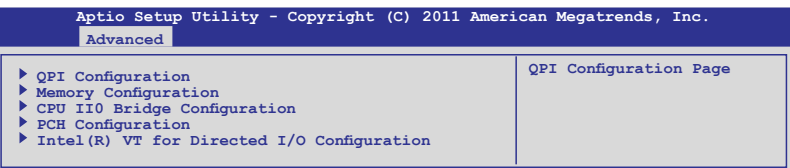

### QPI 設置

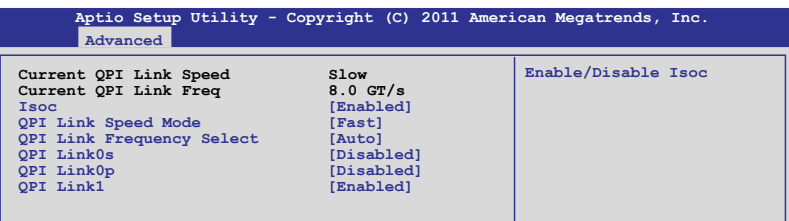

Isoc [Enabled]

設置值有:[Disabled] [Enabled]

### QPI Link Speed Mode [Fast]

本项目提供您选择 QPI link speed 为 fast mode (快速模式)或 slow mode(慢速模式)。設置值有:[Slow] [Fast]

## QPI Link Frequency Select [Auto]

本項目提供您選擇 QPI 連接頻率。設置值有:[Auto] [6.4 GT/s] [7.2 GT/s (Fast Mode Only)] [8.0 GT/s (Fast Mode Only)]

## QPI Link0s [Disabled]

設置值有:[Disabled] [Enabled]

## QPI Link0p [Disabled]

設置值有:[Disabled] [Enabled]

## QPI Link1 [Enabled]

設置值有:[Disabled] [Enabled]

# 內存設置(Memory Configuration)

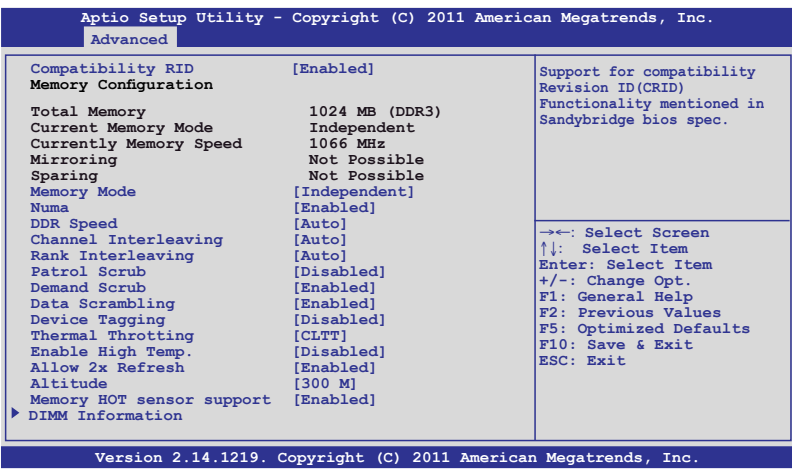

# Compatibility RID [Enabled]

本项目为启用或关闭支持在 Sandybridge BIOS 规格里兼容的 ID (CRID)。設置值有:[Enabled] [Disabled]

## Memory Mode [Independent]

本項目為選擇內存初始化的模式。設置值有:[Independent] [Mirroring] [Lock Step] [Sparing]

# Numa [Enabled]

启用或关闭 NUMA (Non uniform Memory Access) 功能。设置值有: [Disabled] [Enabled]

# DDR Speed [Auto]

強制 DDR 速度。設置值有:[Auto] [Force DDR3 800] [Force DDR3 1066] [Force DDR3 1333] [Force DDR3 1600] [Force DDR3 1866]

# Channel Interleaving [Auto]

選擇不同的 channel interleaving 設置。設置值有:[Auto] [1 Way] [2 Way] [3 Way] [4 Way]

## Rank Interleaving [Auto]

選擇不同的 rank interleaving 設置。設置值有:[Auto] [1 Way] [2 Way] [4 Way] [8 Way]

## Patrol Scrub [Disabled]

提供启用或关闭 Patrol Scrub。设置值有: [Disabled] [Enabled]

## Demand Scrub [Enabled]

提供启用或关闭 demand scrubing 功能。设置值有: [Enabled] [Disabled]

## Data Scrambling [Enabled]

提供启用或关闭 data scrambling 功能。设置值有: [Enabled] [Disabled]

### Device Tagging [Disabled]

提供启用或关闭 device tagging 功能。设置值有:[Enabled] [Disabled]

### Thermal Throtting [CLTT]

設置值有:[Disabled] [OLTT] [CLTT]

#### Enable High Temp. [Disabled]

設置值有:[Disabled] [Enabled]

#### Allow 2x Refresh [Enabled] 設置值有:[Disabled] [Enabled]

# Altitude [300 M]

設置系統的海拔高度高於海平面多少米。設置值有:[Auto] [300 M] [900 M] [1500 M] [3000 M]

## Memory Hot sensor support [Enabled]

```
設置值有:[Disabled] [Enabled]
```
# 內存信息(DIMM Information)

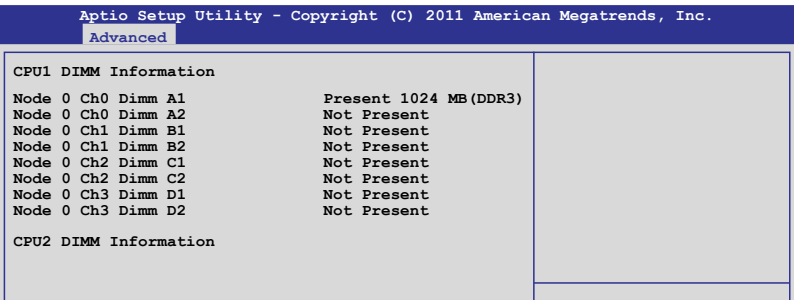

## CPU IIO 橋接設置(CPU IIO Bridge Configuration)

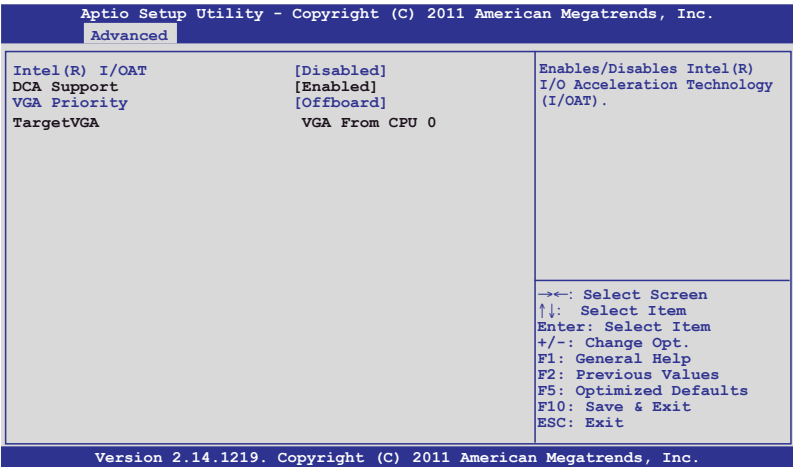

#### Intel(R) I/OAT [Disabled]

启用或关闭 Intel I/O accelaration 技术。设置值有: [Disabled] [Enabled]

### DCA Support [Enabled]

本项目为启用或关闭 DCA (direct cache access)支持。设置值有: [Disabled] [Enabled]

### VGA Priority [Offboard]

提供您决定以内置或第一张外接视频显示设备为优先顺序。设置值有: [Onboard] [Offboard]

# PCH 设置 (PCH Configuration)

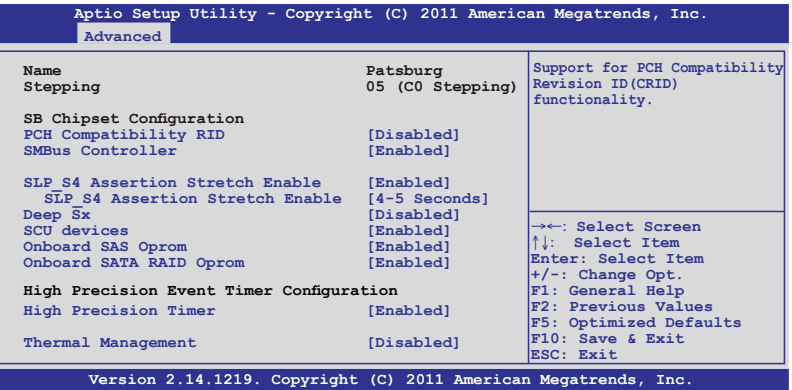

# PCH Compatibility RID [Disabled]

啟用或關閉支持 PCH 兼容性。設置值有:[Disabled] [Enabled]

#### Deep Sx [Disabled]

設置值有:[Disabled] [Enabled in S5 (Battery)] [Enabled in S5] [Enabled in S4 and S5 (Battery)] [Enabled in S4 and S5]

### SCU devices [Enabled]

提供您启用或关闭 Patsburg SCU 设备。设置值有: [Enabled] [Disabled]

#### Onboard SATA RAID Oprom [Enabled]

若 Launch Storage Oprom 为启用,则提供您启用或关闭内置的 SATA RAID 隨選只讀內存。設置值有:[Disabled] [Enabled]

#### High Precision Event Timer Configuration

#### High Precision Timer [Enabled]

本项目为启用或关闭 High Precision Event Timer。设置值有: [Disabled] [Enabled]

### Intel(R) VT for Directed I/O 設置

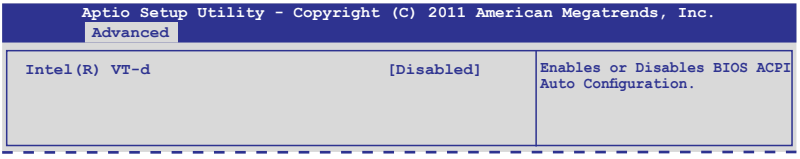

### Intel(R) VT-d [Disabled]

提供您启用或关闭 Intel VT-d 功能。设置值有: [Enabled] [Disabled]

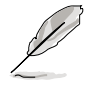

以下的選項只當您將 **Intel(R) VT-d** 項目設置為 [Enabled] 時才會顯 示。

#### Coherency Support [Disabled]

提供您启用或关闭支持 VT-d Engine Coherency 功能。设置值有: [Disabled] [Enabled]

#### ATS Support [Disabled]

提供您启用或关闭支持 VT-d Engine address translation services (ATS) 功能。設置值有:[Disabled] [Enabled]

# 5.4.4 PCH SATA 設置(PCH SATA Configuration)

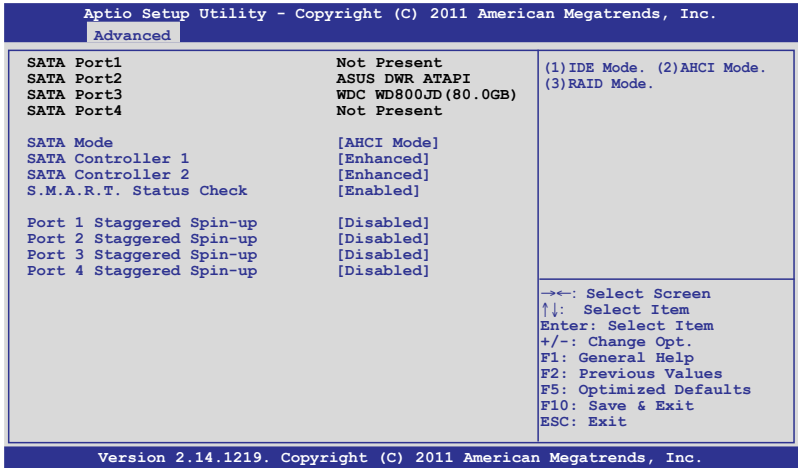

## SATA Mode [IDE Mode]

本項提供您選擇 SATA 設置。設置值有:[Disabled] [IDE Mode] [AHCI Mode] [RAID Mode]

• 若要将 Serial ATA 作为 Parallel ATA 实体存储接口,请将本项目设 置為默認的 [IDE Mode]。 • AHCI 模式可以让内置的存储设备启动高级的 Serial ATA 功能,通 過原生命令排序技術來提升工作性能。若要 Serial ATA 硬件設備使 用 Advanced Host Controller Interface (AHCI) 模式, 请将本项目设 置為 [AHCI Mode]。 ・ 若要使用 LSI MegaRAID 或使用 Intel® Rapid Storage 技术建构

#### SATA RAID 硬盘设置时,请将本项目设置为 [RAID Mode]。

#### SATA Controller 1 [Enhanced]

本項目只當您將 **SATA Mode** 選項設置為 [IDE Mode] 時才會顯示。當設為 [Enhanced] 则支持二个 SATA 6.0 Gb/s 与二个 SATA 3.0 Gb/s 设备。当 使用 Windows 98/NT/2000/MS-DOS 操作系统时,则设为 [Compatible] 模式。升级至四个 SATA 设备则可以在这些操作系统下支持。设置值有: [Disabled] [Enhanced] [Compatible]

#### S.M.A.R.T. Status Check [Enabled]

S.M.A.R.T. (Self-Monitoring, Analysis and Reporting Technology) 是一 个监控系统。当您的硬盘设备发生读写错误状况时,本功能提供在开机自检 (POST)讨程里提供回报警告信息。设置值有: [Enabled] [Disabled]

#### Staggered Spin-up [Disabled]

本功能为在 Serial ATA 规格里所定义的功能,可以提供启用一个 HBA 以单独分拆的方式附加在 SATA 设备,以避免控制在同一时间通过所有附 加在 SATA 設備的最大電流。設置值有:[Disabled] [Enabled]

# 5.4.5 PCH SCU SAS 設置

本菜单会自动检测并显示 Device 1~4 (设备 1~4)。

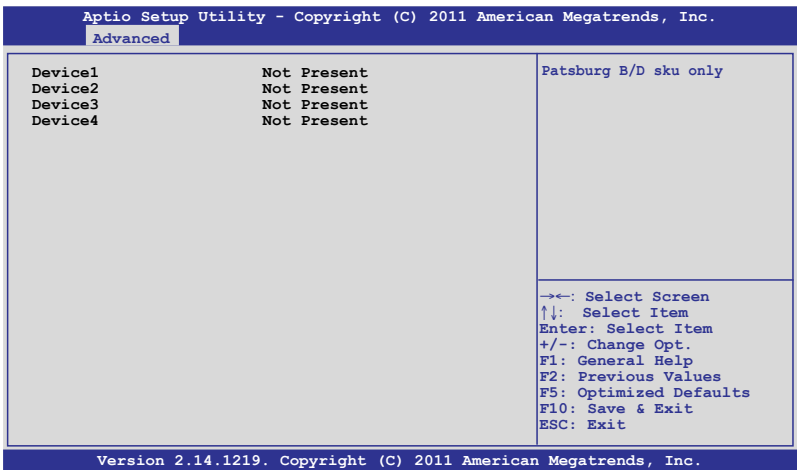

# 5.4.6 PCI 子系統設置(PCI Subsystem Settings)

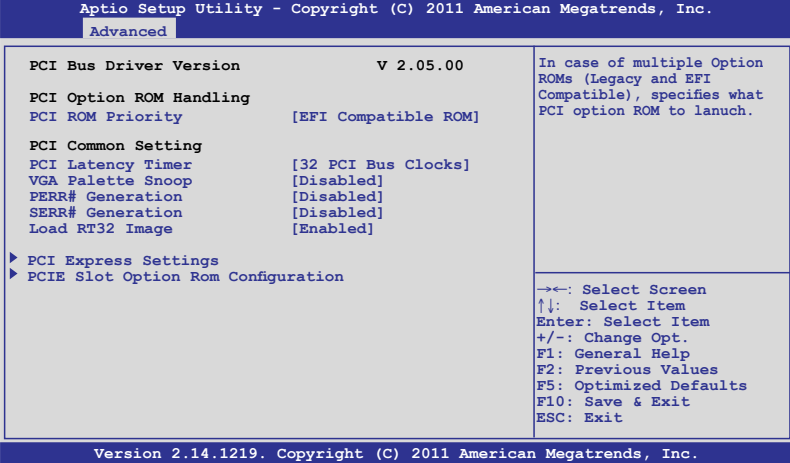

## PCI ROM Priority [EFI Compatible ROM]

若发生多个随选只读内存(既有与 EFI 共存的),则会具体指示出哪个 PCI 隨選只讀內存發出。設置值有:[Legacy ROM] [EFI Compatible ROM]

## PCI Latency Timer [32 PCI Bus Clocks]

數值為程序化至 PCI latency timer 註冊器裡。設置值有:[32 PCI Bus Clocks] [64 PCI Bus Clocks] [96 PCI Bus Clocks] [128 PCI Bus Clocks] [160 PCI Bus Clocks] [192 PCI Bus Clocks] [224 PCI Bus Clocks] [248 PCI Bus Clocks]

## VGA Palette Snoop [Disabled]

啟用或關閉 VGA palette registers snooping 功能。設置值有:[Disabled] [Enabled]

### PERR# Generation [Disabled]

啟用或關閉 PCI device to generate PERR# 功能。設置值有:[Disabled] [Enabled]

### SERR# Generation [Disabled]

啟用或關閉 PCI device to generate SERR# 功能。設置值有:[Disabled] [Enabled]

### Load RT32 Image [Enabled]

啟用或關閉 Load RT32 Image 功能。設置值有:[Disabled] [Enabled]

# PCI Express 設置

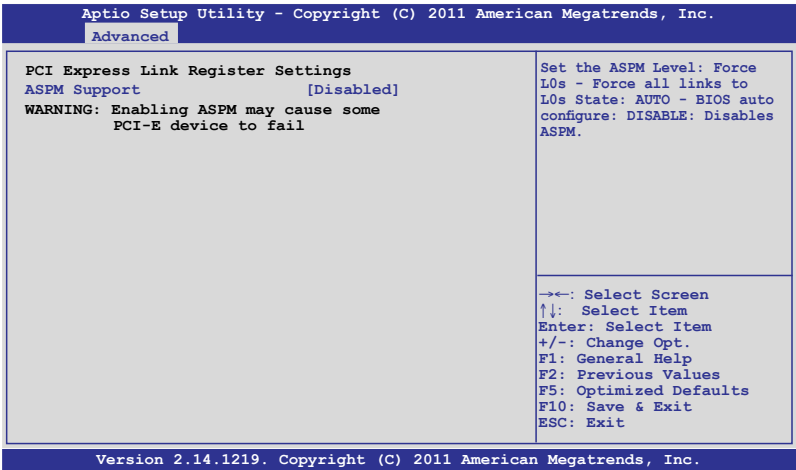

### PCI Express Link 註冊器設置

### ASPM Support [Disabled]

提供您設置 ASPM 等級。設置值有:[Disabled] [Auot] [Force L0s] [Force L0s] 强制所有连接为 L0s 状态。

[Auto] BIOS 自動設置。

[Disabled] 关闭 ASPM。

# PCIE 插槽隨選只讀內存設置

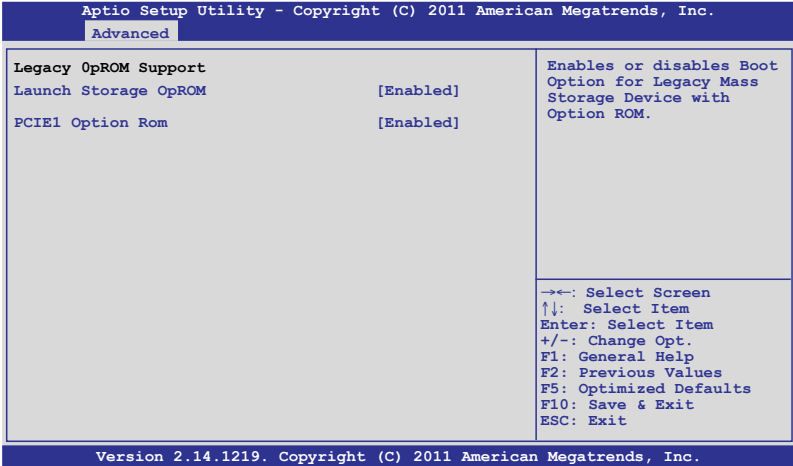

#### Launch Storage 0pROM [Enabled]

启用或关闭具有随选只读内存的大量存取设备的启动选项。设置值有: [Disabled] [Enabled]

# PCIE1 Option Rom [Enabled]

啟用或關閉 PCIE1 Option Rom。設置值有:[Disabled] [Enabled]

# 5.4.7 Intel TXT(LT-SX) 設置

本項目設置會自動檢測並顯示 Intel TXT(LT-SX) 硬件支持信息。

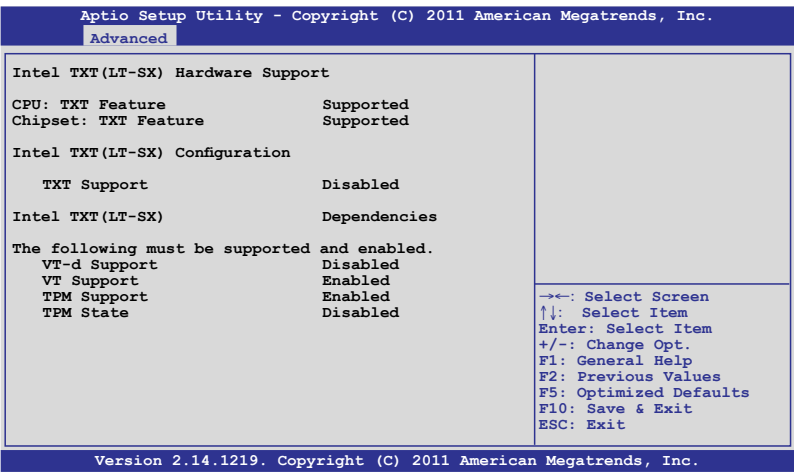

# 5.4.8 USB 設置(USB Configuration)

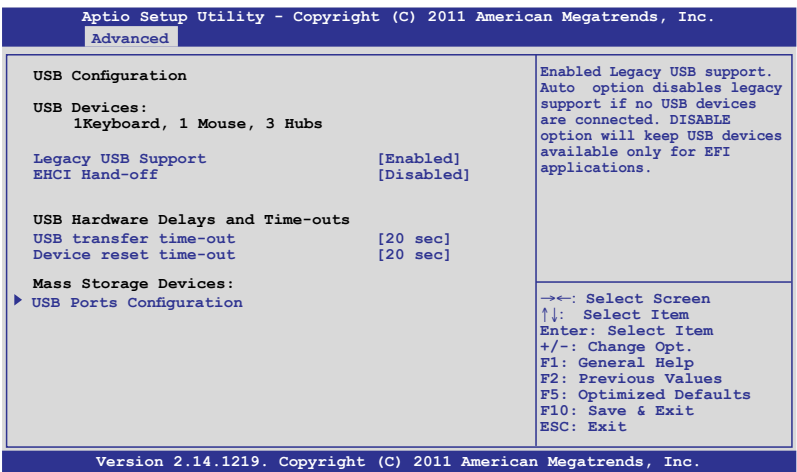

Legacy USB Support [Enabled]

启用或关闭支持 Legacy USB 设备。设置值有:[Enabled] [Disabled] [Auto]

#### EHCI Hand-off [Disabled]

这是一个解决操作系统没有 ECHI 所有权变更,为根据 ECHI 驱动程序 變更。設置值有:[Disabled] [Enabled]

#### USB Hardware Delays and Time-outs

#### USB transfer time-out [20 sec]

暂停数值,提供控制、bulk 与中断传输。设置值有:[1 sec] [5 sec] [10 sec] [20 sec]

#### Device reset time-out [20 sec]

USB 大量存儲設備起始單元命令暫停時間。設置值有:[10 sec] [20 sec] [30 sec] [40 sec]

# USB 連接端口設置

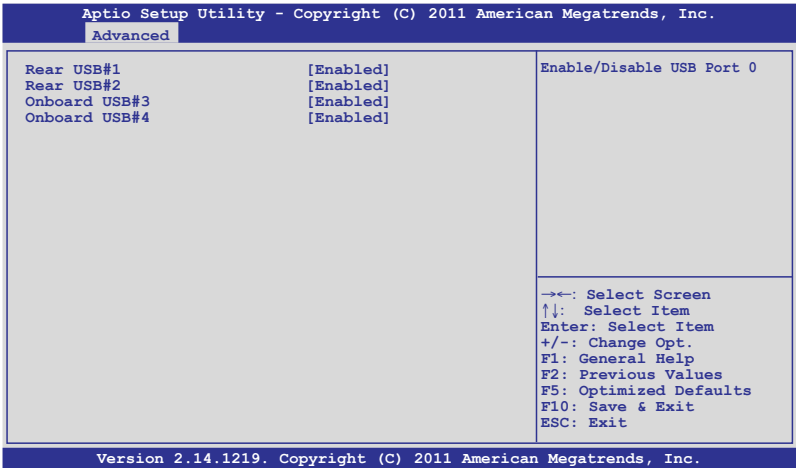

## Rear / Onboard USB Port [Enabled]

本项目提供您启用或关闭内置的前置/后侧 USB 连接端口。设置值有: [Disabled] [Enabled]

# 5.4.9 Trusted Computing

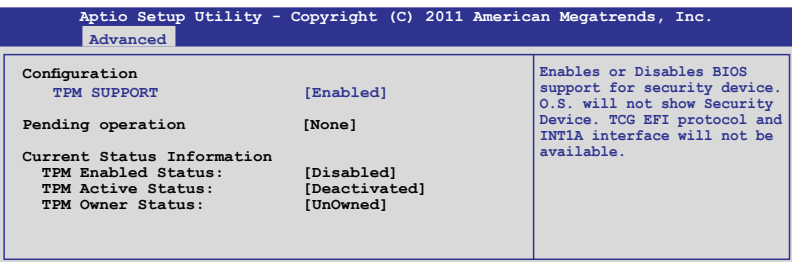

# TPM Support [Enabled]

提供您启用或关闭 TPM support(支持)。设置值有:[Disabled] [Enabled]

### Pending operation [None]

設置值有:[None] [Enable Take Owership] [Disable Take Ownership] [TPM Clear]

# 5.4.10 ACPI 設置

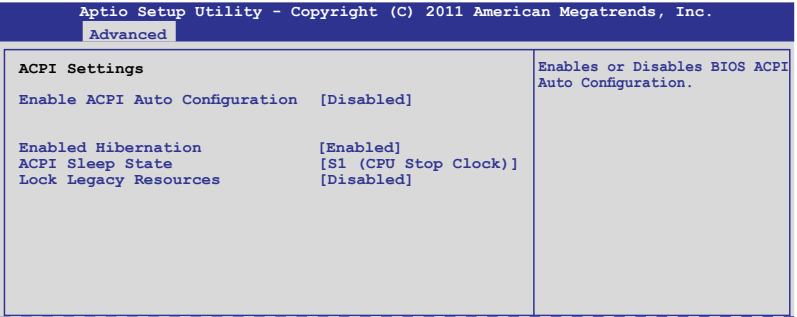

## Enable ACPI Auto Configuration [Disabled]

启用或关闭 BIOS ACPI 自动设置。设置值有: [Disabled] [Enabled]

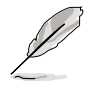

以下的選項只當您將 **Enabled ACPI Auto Configuration** 設置為 [Disabled] 時才會顯示。

# Enable Hibernation [Enabled]

启用或关闭系统 Hibernate (0S/S4 休眠状态) 的能力。这个选项可能在 某些操作系統底下不會有作用。設置值有:[Disabled] [Enabled]

## ACPI Sleep State [S1 (CPU Stop Clock)]

提供您设置 ACPI Sleep State (ACPI 休眠状态)。设置值有: [Suspend Disabled] [S1 (CPU Stop Clock)] [S3 (Suspend to RAM)]

#### Lock Legacy Resources [Disabled]

啟用或關閉 Lock Legacy Resources 功能。設置值有:[Disabled] [Enabled]

# 5.4.11 WHEA 設置

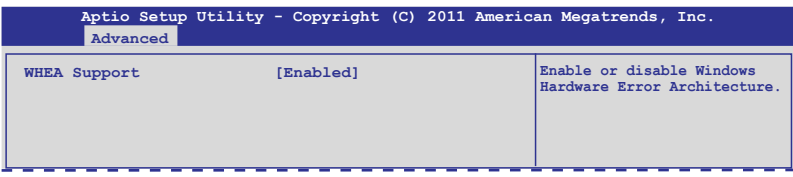

# WHEA Support [Enabled]

提供您启用或关闭 Windows Hardware Error Architecture (WHEA)支 持。設置值有:[Disabled] [Enabled]

# 5.4.12 APM 設置

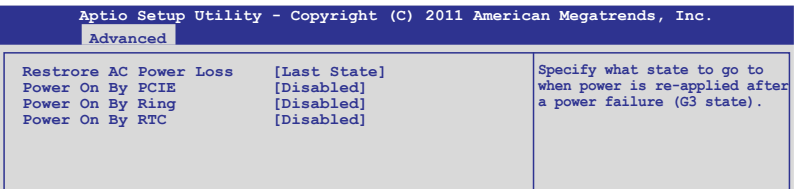

# Restore AC Power Loss [Last State]

若设置为 [Power Off], 则当系统在电源中断之后电源将维持关闭状态。 若设置为 [Power On], 当系统在电源中断之后重新开启。若设置为 [Last State], 会将系统设置恢复到电源未中断之前的状态。设置值有: [Power Off] [Power On] [Last State]

### Power On By PCIE [Disabled]

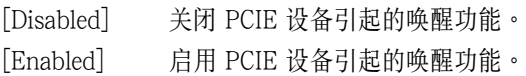

### Resume On By Ring [Disabled]

当设置为 [Enabled] ( 启用) 时,在软关机 ( Soft-Off) 模式下,且主机 上连接有外接调制解调器时,就可以通过调制解调器进行唤醒的动作。设置 值有:[Disabled] [Enabled]

### Power On By RTC [Disabled]

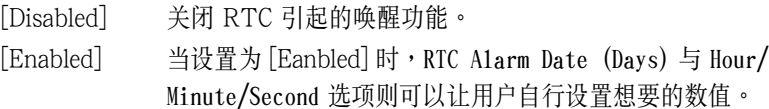

# 5.4.13 內置網絡設置(Onboard LAN Configuration)

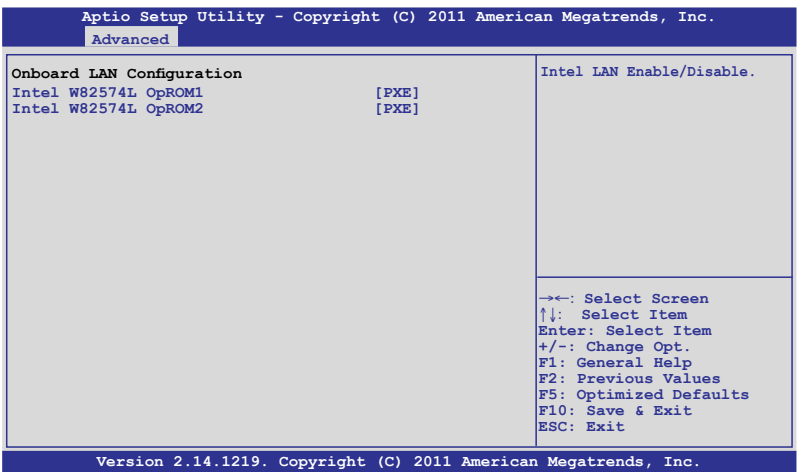

### Intel W82574L OpROM1 [PXE]

提供您启动 Intel W82574L OpROM1 的启动模式。设置值有: [Disabled] [PXE] [iSCSI]

### Intel W82574L OpROM2 [PXE]

提供您启动 W82574L OpROM2 的启动模式。设置值有: [Disabled] [PXE] [iSCSI]

# 5.4.14 串口控制面板重新定向(Serial Port Console Redirection)

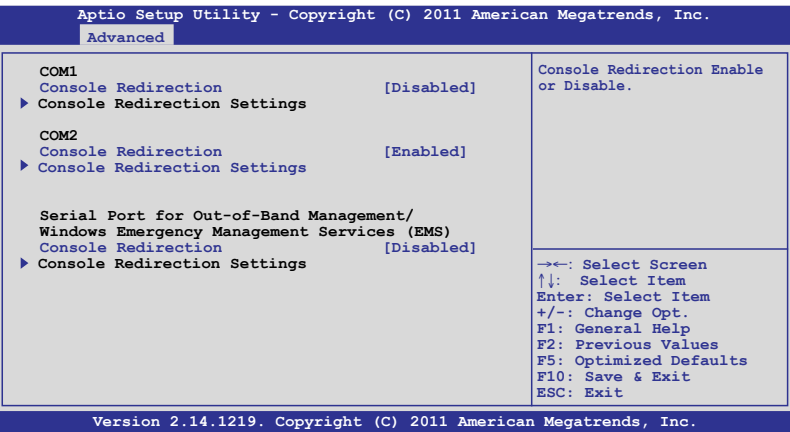

### COM1

Console Redirection [Disabled]

启用或关闭控制面板重新定向功能。设置值有: [Disabled] [Enabled]

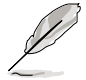

以下的選項只當您將 **Console Redirection** 項目設置為 [Enabled] 時才 會顯示。

### Console Redirection Settings

本項目只當 **Console Redirection** 設為 [Enabled] 時才能設置。這項設 置说明如何把主电脑与远端遥控电脑(例如用户使用的)进行文件交换。两 部電腦都應具備同樣或兼容的設置。

#### Terminal Type [VT-UTF8]

提供您设置终端类型。

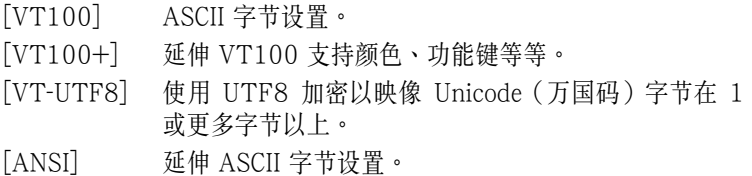

Bits per second [57600]

提供您选择串口传输速度,这速度必须与另一边符合,过长或过 多都可能會導致速度變慢。設置值有:[9600] [19200] [38400] [57600] [115200]

Data Bits [8]

設置值有:[7] [8]

Parity [None]

一个 parity(同位)位能发送数据位来检测一些传输错误,[Mark] 與 [Space] parity 則不允許錯誤檢測。

[None] none。

[Even] 同位位为 0, 表示 N 个位里, 1 出现的总次数为偶数。

[Odd] 同位位为 0, 表示 N 个位里, 1 出现的总次数为奇数。

[Mark] 同位位總是 1。

[Space] 同位位總是 0。

Stop Bits [1]

Stop bits 為串行數據封包的終點(開始位表示起始)。標準設置是 1 Stop bit。使用较慢的设备通信可能会需要超过 1 stop bit。设置 值有:[1] [2]

Flow Control [Hardware RTS/CTS]

Flow control (流量控制) 能预防在缓冲区溢满时的数据流失。当 传送数据时,若接收的缓冲区已经满了,此时会送出"stop"(停 止)信号来停止传送数据流(data flow)。当缓冲区空出时,会再 送出"start"(开始)信号以重新开始传送数据流。硬件流量控制 使用兩條金屬線來傳送 start/stop(開始/停止)信號。設置值有: [None] [Hardware RTS/CTS]

#### Recorder Mode [Disabled]

若啟用此模式則只會傳送文字,此為讀取終端數據。設置值有: [Disabled] [Enabled]

Legacy OS Redirction Resolution [80x24]

設置支持舊有操作系統的行、列數。設置值有:[80x24] [80x25]

### COM<sub>2</sub>

### Console Redirection [Enabled]

啟用或關閉控制面板重新定向功能。設置值有:[Disabled] [Enabled]

#### Console Redirection Settings

請參考上一頁 COM1 底下關於 **Console Redirection Settings** 項目的 說明。

Serial Port for Out-of-Band Management/

Windows Emergency Management Services (EMS)

Console Redirection [Disabled]

啟用或關閉控制面板重新定向功能。設置值有:[Disabled] [Enabled]

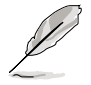

以下的項目只當您將 **Console Redirection** 設置為 [Enabled] 時才會顯 示。

#### Console Redirection Settings

#### Out-of-Band Mgmt Port [COM1]

微软 Windows Emergency Management Services (EMS)可以让 Windows Server 操作系統經由串口進行遠端管理功能。設置值有: [COM1] [COM2]

#### Terminal Type [VT-UTF8]

微软 Windows Emergency Management Services (EMS)可以让 Windows Server 操作系統經由串口進行遠端管理功能。設置值有: [VT100] [VT100+] [VT-UTF8] [ANSI]

#### Bits per second [115200]

微软 Windows Emergency Management Services (EMS)可以让 Windows Server 操作系統經由串口進行遠端管理功能。設置值有: [9600] [19200] [57600] [115200]

#### Flow Control [None]

微软 Windows Emergency Management Services (EMS)可以让 Windows Server 操作系統經由串口進行遠端管理功能。設置值有: [VT100] [Hardware RTS/CTS] [Software Xon/Xoff]

# 5.4.15 ME 子系統(ME Subsystem)

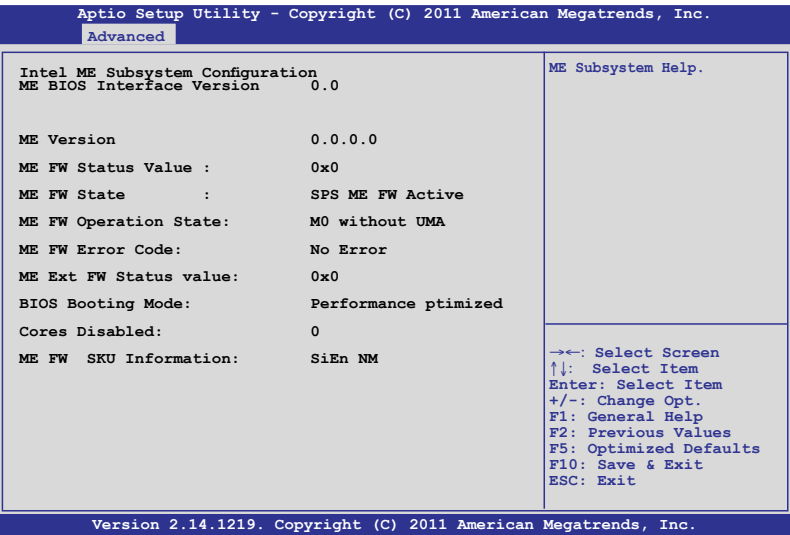

# 5.4.16 既有設備設置(Legacy Devices Configuration)

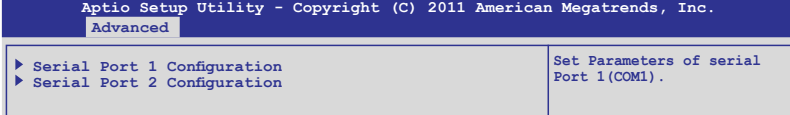

# Serial Port 1/2 Configuration

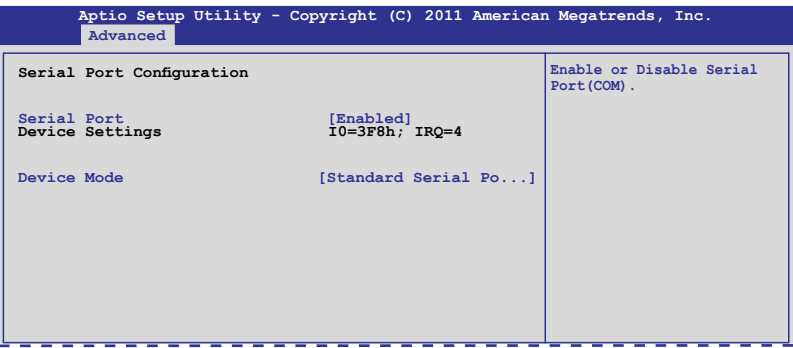

## Serial Port [Enabled]

提供您启用或关闭串口。设置值有: [Disabled] [Enabled]

### Device Mode [Standard Serial Port Mode]

提供您更改串口模式。設置值有:[Standard Serial Port Mode]

# 5.4.17 運行時錯誤記錄(Runtime Error Logging)

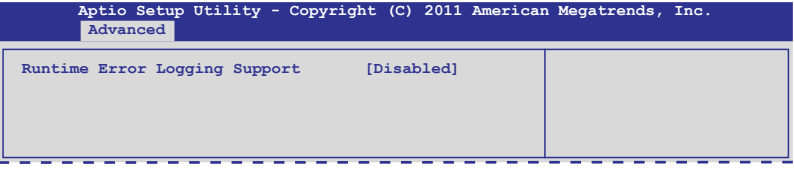

## Runtime Error Logging Support [Disabled]

啟用或關閉 Runtime Error Logging支持。設置值有:[Disabled] [Enabled]

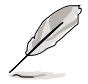

以下的選項只當您將 **Runtime Error Logging Support** 設置為 [Enabled] 時才會顯示。

# PCI Error Logging Support [Disabled]

本项提供您启用或关闭 PCI Error Logging 功能。设置值有: [Disabled] [Enabled]
# 5.5 服務器管理菜單(Server Mgmt menu)

服務器管理菜單(Server Mgmt menu)顯示服務器管理狀態,以及提供 您更改設置。

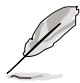

服務器管理菜單(Server Mgmt menu)只當您安裝 ASMB 控制卡至主 板上時才會顯示。

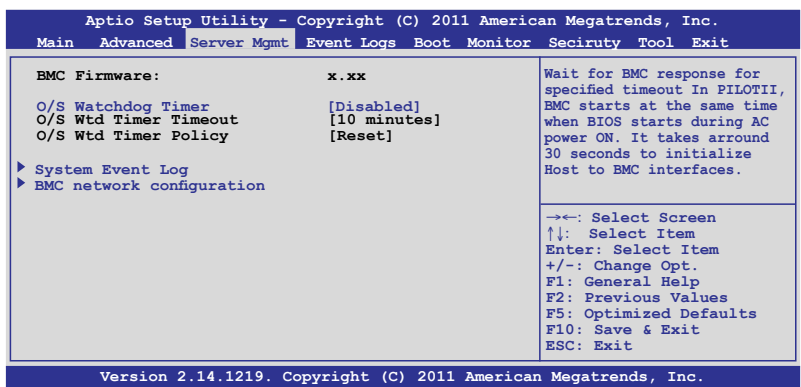

### O/S Watchdog Timer [Disabled]

若本项目启用时, 启动的 BIOS 计时器只能通过操作统载入后的 Intel Management 软件进行关闭。协助确定该操作系统已经完成载入或依照 0/S **Boot Watchdog TImer Policy** 進行。設置值有:[Enabled] [Disabled]

## O/S Wtd Timer Timeout [10 minutes]

本项目提供您设置 O/S Boot Watchdog Timer (启动看门狗计时器)。 若 0/S Boot Watchdog Timer 为关闭,则无法设置。设置值有: [5 minutes] [10 minutes] [15 minutes] [20 minutes]

### O/S Wtd Timer Policy [Reset]

若 OS Boot Watchdog Timer expires,则提供您设置系统应该如何回应; 若 0/S Boot Watchdog Timer 为关闭,则无法设置。设置值有: [Do Nothing] [Reset] [Power Down]

## 5.5.1 系統事件記錄(System Event Log)

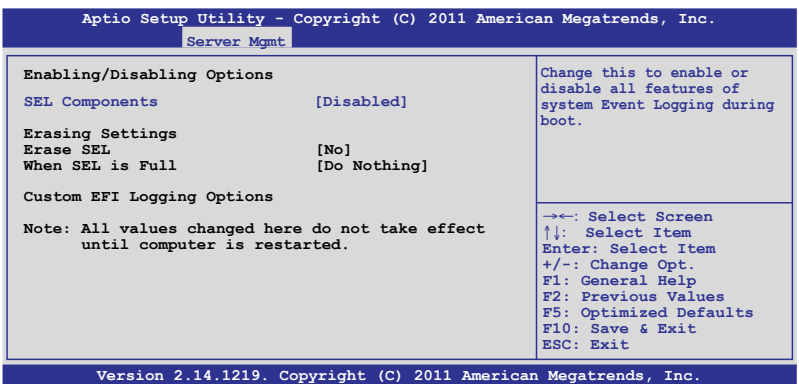

## SEL Components [Disabled]

本項為啟用或關閉在啟動時的所有系統事件記錄。設置值有:[Disabled] [Enabled]

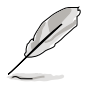

• 以下的選項只當您將 **SEL Components** 設為 [Enabled] 時才會顯示。 在此处设置的数值将会在电脑重新启动后才会有作用。

## Erase SEL [No]

選擇清除 SEL 選項。設置值有:[No] [Yes, On next reset] [Yes, On every reset]

#### When SEL is Full [Do Nothing]

選擇當 SEL 滿載時的動作。設置值有:[Do Nothing] [Erase Immediately]

Custom EFI Logging Options

## 5.5.2 BMC 網絡設置(BMC network configuration)

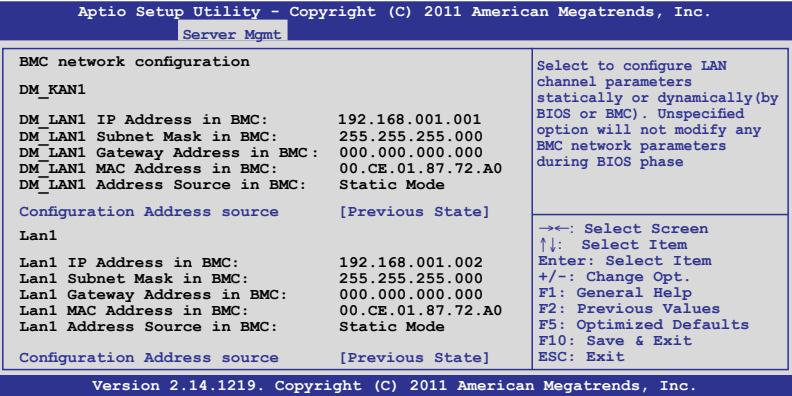

Configuration Address source [Previous State]

選擇設置的網絡通道的參數為靜態或動態(通過 BIOS 或 BMC)。 未指 定選項將不會修改在 BIOS 裡的任何 BMC 網絡參數。設置值有:[Previous State] [Static Mode] [DHCP Mode]

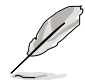

以下的選項只當您將 **Configuration Address source** 設為 [Static Mode] 時才會顯示。

Station IP address [0.0.0.0] 提供您輸入靜態 IP 位址。 Subnet mask [0.0.0.0] 提供您輸入子網絡遮罩的 IP 位址。 Gateway IP address [0.0.0.0] 提供您設置閘道器的 IP位址

# 5.6 事件記錄菜單(Event Logs menu)

本菜單提供您查看或更改事件記錄設置。

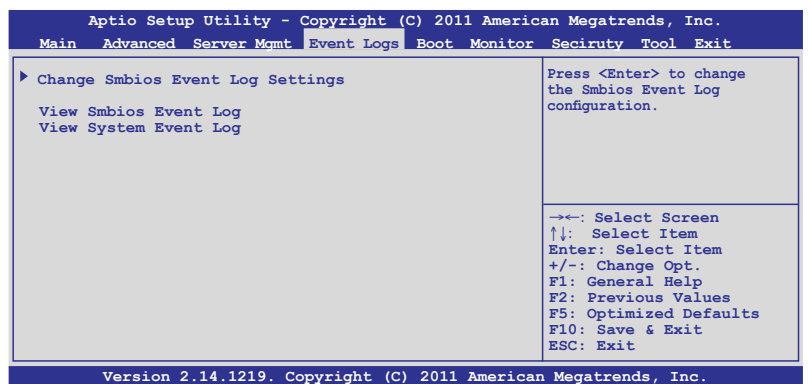

## 5.6.1 更改 Smbios 事件記錄設置(Change Smbios Event Log Settings)

按下 <Enter> 鍵可以更改 Smbios 事件記錄設置。

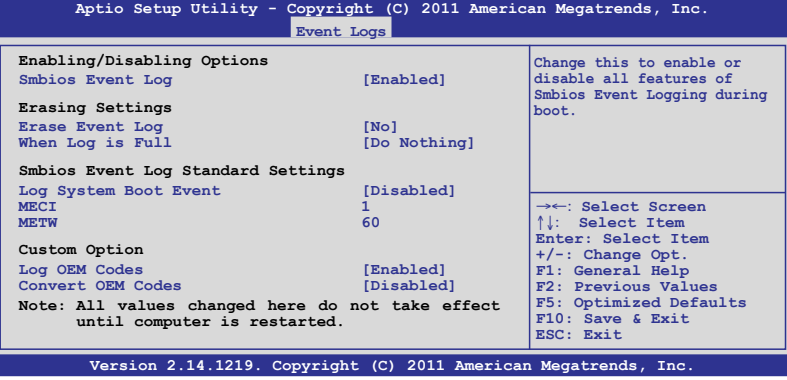

所有的更改的数值将会在电脑重新启动后才有作用。

Enabling/Disabling Options

Smbios Event Log [Enabled]

提供您更改为启用或关闭所有在启动过程时的 Smbios 事件记录。 設置值有:[Disabled] [Enabled]

Erasing Settings

Erase Event Log [No]

本項目為提供選擇清除 Smbios Event Log 的選項,在重新啟動時清 除在任何載入任何記錄動作。設置值有:[No] [Yes, Next reset] [Yes, Every reset]

When Log is Full [Do Nothing]

提供您选择当 Smbios 事件记录存储满时的动作。设置值有: [Do Nothing] [Erase Immediately]

Smbios Event Log Standard Settings

Log System Boot Event [Disabled]

本项为选择启用或关闭系统启动事件记录。设置值有: [Enabled] [Disabled]

MECI<sub>[1]</sub>

提供您调整 MECI (Multiple Event Count Increment),此为设置 same error 重复出现的次数。使用<+> 与<-> 键调整数值, 数值的范 圍為 1 至 255。

METW [60]

提供您调整 METW (Multiple Event Time Window) 数值,此为设 置 same error 重複出現的最小時間差距。使用 <+> 與 <-> 鍵輸入調整 数值,数值的范围为 0 至 99。

Custom Option

Log OEM Codes [Enabled]

启用或关闭 EFI 记录状态编码为 OEM 编码。设置值有: [Disabled] [Enabled]

Convert OEM Codes [Disabled]

提供您启用或关闭转换 EFI 状态编码为标准 Smbios 类型。设置值 有:[Disabled] [Enabled]

#### View Smbios Event Log

按下 <Enter> 鍵可以查看所有 smbios 事件記錄。

#### View System Event Log

按下 <Enter> 鍵可以查看所有系統事件記錄。

# 5.7 啟動菜單(Boot menu)

本菜单提供您更改系统启动洗项。

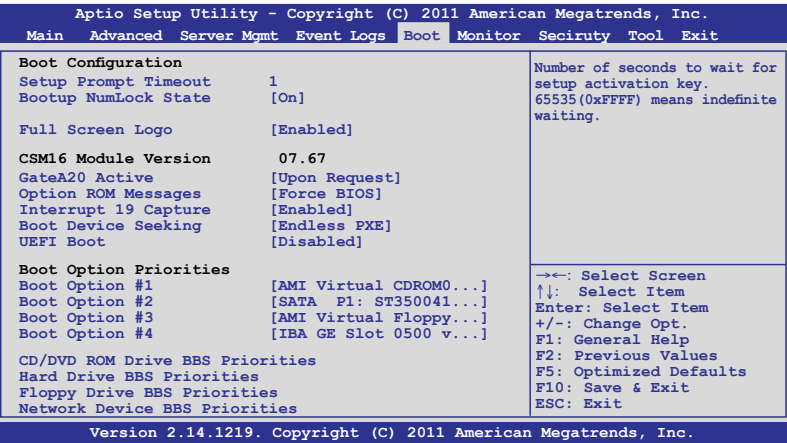

## Setup Prompt Timeout [xx]

使用 <+> 与 <-> 键来调整等待设置启动键的秒数。

## Bootup NumLock State [On]

本项为设置在启动时〈NumLock〉键是否自动启动。设置值有: [Off] [On]

## Full Screen Logo [Enabled]

若您要使用全屏幕启动画面,请将本项目设置为启用 [Enable]。设置值 有:[Disabled] [Enabled]

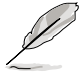

如果您欲使用华硕 MyLogo2™ 功能,请务必将 Full Screen Logo 项目设 置為 [Enabled]。

## CSM16 Module Version

### GateA20 Active [Upon Request]

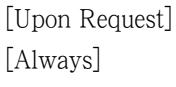

GA20 能通过 BIOS 服务关闭。

请不要允许关闭 GA20;当任何 RT 编码运行 大于 1MB 时,这个选项很有用。

## Option ROM Messages [Force BIOS]

提供您设置显示模式给随选只读内存。设置值有: [Force BIOS] [Keep Current]

### Interrupt 19 Capture [Enabled]

当您使用某些 PCI 扩展卡有内置固件程序 (例如: SCSI 扩展卡), 如果 有需要通过 Interrupt 19 启动,则请将本项目设为 [Enabled]。设置值有: [Disabled] [Enabled]

## Boot Device Seeking [Endless PXE]

[Endless PXE] 持续找寻远端启动映像直到启动映像找到或用户选择放弃 為止(按 Ctrl+Alt+Del 鍵)。

[Normal] 我寻远端启动映像一次后停止。

### UEFI Boot [Disabled]

启用或关闭 UEFI Boot 功能。设置值有: [Disabled] [Enabled]

### Boot Option Priorities

这些项目为列出当前可用的启动设备优先顺序。屏幕上显示的设备数量 即為根據您在系統中所安裝的設備數量。

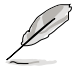

- 若要在启动过程中选择启动设备,请干启动看到 ASUS 图标时按下 <F8> 鍵。
- 您可以在 POST (开机自检)时,按下 <F8> 键进入 Windows 操作 系統的安全模式(Safe Mode)。

以下為針對網絡設備設置啟動順序。

Boot Option #1/#2/#3/#4 [AMI Virtual CDROM0...]

设置值有: [SATA P1: ST3500...] [AMI Virtual CDROM...] [AMI Virtual Floppy...] [IBA GE Slot 0500 v...]

Hard Drive BBS Priorities

CD/DVD ROM Drive BBS Priorities

Floppy Drive BBS Priorities

Network Device BBS Priorities

這些項目只當您連接 SATA ODD(SATA 光驅)或硬盤至 SATA 連接端口,並且允許您設置 SATA 設備的啟動順序。

# 5.8 監控菜單(Monitor menu)

本菜單顯示系統監控或電源狀態,並且提供您更改風扇設置。

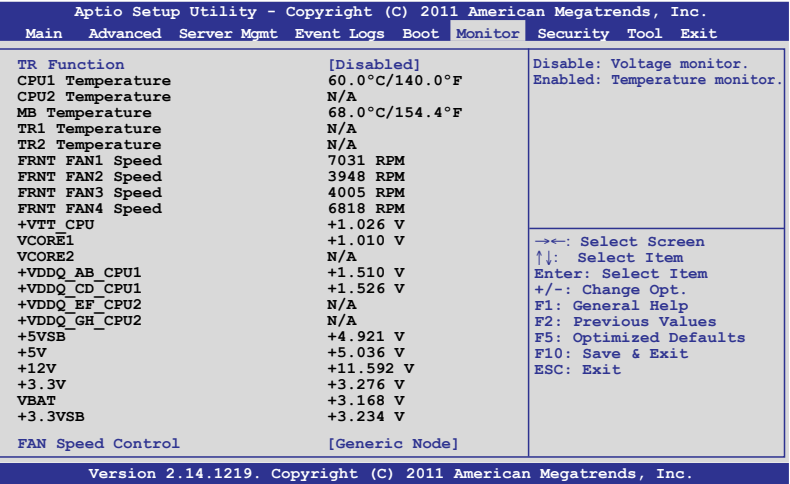

#### TR Function [Disabled]

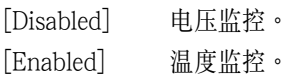

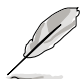

当 TR Function 设为 [Enabled] 并存储后以及重新启动再次进入 BIOS 時,**TR1/TR2 Temperature** 項目才會顯示。

CPU 1/2; MB; TR1 1/2 Temperature [xxx℃/xxx℉]

本系统具备温度探测器,可自动检测并显示当前主板零组件与处理器的 溫度。

### FRNT FAN1–4 Speed; [xxxx RPM] or [Ignore] / [N/A]

为了避免系统因为过热而造成捐坏,本系统具备有处理器风扇、前置风 扇与后置风扇的转速 RPM (Rotations Per Minute) 显示。若该字段显示为 [N/A],则表示风扇并未连接至主板上的该插座。

+VTT\_CPU Voltage, VCORE1/2 Voltage, +VDDQ\_AB\_CPU1 Voltage, +VDDQ\_CD\_CPU1 Voltage, +VDDQ\_EF\_CPU2 Voltage, +VDDQ\_GH\_CPU2 Voltage, +5VSB Voltage, +5V Voltage, +12V Voltage, +3.3V Voltage, VBAT Voltage, +3.3VSB Voltage

本系统具有电压监视的功能,用来确保硬件零组件接受正确的电压,以 及穩定的電流供應。

#### FAN Speed Control [Generic Mode]

提供您设置华硕智能型风扇控制功能,可以更聪明地调整风扇转速,让 系統能更有效率地運行。設置值有:[Generic Mode] [High Speed Mode] [Full Speed Mode]

# 5.9 安全性菜單(Security menu)

本菜单可让您更改系统安全设置。

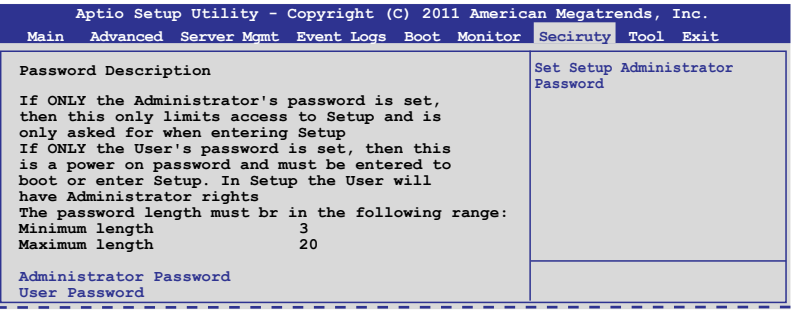

- 若您忘记设置的 BIOS 密码,可以采用清除 CMOS 实时钟 (RTC) 內存。請參閱 **4.2 跳線選擇區** 一節的說明。
- **Administrator** 或 **User Password** 項目默認值為 **Not Installed**, 當您設置密碼之後將顯示為 **Installed**

### Administrator Password (设置系统管理员密码)

當您設置系統管理員密碼後,推薦您先登入您的帳戶,以免 BIOS 設置程 序中的某些信息无法杳看或更改设置。

請依照以下步驟設置系統管理員密碼(Administrator Password):

- 1. 请选择 Administrator Password 项目并按下<Enter>。
- 2. 由 **Create New Password** 窗口輸入欲設置的密碼,輸入完成時,請按下 <Enter>。
- 3. 請再一次輸入密碼以確認密碼正確。 請依照以下步驟更改系統管理員密碼(Administrator Password):
- 1. 請選擇 **Administrator Password** 項目並按下 <Enter>。
- 2. 由 **Enter Current Password** 窗口輸入密碼並按下 <Enter>。
- 3. 由 **Create New Password** 窗口輸入新密碼,輸入完成按下 <Enter>。
- 4. 請再一次輸入密碼以確認密碼正確。

欲删除系统管理员密码的有时,请依照更改系统管理员密码之步骤,但请在 输入/确认密码窗口出现时,按下<Enter>键。当您删除系统管理员密码 後,**Administrator Password** 項目將顯示為 **Not Installed**。

#### User Password(設置用戶密碼)

當您設置用戶密碼後,你必需登入您的帳戶才能使用 BIOS 設置程序。用 戶密碼的默認值為 **Not Installed**,當您設置密碼後將顯示 **Installed**。

請依照以下步驟設置用戶密碼(User Password):

- 1. 请选择 User Password 项目并按下<Enter>。
- 2. 由 **Create New Password** 窗口輸入欲設置的密碼,輸入完成時,請按下 <Enter>。
- 3. 請再一次輸入密碼以確認密碼正確。 請依照以下步驟更改用戶密碼(User Password):
- 1. 请洗择 User Password 项目并按下<Enter>。
- 2. 由 **Enter Current Password** 窗口輸入密碼並按下 <Enter>。
- 3. 由 **Create New Password** 窗口輸入新密碼,輸入完成按下 <Enter>。
- 4. 請再一次輸入密碼以確認密碼正確。

欲删除用户密码时,请依照更改用户密码之步骤,但请在输入/确认密码 窗口出現時,按下 <Enter> 鍵。當您刪除用戶密碼後,**User Password** 項目 將顯示為 **Not Installed**。

## 5.10 工具菜單(Tool menu)

本工具菜单可以让您针对特别功能进行设置。请洗择菜单中的洗项并按 下 <Enter> 鍵來顯示子菜單。

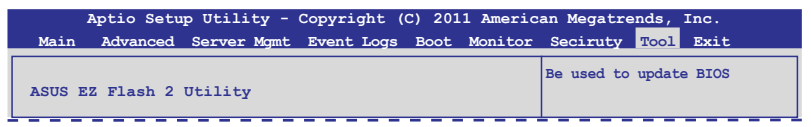

#### ASUS EZ Flash 2

本项目可以让您启动华硕 EZ Flash 2 程序,按下 <Enter> 会出现再次确 认的窗口,请使用左右键选择 [Yes] 或 [No],接着按下<Enter> 确认。请 參考前面 **5.1.2 使用華碩 EZ Flash 2 更新程序** 一節的說明。

# 5.11 退出 BIOS 程序(Exit)

本菜单可以让您读取 BIOS 程序出厂默认值与退出 BIOS 程序。

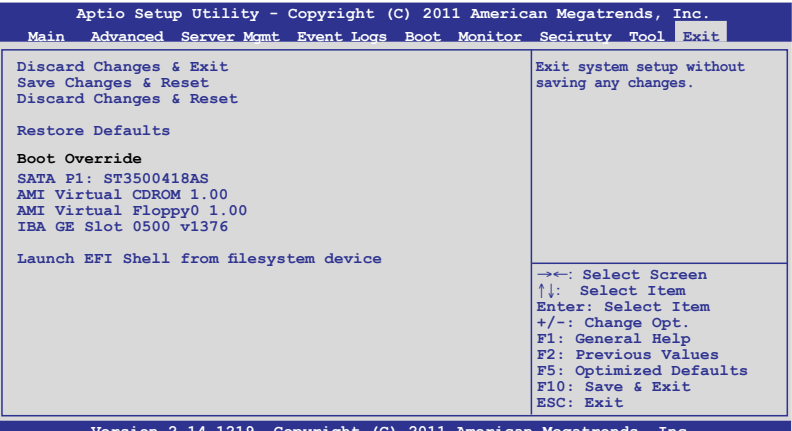

**Version 2.14.1219. Copyright (C) 2011 American Megatrends, Inc.**

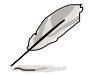

按下〈Esc〉键并不会立即退出 BIOS 程序,要从此菜单上选择适当的项 目,或按下 <F10> 鍵才會退出 BIOS 程序。

#### Discard Changes & Exit

本项目可让您放弃所做的更改,并恢复原先存储的设置。在选择本项目 或按下<Esc>键后,将会出现一个确认对话窗口,请选择 Yes 以放弃任何设 置並載入原先存儲的設置,同時退出 BIOS 設置程序。

#### Save Changes & Reset

当完成对 BIOS 设置程序所做的更改后,请选择本项目或按下<F10>, 將會出現一個確認對話窗口,請選擇 **Yes** 以存儲設置並退出 BIOS 設置程 序。

#### Discard Changes & Reset

本项可让您恢复原先的设置,而且不存储现有的更改。在选择本项目后, 將會出現一個確認對話窗口,請選擇 **Yes** 以放棄任何設置並恢復設置。

#### Restore Defaults

本项目提供您还原或载入所有选项的默认值。在选择本项目后,将会出 现一个确认对话窗口,请选择 Yes 以载入有效的默认值。

#### Boot Override

这些项目会显示可用的设备。显示在画面中的设备则是根据安装在系统 里的设备而定,点击任一个项目可以设置该项目里所列设备的启动顺序。

#### Launch EFI Shell from filesystem device

本项目可以让您由含有数据系统的设备中启动 EFI Shell (shellx64. efi)。

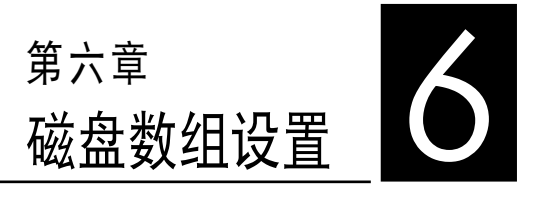

在本章節中,我們將介紹服務器 的磁盘数组的设置与说明。

# 6.1 RAID 功能設置

本系統內置 Intel ICH10R 芯片控制器提供以下的 SATA RAID 功能:

- LSI Software RAID 工具程序(默认),支持 RAID 0、RAID 1 与 RAID 10 设置 (可在 Linux 与 Windows 系统环境下使用)。
- Intel<sup>®</sup> Rapid Storage Technology enterprise SCU / SATA 0ption ROM 工具程序,可以让您创建 RAID 0、RAID 1、RAID 10 和 RAID 5 磁盘数组设置 (适用于 Windows 操作系统)。

#### 6.1.1 RAID 功能說明

RAID 0 的主要功能为「Data striping」,即区块延展。其运行模式是将 磁盘数组系统下所有硬盘组成一个虚拟的大硬盘,而数据存取方式是平均分 散至多颗硬盘,是以并行的方式读取/写入数据至多颗硬盘,如此可增加存 取的速度,若以二颗硬盘所建构的 RAID 0 磁盘数组为例,传输速度约为 數組中轉速最慢的硬盤的二倍速度。整體而言,RAID 0 模式的磁盤數組可 增加数据传输的性能与速率。

**RAID 1** 的主要功能為「Data Mirroring」,即數據映射。其運行模式是 将磁盘数组系统所使用的硬盘,创建为一组映射对应(Mirrored Pair),并 以平行的方式读取/写入数据至多颗硬盘。而写入至各个硬盘的数据是完全 一樣的,在讀取數據時,則可由本組內所有硬盤同時讀出。而 RAID 1 模 式的磁盘数组,最主的要就是其容错的功能(fault tolerance),它能在磁 盤數組中任何一顆硬盤發生故障的情況時,其它硬盤仍可以繼續動作,保持 系统不中断运行。即使数组中某一颗硬盘损毁时,所有的数据仍会完整地保 留在磁盤數組的其它硬盤中。

RAID 10 (0+1) 的组成原则, 即是把两个或两个以上的 RAID 1 数组, 再组成 RAID 0 区块延展的一种数组设置方式。这种模式,如同 RAID 1 一般具有容错能力,而由于将数个 RAID 1 数组模式再进行 RAID 0 的区 块延展操作,因此也拥有高输入/输出率的特色。在某些状况下,这种数组 设置方式,可以承受同一时间内多部硬盘失效捐坏的情形。关于 RAID 10 數組模式,系統最少需安裝四部硬盤方可進行設置。

RAID 5 的主要功能为将数据与验证信息加以延展,分别记录到三部或以 上的硬盘中。而 RAID 5 数组设置的优点,包括有取得更理想的硬盘性能、 具备容错能力,与更大的存储容量。RAID 5 数组模式最活合的使用范畴, 可用于交叉处理操作、数据库应用、企业资源的规划,与商业系统的应用。 这类型数组模式,最少需三部硬盘方可进行设置。

#### 6.1.2 硬盤安裝

本系统支持 SATA 硬盘来讲行磁盘数组设置,而为了得到最佳化的性能 表现,当您要创建 RAID 磁盘数组时,请安装相同型号与容量的硬盘。

請參考"**2.4 安裝硬盤**"中關於硬盤的安裝說明。

#### 6.1.3 設置 RAID BIOS 選項

當您在設置 RAID 數組前,請先確定在 BIOS 中已設置好必需的 RAID 選項。請依照以下的方式來設置 BIOS RAID 選項:

- 1. 启动系统,当在系统自我检测(POST)步骤时,按下<Del> 键进入 BIOS 設置程序。
- 2. 进入 Main 主菜单,选择 Advanced > PCH SATA Configuration 后按 <Enter> 鍵繼續。
- 3. 接著將 **SATA Mode** 項目設置為 [RAID Mode]。
- 4. 按 <F10> 键存储设置,并退出 BIOS 程序。

如何在 BIOS 中針對菜單進行瀏覽與輸入,請參考第 5 章 BIOS 程序設 置来了解相关的细节。

### 6.1.4 RAID 設置程序

您可以使用主板內置的 RAID 控制器所提供的程序創建 RAID 設置。舉 例來說,您可以使用 Intel® C602-A 芯片提供的 **LSI MegaRAID Software RAID 或 Intel**®  **Rapid Storage Tecnology**,通過您所安裝的 SATA 硬盤 來創建 RAID 設置。

請參考以下的內容,來進行所需要的 RAID 設置。

# 6.2 LSI Software RAID 設置程序

LSI Software RAID 設置程序可以提供您創建 RAID 0、RAID 1 或 RAID 10 设置,此为经由主板上内置的南桥芯片与连接的 SATA 硬盘来创建。

請依照以下的步驟來開啟 LSI MegaRAID software RAID 設置程序:

- 1. 在安装好所有的 SATA 硬盘后,开启系统。
- 2. 當在自我測試進行時,LSI MegaRAID software RAID 設置程序會自動 检测所安装的 SATA 硬盘与显示现存的 RAID 设置。请按下 <Ctrl> + <M> 鍵來進入此程序。

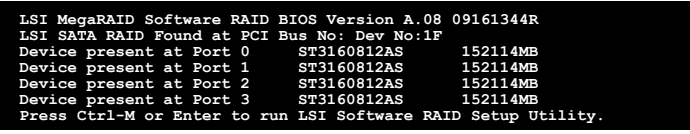

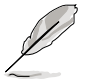

- 当 SATA 已启用为 RAID 模式时,LSI MegaRAID software RAID 设 置程序會自動檢測設置成 RAID 1。
- 本章节内所介绍的安装设置画面只能参考, 其版本和实际显示的会 因您的系統所提供的版本不同而或許有些不同的差異。
- 当您通过 ISI MegaRAID software RAID 设置程序创建 RAID 设置 时,需要手动调整将 SATA 光驱设置为优先启动设备。否则,系统 將不会通过连接的 SATA 光驱进行启动。
- 3. 進入程序的主窗口,使用鍵盤上的方向鍵來選擇 **Management Menu**(主 菜单画面)底下您所要讲行的功能洗项,然后按下〈Enter〉键。请参考 下一页关于 Management Menu 中的各选项描述。

在画面的底下则是所选择的该项目提示说明文字,而这个说明可以让您 了解所要进行操作的说明或进行的命令。这个说明文字与上面所选择的选项 則相類似。

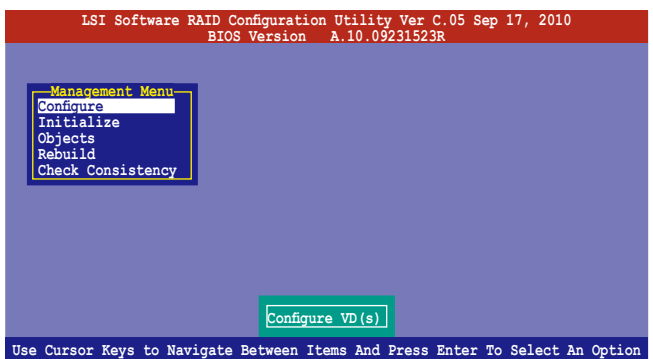

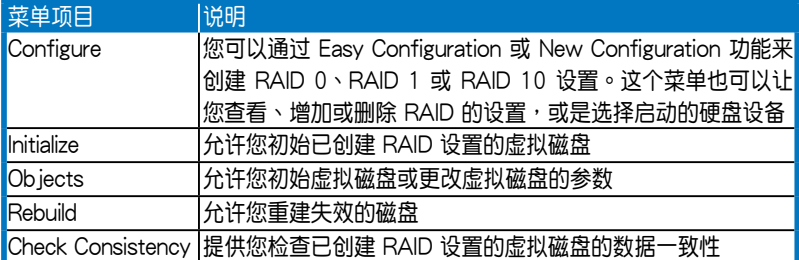

## 6.2.1 創建 RAID 設置

LSI Software RAID 设置程序提供您通过两个方式: 「Easy」与「New」 的设置,来创建一个 RAID 0 或 RAID 1 的使用环境。

在 **Easy Configuration** 模式下,會採用自動方式來設置虛擬磁盤參數。

在 New Configuration 模式下,让您以手动的方式来设置虚拟磁盘参数。

### 使用 Easy Configuration 設置

請依照以下的步驟,使用 **Easy Configuration**(簡易設置)模式來進行 RAID 功能的設置:

1. 进入 Management Menu (主菜单画面) 之后,选择 Configure > Easy **Configuration** 項目,按下 <Enter> 鍵繼續。

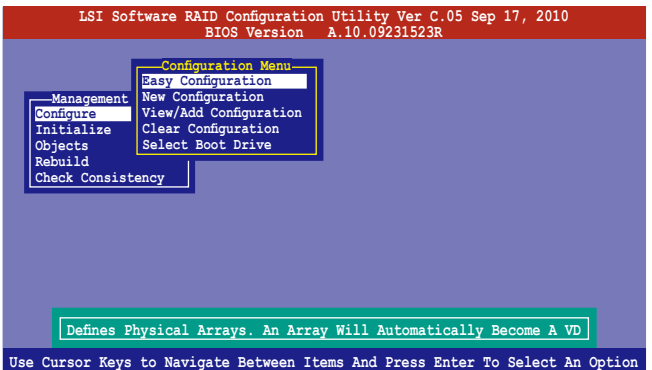

2. 在 ARRAY SELECTION MENU 画面中,显示当前连接且可用的 SATA 硬盘 有多少部。洗择您要讲行设置 RAID 的硬盘,然后按下〈空白〉键。当 選擇時,硬盤指示會從 **READY** 更改成 **ONLIN A[X] - [Y]**,而 X 所代表 的是任何数字, 且 Y 表示硬盘设备的数字代号。

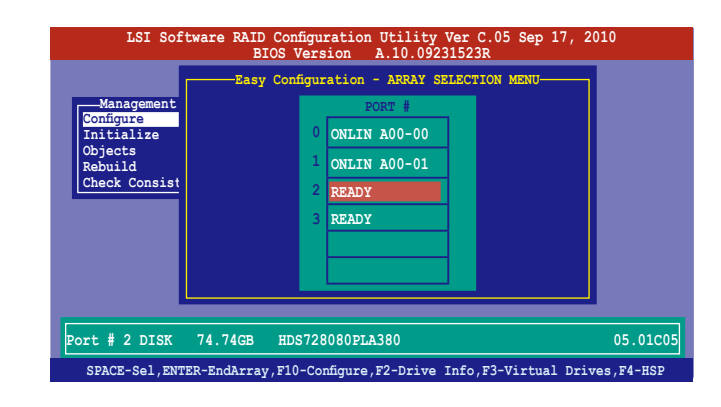

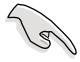

- 当您选择该设置项目时,底下则会出现相关的提示说明。
- ‧ 您必須使用至少兩顆相同規格的硬盤,才能進行 RAID 1 的創建。
- ‧ 您必須使用至少四顆相同規格的硬盤,才能進行 RAID 10 的創建。
- 3. 选择所有必须加入此 RAID 设置的硬盘设备,然后按<Enter> 键,则所 有可設置的數組會顯示在畫面中。
- 4. 按下 <空白> 鍵選擇欲設置的數組。

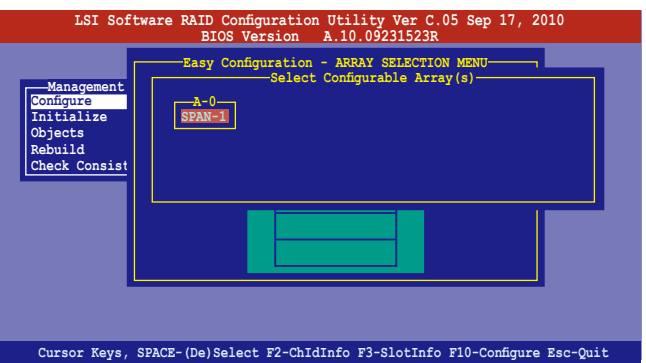

5. 再次按下〈F10>键,这时会在 Virtual Rdive 菜单中看到虚拟磁盘的信 息,并且包可以让您进行更改虚拟磁盘的参数。

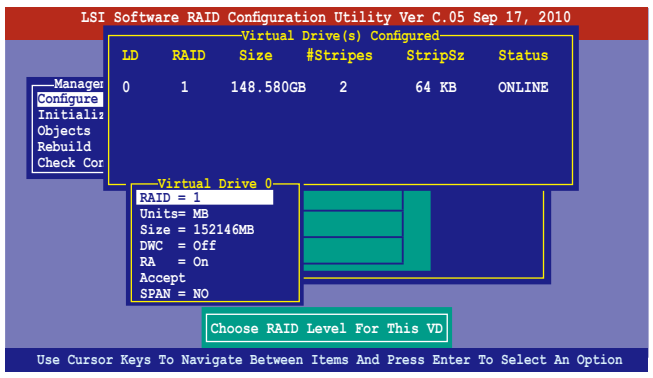

6. 選擇在 **Virtual Drive** 菜單下的 **RAID** 項目,然後按下 <Enter> 鍵。 7. 接著選擇在畫面中的 **RAID** 層級,然後按下 <Enter> 鍵。

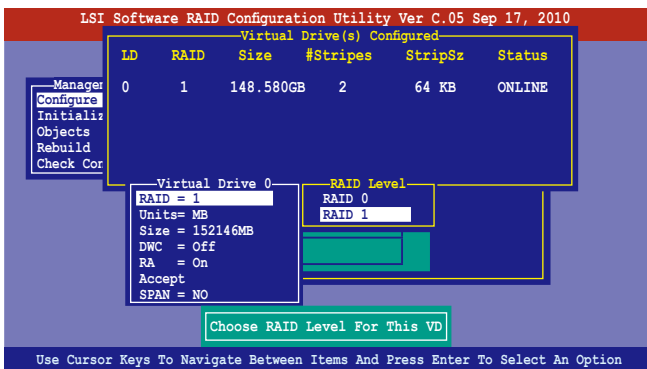

- 8. 從 **Virtual Drive** 子菜單裡選擇 **Units**,然後按下 <Enter> 鍵。
- 9. 从菜单里选择 units 的 virtual drive 大小,然后按下<Enter>键。

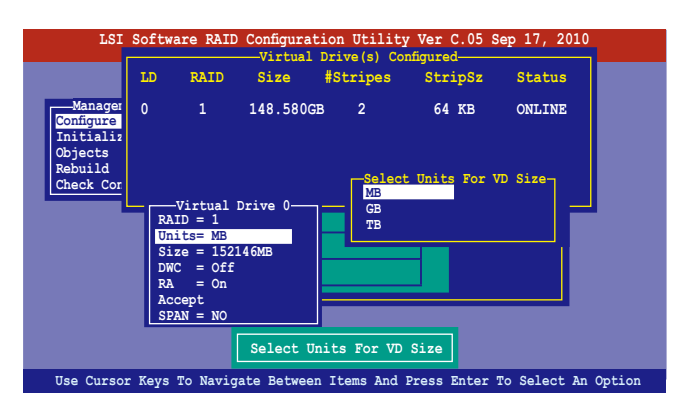

10.當您要創建一個 **RAID 1** 或 **RAID 10** 設置時,請在 **Virtual Drive** 畫面 中, 选择 DWC (Disk Write Cache)项目, 然后按下<Enter> 键。 若您要創建一個 **RAID 0** 設置,請至步驟 12 繼續。

11.將 **DWC(Disk Write Cache)**項目選擇為 **On**,然後按下 <Enter> 鍵。

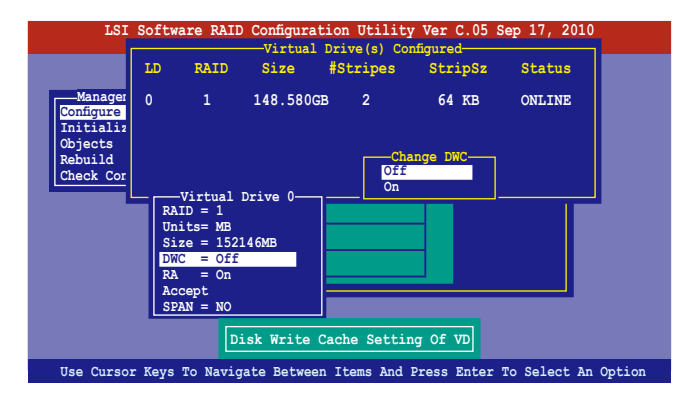

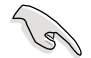

启用 DWC 可以获得更高的性能表现,但也有数据流失的风险。

12.當完成所選擇的虛擬磁盤設備的設置時,請選擇畫面中的 **Accept**,然後 按下 <Enter> 鍵。

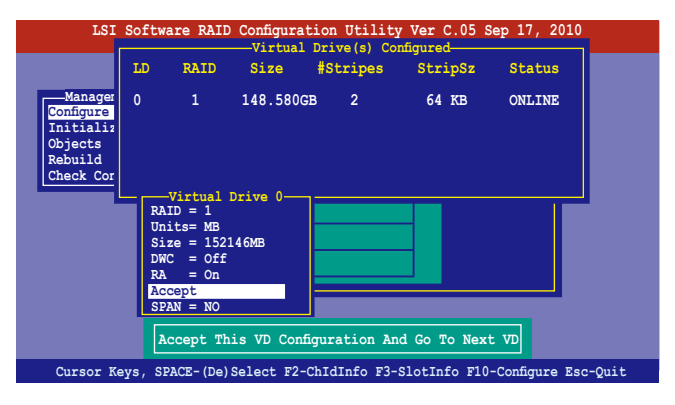

13.请依照步骤 2~12 来设置相关的硬盘设备。

14.按下〈Esc> 键完成设置, 选择 Yes 存储设置后, 再按 <Enter> 键。

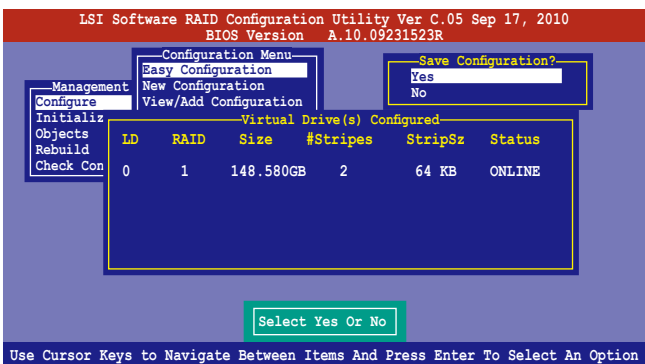

當您完成 RIAD 設置後,您必須進行虛擬磁盤初始化(Initialize)的動 作,請參考 6.2.3 節的介紹。

#### 使用 New Configuration 設置

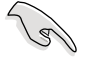

當一個 RAID 設置已經存在,使用 **New Configuration** 命令來清除存在 的 RAID 設置數據。若您不要刪除已存在的 RAID 設置,使用 **View/Add Configuration** 選項來查看或創建其他的 RAID 設置。

請依照以下的步驟,使用 **New Configuration**(增加設置)模式來創建一 個 RAID 設置:

1. 进入主菜单画面后,选择 Configure > New Configuration 项目,然后 按 <Enter> 鍵繼續。

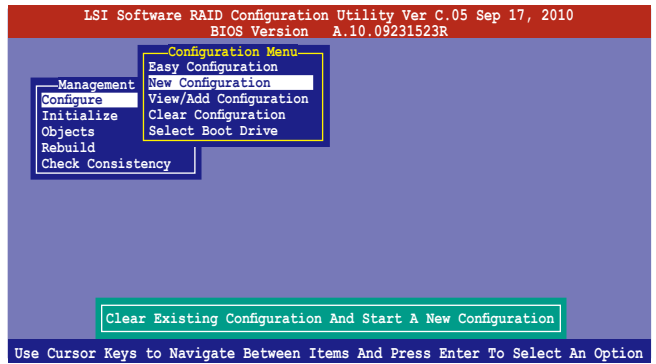

- 2. 請按照前面**使用 Easy Configuration 設置(Using Easy Confirure)** 的步驟 2 ∼ 9 說明來設置。
- 3. 在 Virtual Drive (虚拟磁盘)画面中,选择 Size,然后按<Enter>键。
- 4. 输入您要创建的虚拟磁盘容量大小, 然后按下<Enter>键。

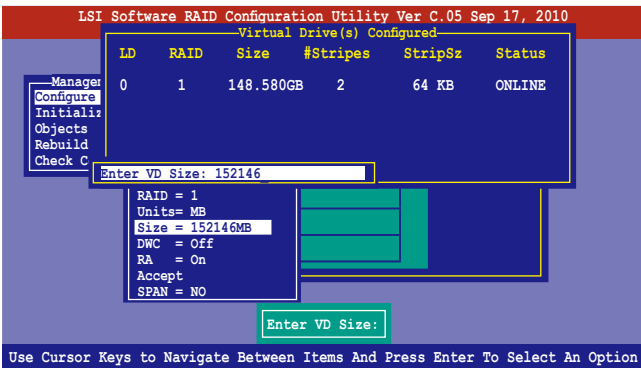

5. 接著請再按照前面**使用 Easy Configuration 設置(Using Easy Confirure)**的步驟 10 ∼ 14 來進行 RAID 設置。

## 6.2.2 增加或查看一个 RAID 设置

您可以使用 View/Add Configuration 功能来增加一个新的 RAID 或者是 查看一個現存的 RAID 設置。

#### 増加一个 RAID 设置

請依照以下的步驟,來增加一個 RAID 設置:

1. 進入主菜單畫面後,選擇 **Configure > View/Add Configuration** 項 目,然後按 <Enter> 鍵繼續。

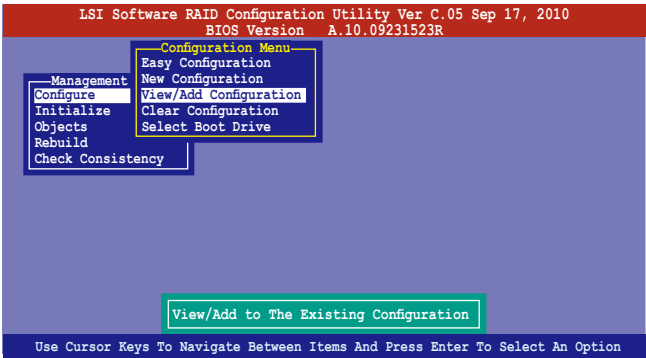

2. 在 ARRAY SELECTION MENU 画面中,显示当前连接且可用的 SATA 硬盘 有多少部。选择您要进行设置 RAID 的硬盘,然后按下〈空白〉键。当 選擇時,硬盤狀態會從 **READY** 更改成 **ONLIN A[X] - [Y]**,而 X 所代表 的是任何数字, 且 Y 表示硬盘设备的数字代号。

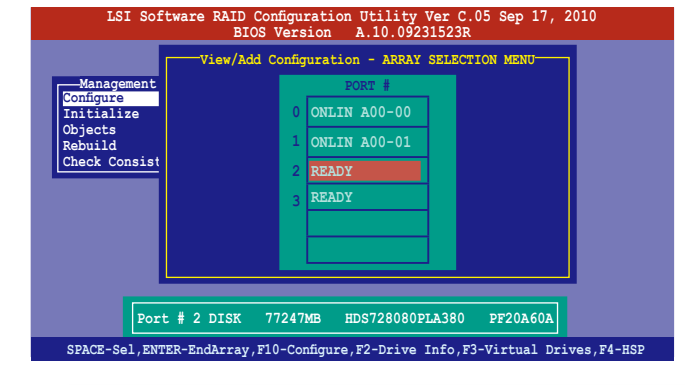

当您选择该设置项目时,底下则会出现相关的提示说明。

3. 然后,请依照请依照 6.2.1 使用 Easy Configuration 设置 中的步骤 3 至 12 进行增加一个新的 RAID 设置。

## 6.2.3 將虛擬磁盤初始化

当您完成创建 RAID 设置时,您必须将虚拟磁盘做初始化。您可以通过主 菜單畫面中的 **Initialize** 或 **Objects** 選項,來進行虛擬磁盤初始化的動作。

#### 使用 Initialize 命令設置

請依照以下的步驟,來使用 Initialize(初始化)功能:

1. 进入主菜单画面后,洗择 Initialize 洗项,然后按下<Enter> 键。

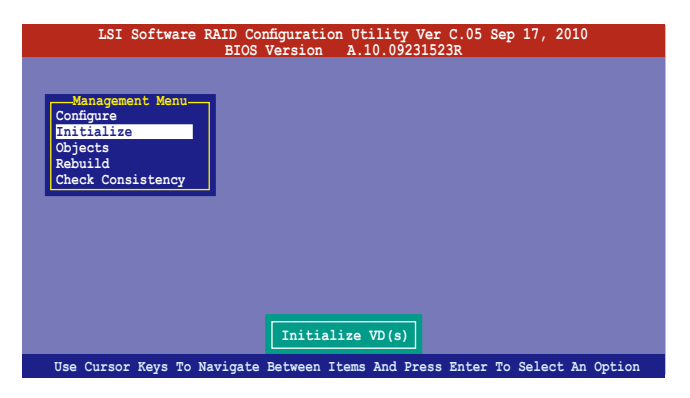

2. 画面中会显示可以进行初始动作的 RAID 设置, 以及提示您选择虚拟磁 盤來進行初始化。使用方向鍵來選擇在 **Virtual Drive** 中的虛擬磁盤設 備,然後按下 <空白> 鍵。

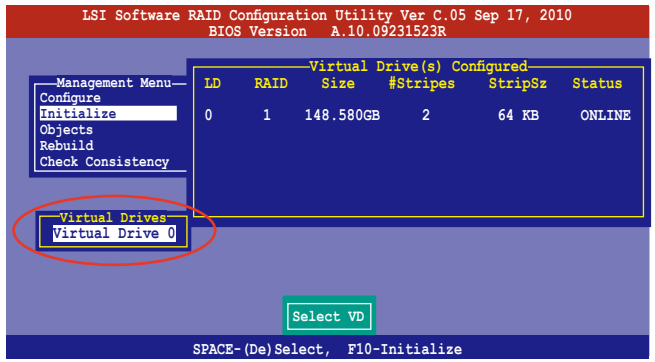

3. 当出现提示时,按下<空白>键后,从 Initialize? 的对话框中选择 Yes,然后按下<Enter>键。您也可以通过按下<F10>键来初始化硬盘 设备,而不需要再做任何确认动作。

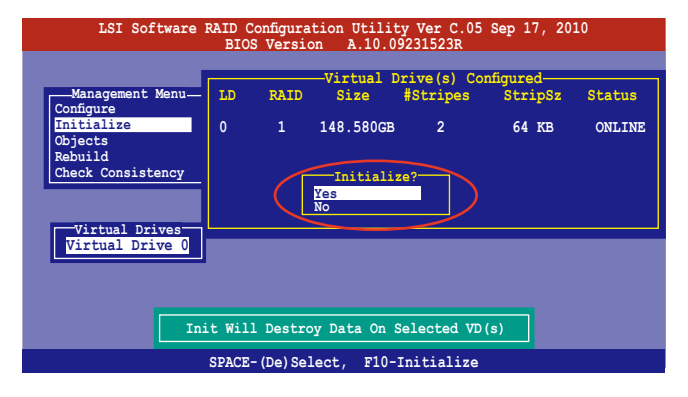

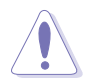

当进行初始化的动作时,将会清除所有硬盘内的数据。

4. 当前面的动作确认后,这时会看到以百分比显示的完成进度,若您要放 弃进行,请按下<Esc>键取消。当初始化完成后,请按下<Esc>键。

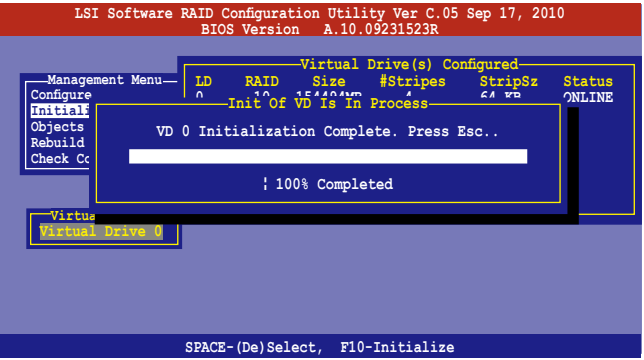

## 使用 Objects 命令設置

请依照以下的步骤,来使用 Objects 功能:

1. 进入主菜单画面,选择 Objects > Virtual Drive 选项后按下<Enter> 鍵。

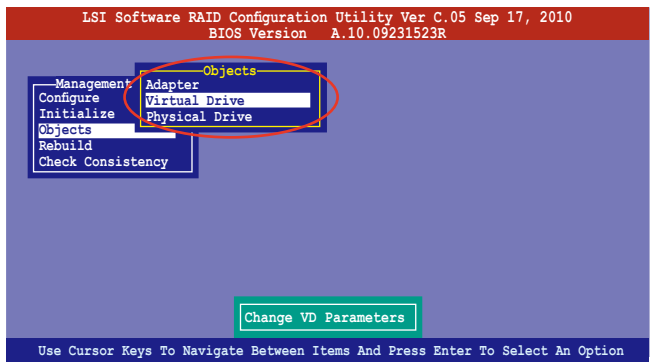

2. 在 Virtual Drive 的子菜单中, 选择要进行初始化 (initialize) 的虚拟 磁盤設備,然後按下 <Enter> 鍵。

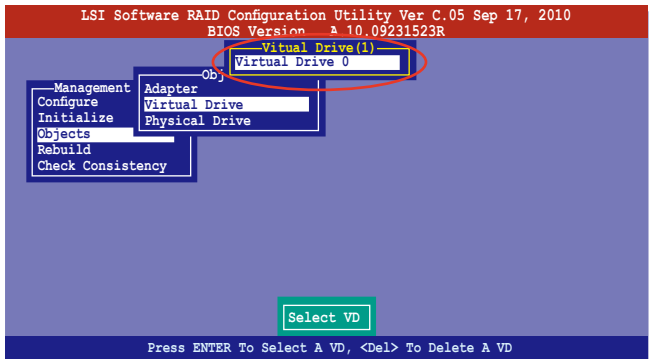

3. 從彈出的子菜單中選擇 **Initialize** 選項,然後按下 <Enter> 鍵開始進 行硬盤初始化。

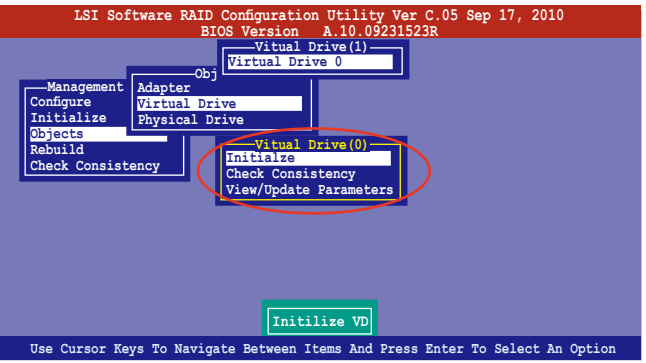

4. 当出现提示时,按下<空白>键并在 Initialize? 的对话框中选择 Yes, 然後按下 <Enter> 鍵。

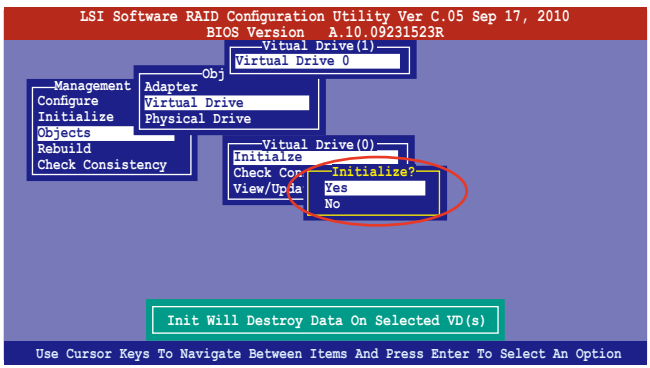

5. 当前面的动作确认后,这时会看到以百分比显示的完成进度,若您要放 弃进行,请按下<Esc>键取消。当初始化完成后,请按下<Esc>键。

## 6.2.4 重新创建损坏的硬盘

您可以采用手动的方式重新创建损坏的硬盘设备,通过使用主菜单画面 中的 **Rebuild** 命令來達成。

请依照以下的步骤,来重新创建损坏的硬盘:

1. 进入主菜单画面后, 洗择 Rebuild 选项, 然后按下<Enter> 键。

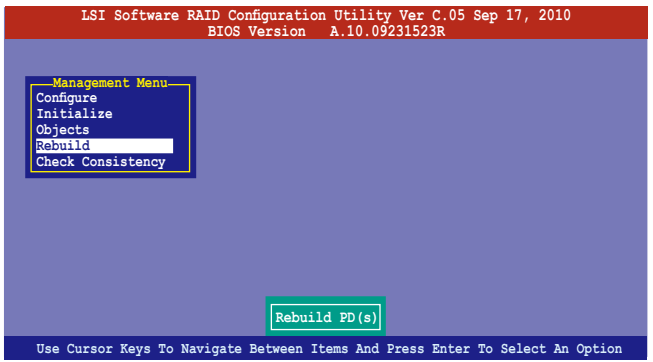

2. 在 PHYSICAL DRIVES SELECTION MENU 画面中,显示当前连接且可用的 SATA 硬盘数量。选择您所要进行重新创建的硬盘后按下 <空白> 键。

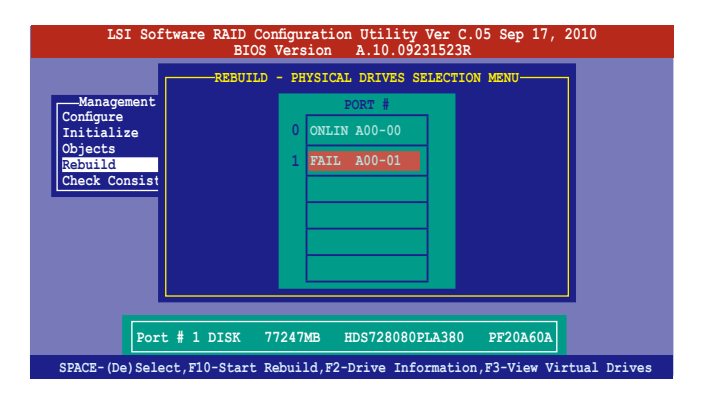

3. 当选择欲重新创建的硬盘后并按下<F10>键,所选择的硬盘设备则会 显示 RBLD 的指示。当出现对话框时,请按下 <Y> 来重新创建硬盘设 備。

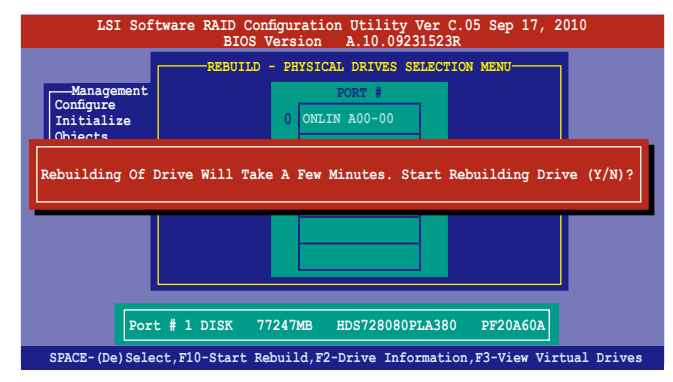

4. 完成重建后,请按下任一键继续。

## 6.2.5 检查硬盘数据的一致性

您可以检查与核对所选择硬盘设备里的数据一致性的正确性。这个工 具程序自动检测与或采自动检测与正确的数据任何差异,选择 0b.iects > **Adapter** 選項來進行。

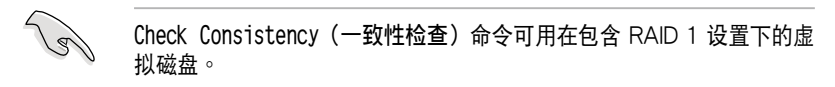

#### 使用 Check Consistency 命令設置

請依照以下步驟,使用 **Check Consistency** 命令檢查數據的一致性:

1. 进入主菜单画面选择 Check Consistency 选项后,按下 <Enter> 键。

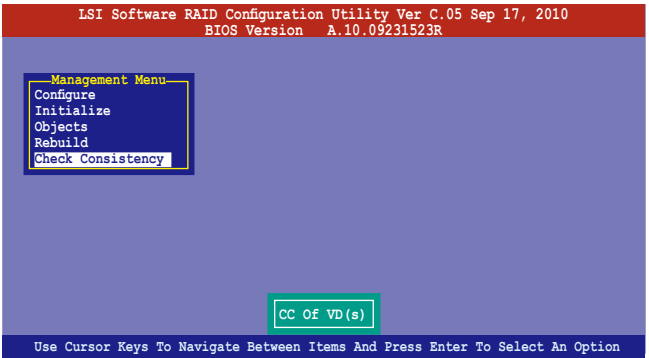

2. 画面中会显示可以进行初始动作的 RAID 设置, 以及提示您选择虚拟磁 盤來進行檢查。使用方向鍵選擇在 **Virtual Drive** 子菜單中的虛擬磁盤 设备后,按下<Enter>键。

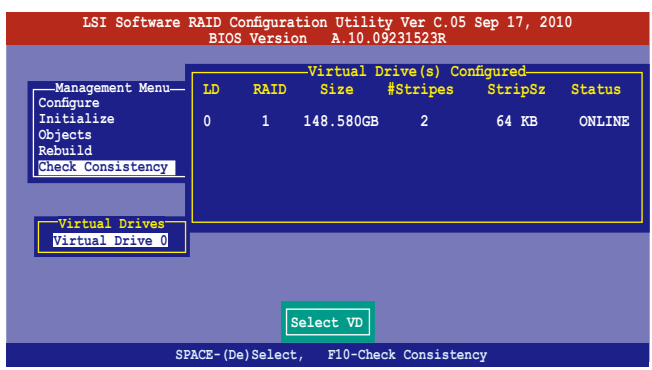

3. 当出现提示时,按下<空白> 键并从 Consistency Check? 的对话框中选 擇 **Yes**,然後按下 <Enter> 鍵。

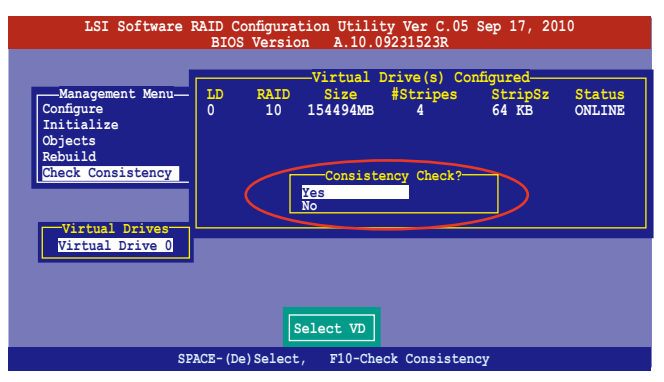

这时画面中会以百分比显示完成的进度。

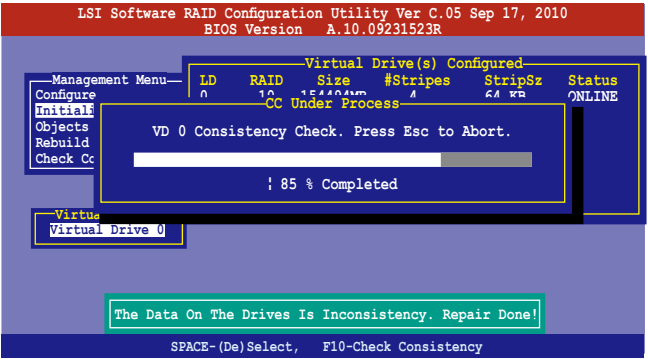

- 4. 当正在进行检查硬盘数据一致性时, 按下<Esc> 键则会显示以下的功能 選項。
	- · Stop 停止检查的动作。程序会存储硬盘所检查的百分比。当您 重新进行检查时, 就会从存储的百分比处继续进行检查的 動作。
	- ·**Continue** 繼續檢查硬盤數據。
	- · Abort 放弃检查一致性的动作。当您重新进行检查时, 就会从 0% 開始重新檢查。
- 5. 當完成檢查硬盤數據一致性時,按任何一鍵繼續。

#### 使用 Objets 命令

請依照以下的步驟,使用 Objets 命令檢查數據的一致性:

- 1. 进入主菜单画面 (Management Menu) 后,选择 Objets 中的 Virtual **Drive** 選項。
- 2. 使用方向键来洗择您所要检查的虚拟磁盘后,按下<Enter>键。
- 3. 从子菜单中,选择 Check Consistency 后,按下<Enter> 键。
- 4. 当出现对话框时,使用方向键选择 Yes 后,开始进行检查硬盘。
- 5. 當完成檢查動作時,按下任一鍵繼續。

## 6.2.6 删除一个 RAID 设置

您可以依照以下的步骤,来删除一个 RAID 设置:

1. 進入主菜單畫面選擇 **Configure > Clear Configuration** 後按下 <Enter> 鍵。

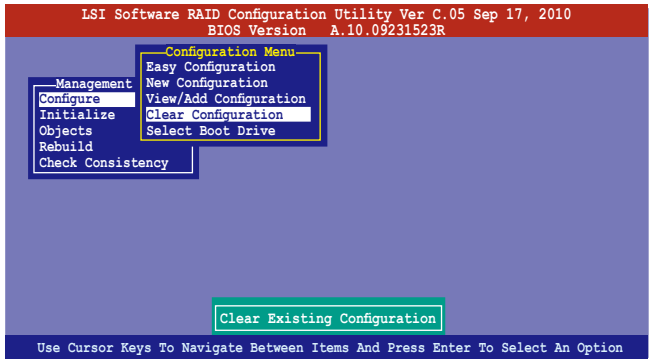

2. 当出现对谈框时,按下<空白>键并从 Clear Configuration? 中选择 Yes后,按下<Enter>键。

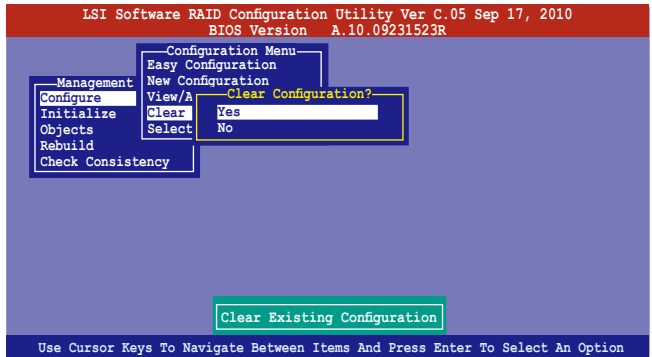

3. 工具程序会清除现存的数组,然后按下任一键继续。

## 6.2.7 从 RAID 设置中选择启动磁盘

在您要設置選擇啟動磁盤前,您必須已經創建好一個新的 RAID 設置。 請參考 **6.2.1 使用 New Configuration 設置** 的說明。

您可以依照以下的步骤,来删除一个 RAID 设置:

1. 进入主菜单画面选择 Configure > Select Boot Drive 后,按下 <Enter> 鍵。

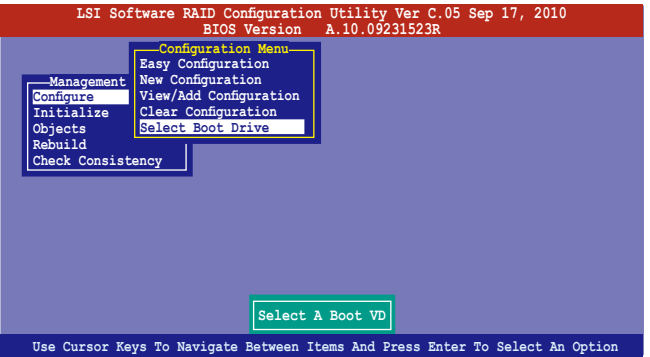

2. 当出现对话框时,使用方向键从列表中选择欲设置为启动的虚拟磁盘, 然後按下 <Enter> 鍵。

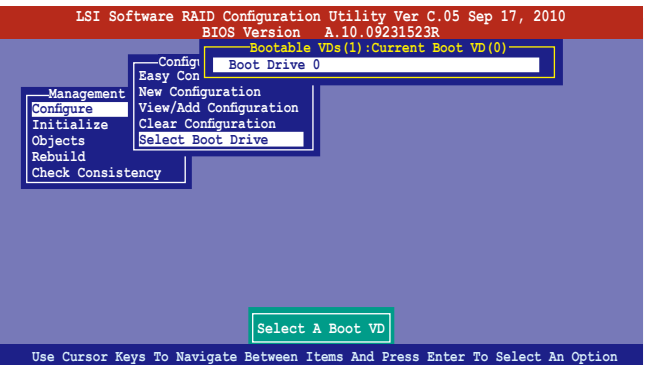

3. 选择好设置为启动的虚拟磁盘后,按下任一键继续。

## 6.2.8 開啟 WriteCache

在您完成創建一個 RAID 設置後,您可以手動啟用 RAID 控制功能的 WriteCache 洗项,来增加数据传输时的性能。

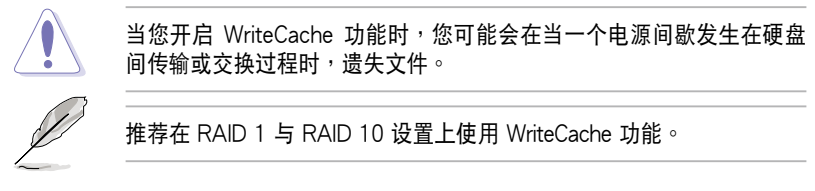

您可以依照以下的步骤,来启用 WriteCache 功能:

- 1. 当进入主菜单画面后,选择 Objects > Adapter 后,按下<Enter> 键显 示界面的屬性。
- 2. 选择 Disk WC 后,按下 <Enter> 键开启选项。

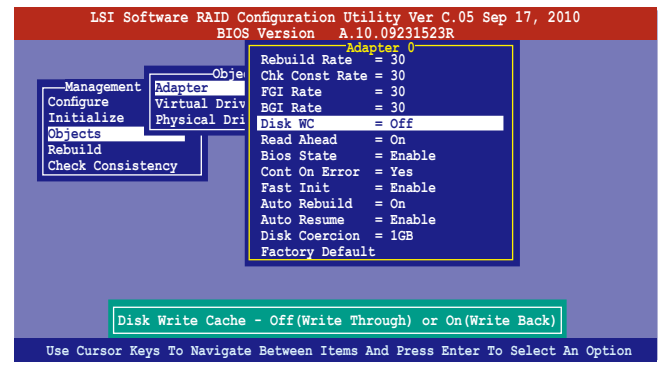

- 3. 从主菜单中,选择 Objects > Virtual Drive 后, 选择一个既有的 adapter, 然后按下<Enter>键。选择 View/Update Parameters 并再按 <Enter> 來顯示該 adapter 的屬性。
- 4. 點擊 **Disk WC**,然後按下 <Enter> 鍵開啟選項。

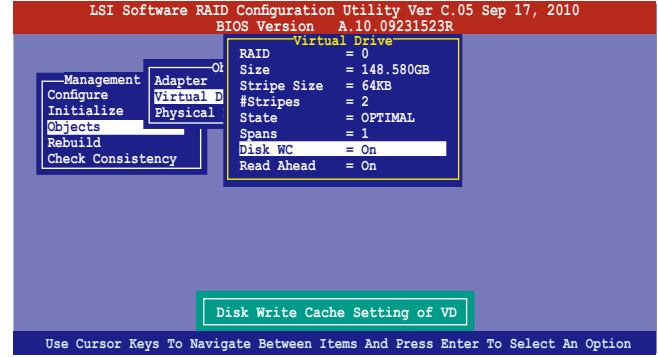

3. 当完成洗择后, 按下仟一键继续。

華碩 RS72xQ-E7/RS12 用戶手冊 **6-23**

# 6.3 Intel® Rapid Storage Technology enterprise SCU/SATA Option ROM 工具程序

Intel® Rapid Storage Technology enterprise SCU/SATA Option ROM 工具程序经由南桥芯片的支持,可让您使用安装在系统中的 Serial ATA 硬 盘创建 RAID  $0 \cdot$  RAID  $1 \cdot$  RAID  $10(1+0)$  与 RAID 5 设置。

您可以通過使用主板內置的 AHCI SATA 連接端口來創建 RAID 模式。 或是當安裝好選購的 ASRK 模塊時,您也可以使用內置的 SCU SAS 連接 端口來創建 RAID 模式。

#### 若要使用內置的 SATA 連接端口創建 RAID 時:

- 1. 請先將所有 SATA 硬盤安裝完畢。
- 2. 将系统启动,在开机自检(POST)讨程时,按下<Del> 键进入 BIOS 設置畫面,然後選擇 **Advanced 菜單 > PCH SATA Configuration >**  SATA Mode 后, 按下 <Enter> 键。
- 3. 将 SATA Mode 设为 RAID Mode 后存储,然后重新启动电脑。
- 4. 在开机自检(POST)过程时,按下 <Ctrl> + <I> 键进入工具程序主菜 單。

#### 若要使用 SCU SATA 連接接口創建 RAID 時:

- 1 清先將所有碩盘安裝宗毕。
- 2. 将系统启动。
- 3. 确认您所安装的 SATA 硬盘都正确显示在画面上,然后重新启动电脑。
- 4. 在开机自检 (POST) 讨程时, 按下 <Ctrl> + <I> 键进入应用工具程序 主菜單。
请依照下列步骤,进入 Intel® Rapid Storage Technology enterprise SCU/SATA Option ROM 程序:

- 1. 安裝好所有的 Serial ATA / SAS 硬盤。
- 2. 啟動您的電腦。
- 3. 當系統運行開機自檢(POST)時,按下 <Ctrl+I> 按鍵進入程序的主菜 單。

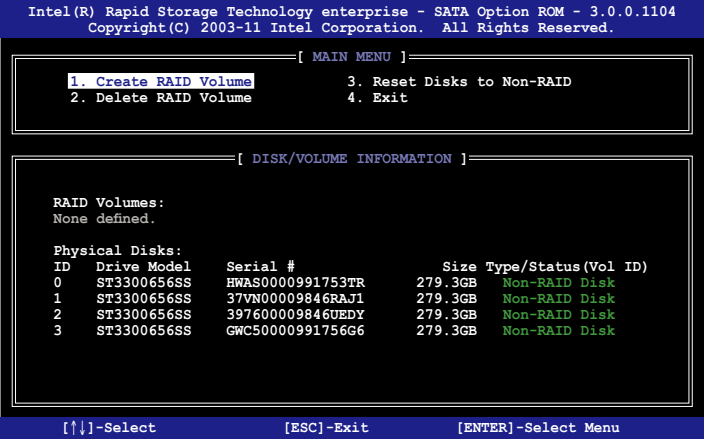

在画面下方的 (navigation key) 导览键可让您移动光棒到不同的选项, 並選擇菜單中的選項。

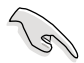

本节中的 RAID BIOS 设置画面只能参考之用,故所显示的画面与实际设 置畫面或許會因版本的不同而稍有差異。

本程序的设计,最多可支持四个硬盘进行不同的数组组合设置。

## 6.3.1 創建 RAID 設置

請依照下列步驟創建一個 RAID 設置:

1. 從主菜單畫面中選擇 **1. Create RAID Volume**,然後按下 <Enter> 鍵,會出現如下圖所示的畫面。

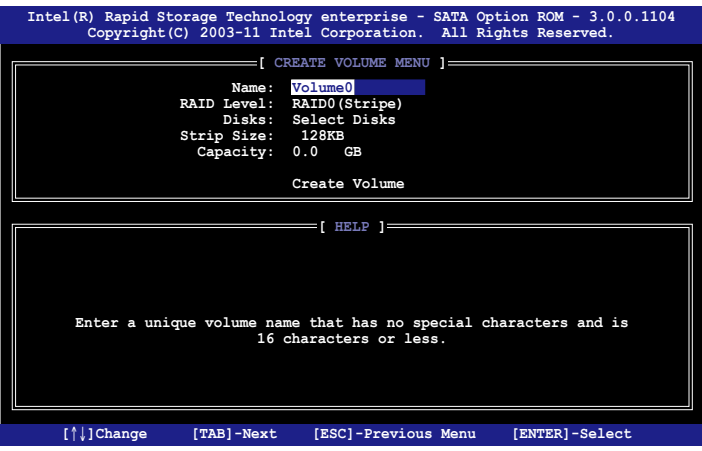

- 2. 为您的 RAID 键入一个名称,然后按下<Enter>键。
- 3. 选择 RAID 层级 (RAID Leve1),便用向上/向下方向键来选择您欲创建 的 RAID 层级,然后按下<Enter>键。
- 4. 当选择 Disk 项目时,点击您所要加入 RAID 设置的硬盘,选定后按下 <Enter> 键, 如下图所示的 SELECT DISKS 画面便会显示硬盘信息。

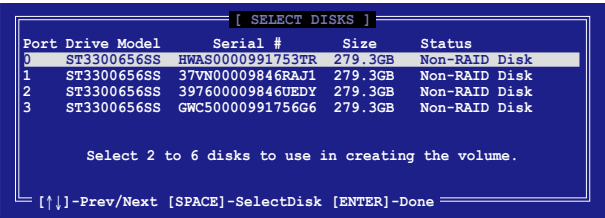

5. 请使用向上/向下方向键来选择硬盘设备,确认后请按下<空白> 按键来 进行选择。在被选定的硬盘设备旁便会显示一个小三角形图标。当所以 要進行數組設置的硬盤設備選擇完畢後,請按下 <Enter> 鍵。

- 6. 使用向上/向下方向鍵來選擇磁盤數組的 stripe 大小(只支持 RAID 0、 10 与 5 设置时使用),然后按下<Enter> 键。其数值可由 4KB 涕增 至 128KB。本項目推薦依照以下的使用需求,以進行正確的設置。
	- ·RAID 0:128KB
	- $\cdot$  RAID 10:64KB
	- $\cdot$  RAID 5:64KB

所使用的是服务器,推荐选择较低的数组区块大小;若是用于处理音 乐、图像剪辑的多介质电脑系统,则推荐选择较高的数组区块大小。

- 7. 選擇 **Capacity** 項目,輸入您所要的數組容量,接著按下 <Enter> 鍵。 本项目默认值是采用最高可容许的容量。
- 8. 在 Create Volume 的提示對話框中,再按下 <Enter> 鍵來創建磁盤數 组,接着便会出现如下图的警告信息画面。

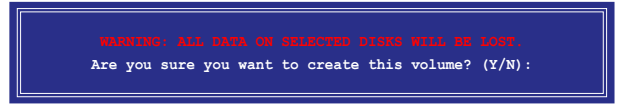

9. 按下 <Y> 來創建數組並回到主菜單,或是按下 <N> 鍵,回到 **CREATE ARRAY**(創建數組)菜單。

## 6.3.2 创建一个恢复设置

请依照下列步骤来创建一个恢复设置(Recovery set):

1. 在主菜单画面中,选择 1. Create RAID Volume 选项,然后按下<Enter> 鍵進入設置畫面。

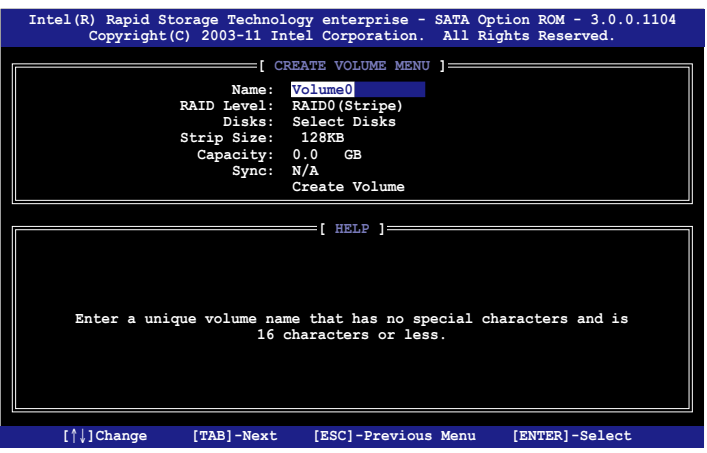

華碩 RS72xQ-E7/RS12 用戶手冊 **6-27**

- 2. 输入欲创建恢复的文件名称,然后按下<Enter> 键。
- 3. 當選擇 **RAID Level** 項目後,使用向上/向下方向鍵選擇 **Recovery**,然 後按下 <Enter> 鍵。
- 4. 当选择 Disks 项目,请选择您所要加入恢复设置的硬盘后并按下 <Enter> 鍵來確認選定,此時會顯示 **SELECT DISKS** 畫面。

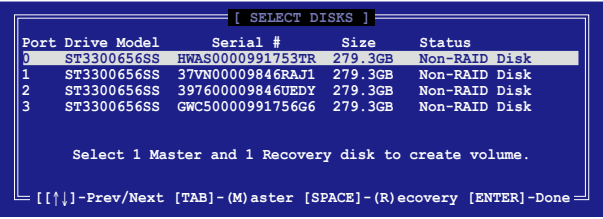

- 5. 使用向上/向下方向鍵選擇硬盤設備,然後按下 <Tab> 鍵選擇主磁盤 (Master Disk)后,再按 <空白> 键确认您的选择。
- 6. 當選擇 **Sync** 項目時,使用向上/向下方向鍵來選擇您要的 **sync** 選項後 並按 <Enter> 鍵。
- 7. 当选择 Create Volume 项目后,按下 <Enter> 键,则会显示如下的警告 信息畫面。

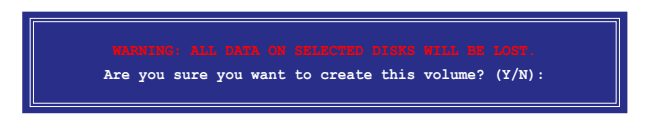

8. 按下 <Y> 來創建恢復設置並回到主菜單,或是按下 <N> 鍵,回到 **CREATE VOLUME** 菜單。

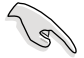

若已创建恢复设置,且当有装入更多未加入 RAID (Non-RAID)设置的 硬盤至您的系統中時,您就不能再增加這些硬盤至更多的 RAID 設置。

## 6.3.3 刪除 RAID 磁區

在操作此功能时请务必非常小心,所有在硬盘中的数据将被一并删除。

请依照下列步骤来删除 RAID 磁区:

1. 选择 2. Delete RAID Volume 选项后,按下<Enter>键进入设置画面。

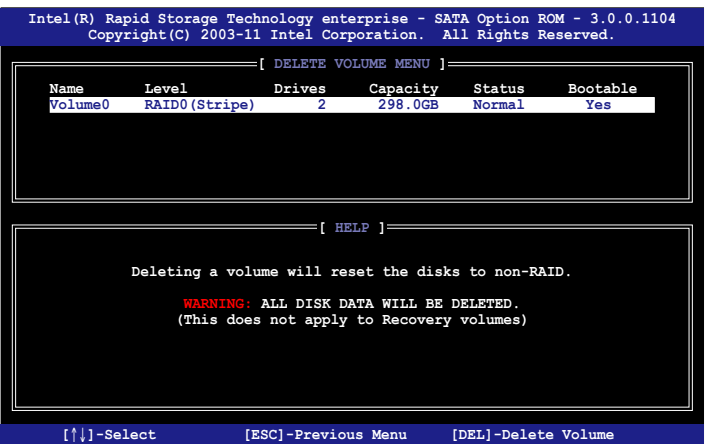

2. 使用向上、向下方向键来选择您所要删除的数组后,按下<Del> 键来删 除 RAID 磁区。在按下确认后,如下图所示的确认画面便会出现。

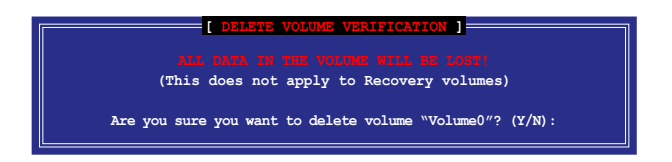

3. 按下 <Y> 键确认删除 RAID 设置后并回到主菜单,或按下 <N> 键来回 到 **DELETE VOLUME**(刪除數組)菜單。

## 6.3.4 重新设置硬盘为非数组硬盘

请注意!当您将 RAID 数组硬盘设置为无 RAID 数组状态时,所有磁盘 數組中的數據與數組本身的結構數據都將被移除。

請依照下列步驟重新設置 RAID 硬盤。

1. 选择选项 3. Reset Disks to Non-RAID 后,按下<Enter> 键以显示以 下的画面。

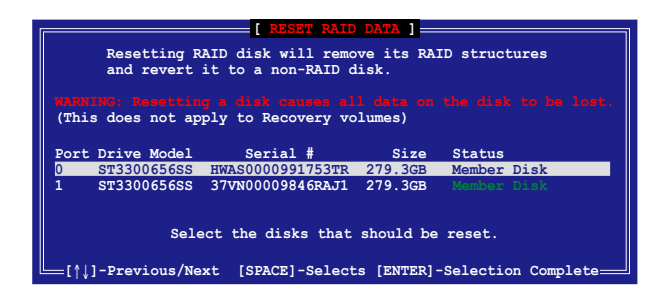

- 2. 使用向上/向下方向键选择您所想要重新设置的所有 RAID 硬盘组,并 按下 <空白> 键加以确认。
- 3. 按下 <Enter> 键来重新设置 RAID 硬盘组。接着会显示一个确认信息。
- 4. 请按下 <Y> 键加以确认进行重新设置硬盘组, 或按下<N> 键回到功能设 置主菜單。

## 6.3.5 退出 Intel Matrix Storage Manager 程序

请依昭下列步骤来退出应用程序:

1. 在应用程序主菜单中,请选择 5. Exit 然后按下<Enter>键,会出现如 下所示的画面。

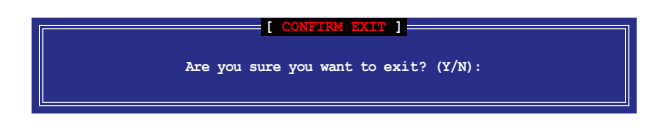

2. 請按下 <Y> 鍵以退出程序,或按下 <N> 鍵回到功能設置主菜單。

## 6.3.6 修復 RAID 磁盤數組

此選項支持 RAID1、RAID 5 和 RAID 10 設置。

### 使用非 RAID(Non-RAID)硬盤修復 RAID 磁盤數組

若有任何在 RAID 1 數組設置中的 SATA 硬盤發生損壞時,系統會在開 機自檢(POST)進行時,顯示該 RAID 狀態為"**Degraded**",您可以使用 其他已经安装的非 RAID 硬盘来讲行重建该 RAID 设置。

請依以下步驟,使用非 RAID(Non-RAID)硬盤修復 RAID 磁盤數組:

- 1. 当启动后显示提示时,按下<Ctrl> +<I> 键进入 Intel Matrix Storage Manager option ROM 程序。
- 2. 若现存的系统中有可用的非 RAID (Non-RAID) SATA 硬盘,程序将 会提醒您要重建该 RAID 设置,按下<Enter> 键后,使用向上/向下方 向键来选择欲做重建的硬盘,或按 <ESC> 键离开设置。

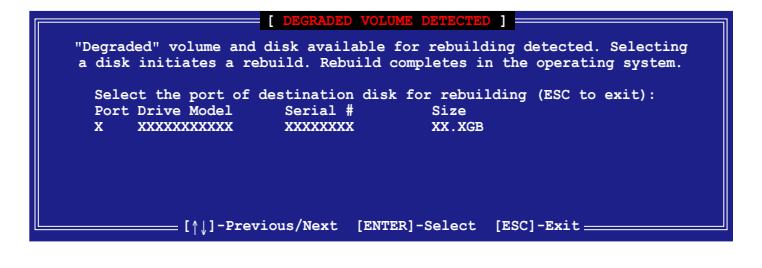

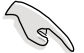

目标硬盘的容量应该要与原有硬盘的容量大小相同。

3. 当选好之后,程序会立即开始进行重建。并且显示该 RAID 的状态为 **"Rebuild"**。

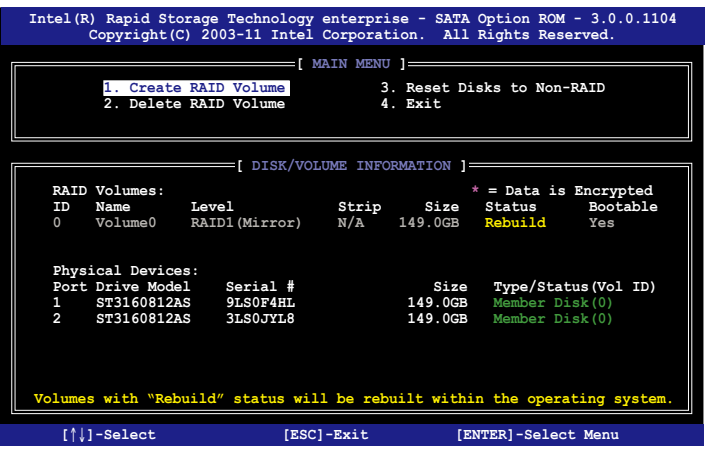

- 4. 退出 Intel Matrix Storage Manager,然后重新启动系统。
- 5. 選擇 **Start > Programs > Intel Matrix Storage > Intel Matrix Storage Console** 或點擊 **Intel Matrix Storage Manager** 管理員圖標來 載入 Intel Matrix Stroage Manager 程序。
- 6. 在 **View** 菜單中,選擇 **Advanced Mode** 以顯示關於 Intel Matrix Stroage 控制面板的細節項目。
- 7. 從 **Volume view** 選項中,選擇 **RAID volume** 來查看重建的狀態。當完成 後,狀態會顯示為**"Normal"**。

#### 使用全新的硬盤修復 RAID 磁盤數組

若有任何在 RAID 1 數組設置中的 SATA 硬盤發生損壞時,系統會在開 機自檢(POST)進行時,顯示該 RAID 狀態為**"Degraded"**時,您可以更 換該硬盤並重建該 RAID 磁盤數組。

請依照以下的步驟,使用全新的硬盤進行修復 RAID 磁盤數組:

1. 移除损坏的 SATA 硬盘,然后在相同的 SATA 连接端口位置上面,安 裝一顆全新且相同規格容量的 SATA 硬盤。

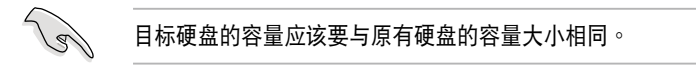

2. 重新启动系统,然后依照 6-31 页 使用非 RAID (Non-RAID) 硬盘修复 **RAID 磁盤數組** 的步驟進行重建。

## 6.3.7 在 BIOS 程序中设置启动数组

當您使用 Intel Matrix Storage Manager 創建多重 RAID(multi-RAID) 时,您可以将您所设置的 RAID 数组于 BIOS 程序中设置启动优先顺序。 请依照以下的步骤, 于 BIOS 程序中设置启动数组:

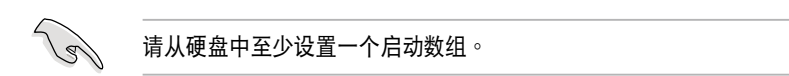

- 1. 请在开机自检(POST)时,按下<Del> 键讲入 BIOS 程序设置画面。
- 2. 進入 **Boot** 菜單,然後選擇 **Boot Device Priority** 項目。
- 3. 使用向上/向下方向键,选择启动顺序后按下<Enter>键,请参考 5.7 **啟動菜單(Boot Menu)**的說明。
- 4. 從 **Exit** 菜單中,選擇 **Exit & Save Changes**,然後按下 <Enter> 鍵。
- 5. 當顯示確認窗口時,請選擇 **OK**,然後按下 <Enter> 鍵。

# 6.4 Intel® Rapid Storage Technology enterprise 工具程序(Windows)

The Intel® Rapid Storage Technology enterprise 工具程序提供您使用安 装在系统中的 Serial ATA / SAS 硬盘设备创建 RAID 0、RAID 1、RAID  $10(1+0)$  与 RAID 5 设置。

在 Windows 操作系統環境中,進入 Intel® Rapid Storage Technology enterprise 程序:

- 1. 启动并讲入操作系统桌面。
- 2. 点击 Intel<sup>®</sup> Rapid Storage Technology enterprise 图标后,显示主 菜單。

通過這裡可將您的存儲系統設置 data protection(數據保全)、increased performance (增强性能) 与 optimal data storage capacity (理想的数据存 儲容量)。您可很方便又有效地管理增加創建的容量(Volume)。

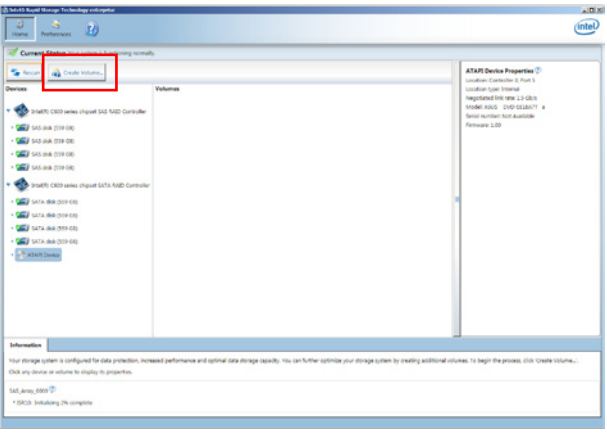

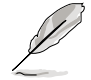

點擊 **Rescan** 可以隨時掃描檢測已安裝的硬盤。

## 6.4.1 創建 RAID 設置

請依照以下步驟創建 RAID 設置:

- 1. 在前面的主菜单画面中,点击 Create Volume 并选择 volume 类型。
- 2. 點擊 **Next** 繼續。

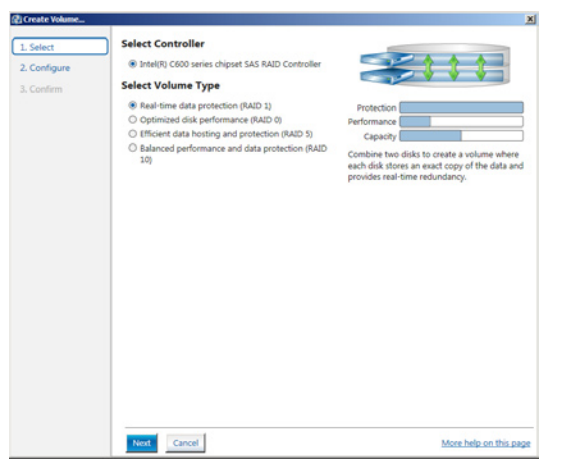

- 3. 输入欲创建 RAID 设置的名称,然后选择数组要用的磁盘。
- 4. 選擇 **Volume Size** 字段,您可以拖曳畫面中的橫桿以決定容量大小。
- 5. 然后点击 Next 继续。

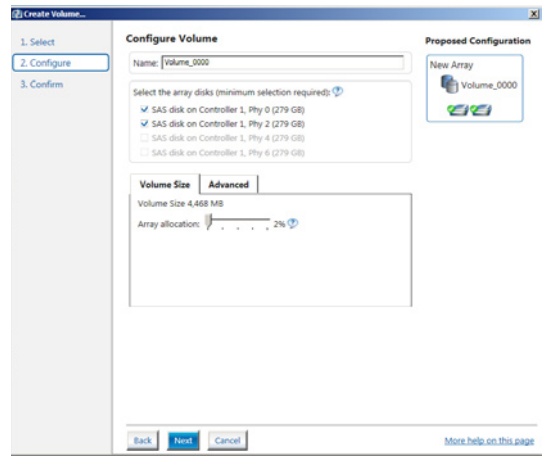

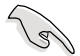

- 若您的硬盘内有存放既有文件且不需要这些文件时,请在显示此提 問畫面(若有顯示)時選擇 **NO**。
- 若您想要 **Enable volume write-back cache** 或 **Initialize volume**,您可以點擊 **Advanced** 字段進行選擇。

6. 確認創建,請點擊 **Create Volume** 繼續。

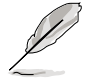

创建的过程会因数量与容量不同而需要等候一段时间,在此期间,您可 以继续使用其他的应用程序。

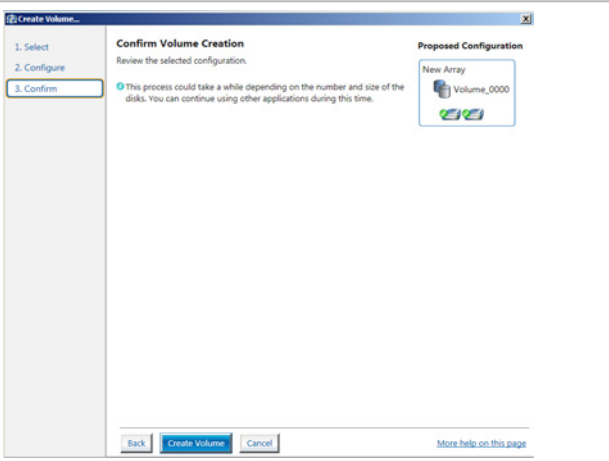

當完成並顯示 **Volume Ceation Complete** 信息時,您可以點擊 **OK**。

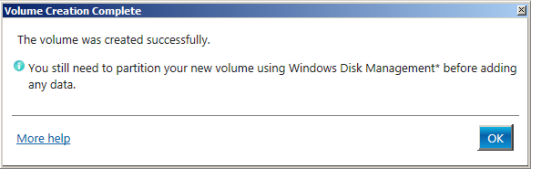

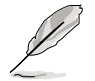

您還需要使用 Windows Disk Management(Windows 磁盤管理工具程 序)进行创建磁盘分区后,才能存入任何文件。

當完成創建後,您將會看到以下的畫面顯示 **Volumes** 字段,且您可以更 改在 Volume Properties 字段里的各个选项。

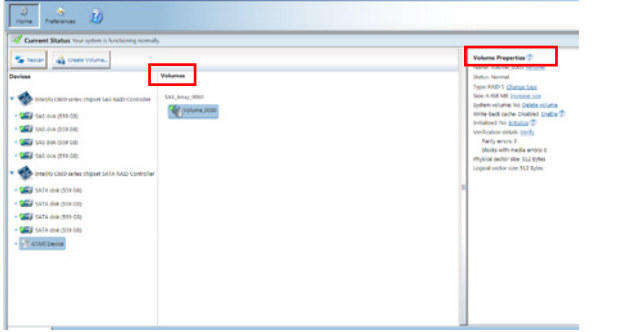

## 6.4.2 更改 Volume 類型

當您完成創建 RAID 設置時,您可以在 **Volume Properties** 字段中查看 或更改列在里头的各个项目。

您可以根據以下的步驟來更改 **Volume Properties** 的類型:

- 1. 在 Volumes 字段中点击您想要更改的 SAS 或 SATA 数组。
- 2 然后在 Volume Properties 字段里,选择 Type:RAID 1 Change type。

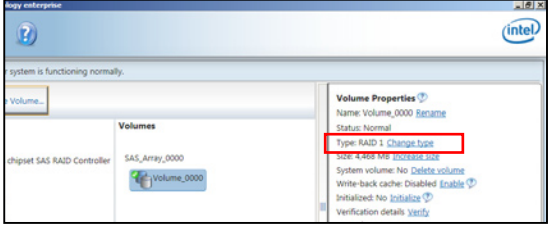

- 3. 如有需要,您也可在此更改 **Name**、**Select the new volume type** 與 Select additional disks to include in the new volume 这几个项目。
- 4. 然後針對此磁盤數組選擇 **Data stripe size**(只支持 RAID 0、10 與 5 设置时使用),然后点击 OK。其数值可由 4KB 递增至 128KB。本 項目推薦依照以下的使用需求,以進行正確的設置:

 RAID 0:128KB RAID 10:64KB RAID 5:64KB

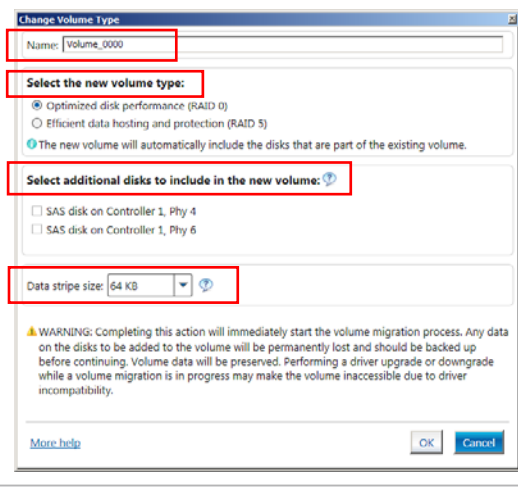

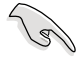

所使用的是服务器,推荐选择较低的数组区块大小(Data stripe size); 若是用于处理音乐、图像剪辑的多介质电脑系统,则推荐选择较高的数 组区块大小。

# 6.4.3 刪除 volume

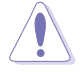

在操作此功能时请务必非常小心,所有在硬盘中的数据将被一并删除, 如有需要請先備份欲保留的文件。

请依照以下步骤,删除 volume:

1. 在主菜单里,点击在 Volume 字段里,您欲删除的 volume (如以下画面 中顯示的 Volume\_0000)。

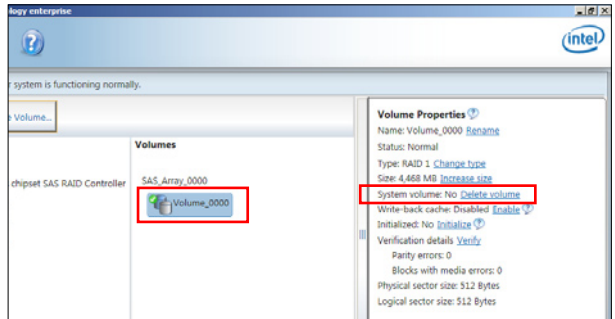

2. 然后点击 Volume Properties 字段中的 Delete volume,则会显示如下 的画面。

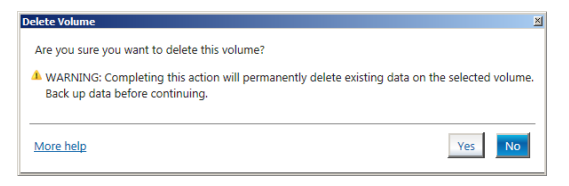

3. 点击 Yes 进行删除 volume 后,回到主菜单;或点击 No 不删除并且回 到主菜單。

# 6.4.4 Preferences(偏好選項)

System Preferences(系統偏好設置)

提供您在此可勾选设置显示通知区域图标 (Show notification area icon)与显示系统信息警示或错误信息等项目。

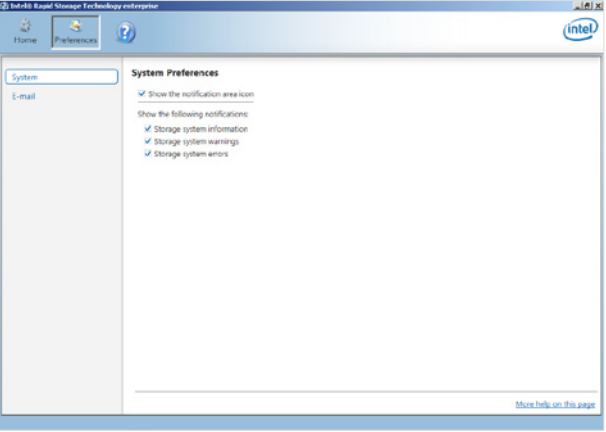

#### E-Mail Preferences (电子邮件偏好设置)

當發生以下事件時,您可以設置發送 e-mail(電子郵件)信息: Storage system information (存储系统信息) Storage system warnings(存儲系統警示) Storage system errors(存儲系統錯誤)

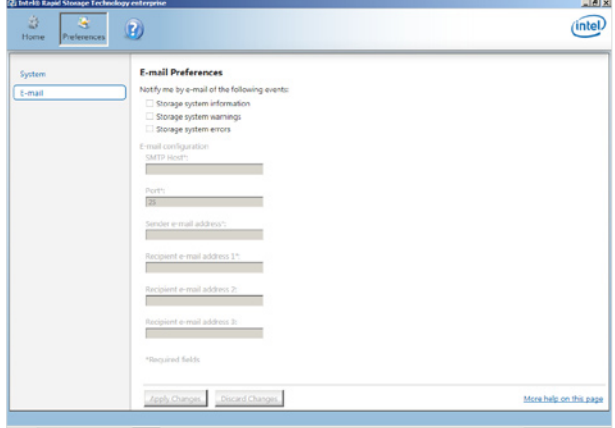

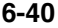

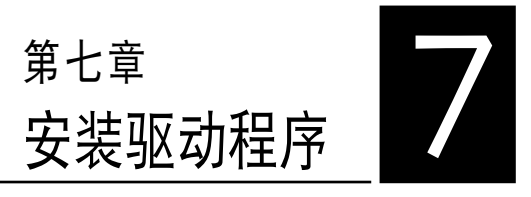

在本章節中將介紹服務器內的相 关驱动程序的安装与设置说明。

# 7.1 安裝 RAID 驅動程序

当您在系统中创建好 RAID 数组模式后,就可以开始安装操作系统至独 立的硬盘设备或具启动功能的数组上。本章节将介绍如何在安装操作系统的 過程中,控制 RAID 的驅動程序。

## 7.1.1 創建一張 RAID 驅動軟盤

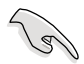

您必须使用其他的电脑主机,并搭配系统/主板所附的应用程序光盘中的 軟件,來創建此張 RAID 驅動程序軟盤。

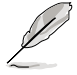

当您使用 LSI Software RAID Configuration 工具程序创建 RAID 设置, SATA 光驱的启动次序将需通过手动调整。否则,系统将不会通过 SATA **光驱启动**。

當您在進行 Windows 或 Red Hat Enterprise Linux 操作系統安裝時, 必须使用一张 RAID 驱动程序软盘,来指定所使用的数组模式。您可以在 DOS 模式下,创建 RAID 驱动程序软盘 ( 使用应用程序光盘中的 Makedisk 工具程序進行製作)。

在 DOS 環境下,創建一張含有 RAID 驅動程序的軟盤:

- 1. 在光驱中放入本主板的驱动与应用程序光盘。
- 2. 重新开启电脑,然后进入 BIOS 设置画面。
- 3. 选择启动的设备,将光驱设置为第一个启动设备,存储设置后退出 BIOS 設置畫面。
- 4. 将电脑重新启动,显示如下的 Makedisk 菜单画面。

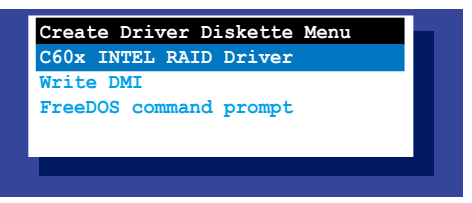

5. 用方向键选择您要创建的 RAID 驱动程序软盘的类型,并按下<Enter> 進入子菜單。

#### C60x INTEL RAID 驅動程序

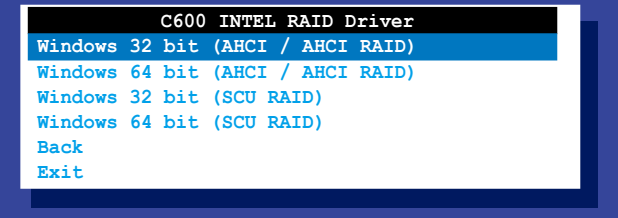

```
LSI 2008 SAS2 驅動程序
```
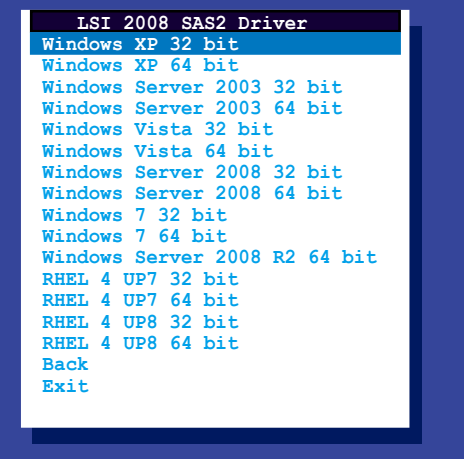

- 6. 找到 RAID 驱动程序并将一张高密度的空白软盘放入软驱。
- 7. 按下 <Enter> 鍵。
- 8. 按照屏幕提示創建驅動程序軟盤。

在 Windows 系統環境下,創建一張含有 RAID 驅動程序的軟盤:

- 1. 進入操作系統。
- 2. 在光驅中放入本系統/主板的驅動及應用程序光盤。
- 3. 进入 Make Disk 菜单,洗择您所要创建的 RAID 驱动程序种类。
- 4. 然后放入一张已经格式化的空白软盘干软驱中。
- 5. 依照畫面的指示操作來完成創建。

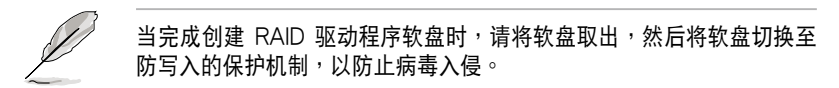

在 Red Hat® Enterprise Linux server 系統環境下,創建一張含有 RAID 驅動程序的軟盤:

- 1. 干 USB 接口的软驱中放入一张空白 1.44MB 软盘。
- 2. 输入 dd if=XXX.img of=/dev/fd0 (若所使用的为 USB 接口软驱,则 显示为 sda,根据您 RAID 配置的不同而有所不同)后,通过光盘中的 Makedisk 程序, 将驱动程序文件复制到软盘中: 光盘中的 LSI MegaRAID 驱动程序文件路径如下:

 **\Drivers\C60x LSI RAID\Driver\makedisk\Linux**

3. 完成创建后,请将软盘取出。

# 7.1.2 安裝 RAID 驅動程序

## 在 Windows® Server 2008 系統安裝過程中安裝

您可在 Windows® Server 2008 系統安裝過程中安裝 RAID 驅動程序:

- 1. 使用 Windows® Server 2008 操作系统安装光盘启动,并依照画面的指 示開始安裝操作系統。
- 2. 當畫面彈出選擇安裝的類型時,請選擇 **Custom (advanced)**。

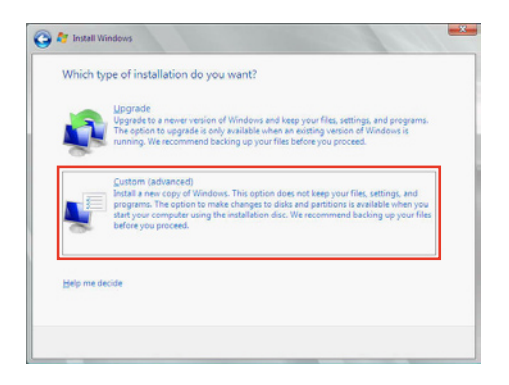

3. 接著請點擊 **Load Driver**。

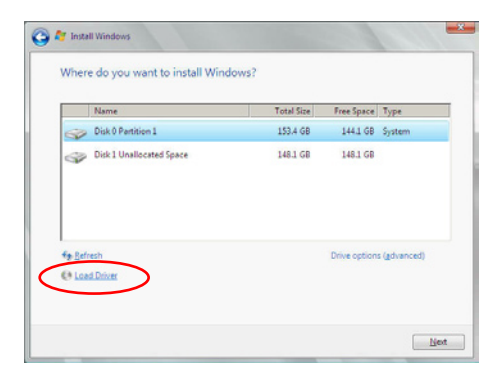

4. 然后显示信息,提醒您放入 RAID 控制器驱动程序文件。若您的系统里 有只只有一部光驅,請先將 Windows 操作系統安裝光盤退出,並放入 驅動與應用程序 DVD 光盤,然後點擊 **Browse(瀏覽)**。

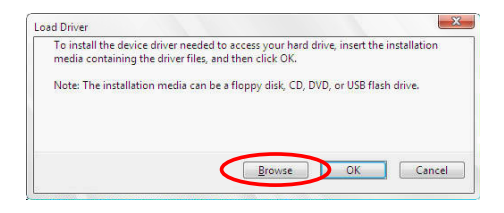

- 5. 找到存放在驱动与应用程序光盘内的驱动程序,然后点击 OK 继续。
- 6. 从列表中选择您所要安装的 RAID 控制器驱动程序,然后点击 Next。
- 7. 当系统载人 RAID 驱动程序后,请取出主板驱动与应用程序光盘 并再放 入 Windows Server 操作系统安装光盘,选择驱动程序安装至 Windows 並點擊 **Next**。

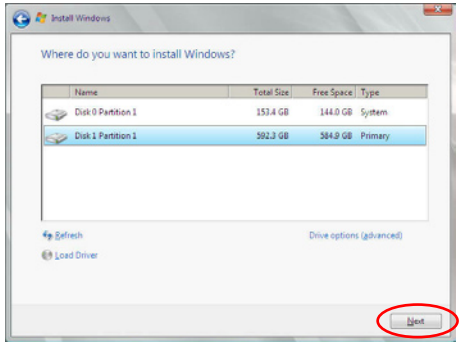

8. 继续进行操作系统的安装,并依照画面的指示进行。

### Red Hat® Enterprise Linux 5.6 操作系統

请依以下的步骤,在 Red Hat® Enterprise 操作系统安装过程中安装 RAID 驅動程序:

- 1. 使用 Red Hat® 操作系統安裝光盤啟動系統。
- 2. 然后于 boot: 后,输入 linux dd noprobe=atal noprobe=ata2...,再 按下 <Enter> 鍵。

注意:上述命令中的 ata 数量取决于用在创建 RAID 磁盘数组的硬 盘数量。例如,若您想使用六个硬盘来创建 RAID 数组,请输入以 下命令列:**linux dd noprobe=ata1 noprobe=ata2 noprobe=ata3 noprobe=ata4 noprobe=ata5 noprobe=ata6。**

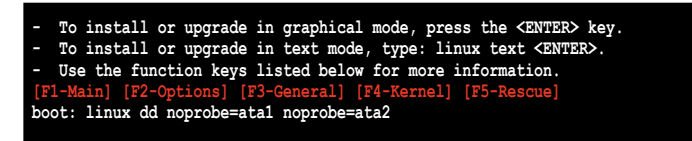

3. 當系統詢問您是否具備驅動程序軟盤時,請按下 <Tab> 鍵來選擇 **Yes**, 然後按下 <Enter> 鍵繼續。

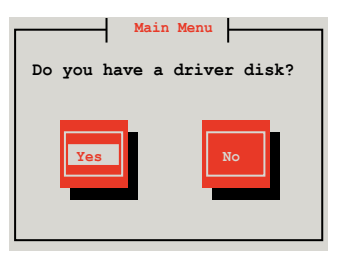

4. 當出現此對話框時,請在軟驅中放入 Red Hat Enterprise 的 RAID 驅動 程序軟盤,並選擇 **OK**,然後按下 <Enter> 鍵。

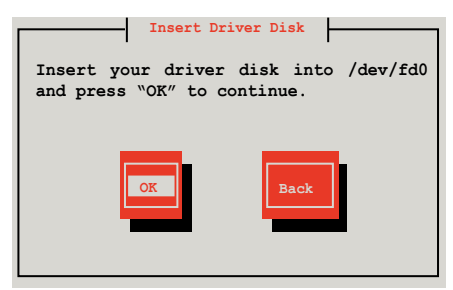

此時會開始安裝 RAID 驅動程序至系統中。

5. 当询问您是否增加其他额外的 RAID 控制器驱动程序时, 选择 No, 然后 按下 <Enter> 鍵。

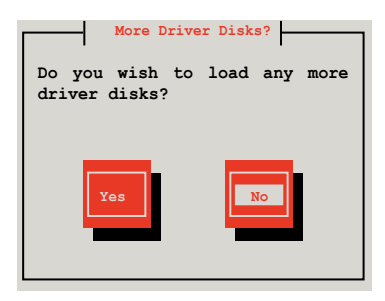

- 6. 接著請依照系統的提示繼續完成操作系統的安裝。
- 7. 在安裝完成後,請先不要點擊 **Reboot**。請先按下 <Ctrl> + <Alt> + <F2> 鍵,從圖形界面切換至命令列界面。
- 8. 若您所使用的是標準軟驅,請在命令列界面輸入以下的命令運行 replace\_ahci.sh:

**mkdir /mnt/driver mount /dev/fd0 /mnt/driver cd /mnt/driver sh replace\_ahci.sh reboot**

### Red Hat® Enterprise Linux OS 6.1 操作系統

在 Red Hat® Enterprise 操作系统环境下安装 LSI MegaRAID 控制器驱 動程序:

1. 將系統通過 Red Hat® 操作系統安裝光盤啟動。

2. 按下 <tab> 鍵編輯選項。

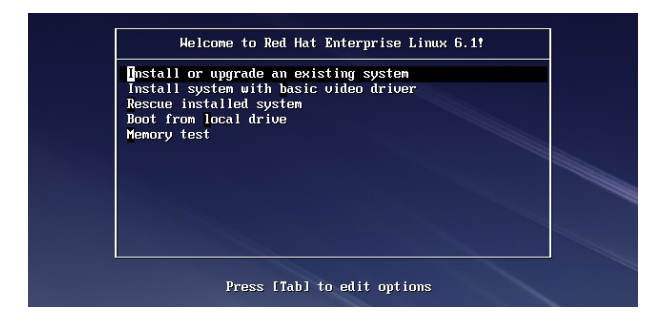

3. 在 **boot:** 後面,輸入 **vnlinuz initrd=initrd.img xdriver=vesa nomodeset dd ,然后按下 <Enter> 键。** 

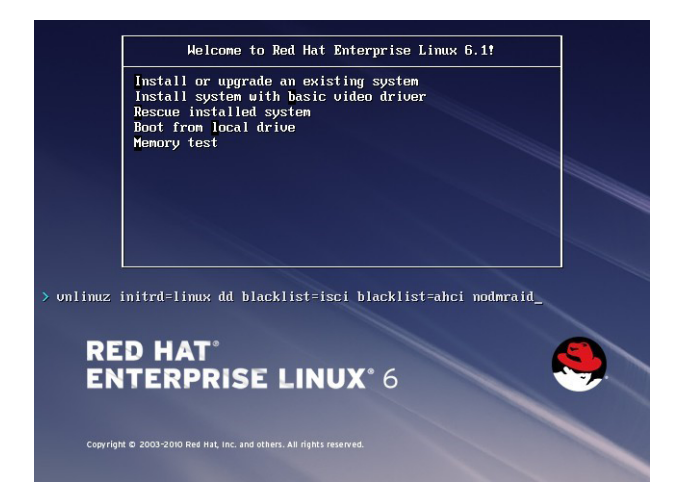

4. 当系统询问您若要通过软盘安装时,请按下<Teb>键来选择 Yes ,然 後按下 <Enter> 鍵繼續。

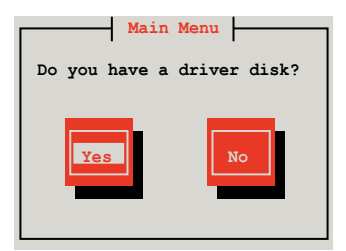

5. 当询问驱动程序磁盘来源时,请按下〈Tab> 键切换来选择来源设备。接 着再使用 <Tab> 键移至 OK 处,然后按下 <Enter> 键。

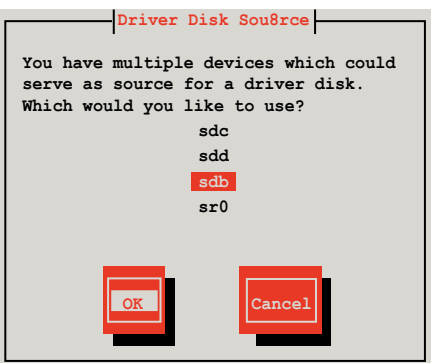

6. 當出現此對話框時,請在 USB 接口軟驅中放入 Red Hat Enterprise 的 RAID 驅動程序軟盤,並選擇 **OK**,然後按下 <Enter> 鍵。

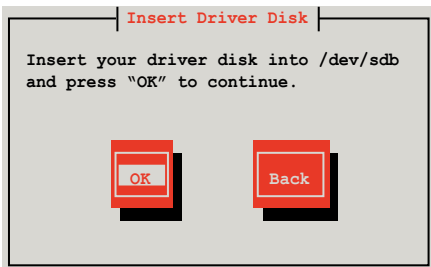

此時會開始安裝 RAID 驅動程序至系統中。

7. 当询问您是否增加其他额外的 RAID 控制器驱动程序时,选择 No,然后 按下 <Enter> 鍵。

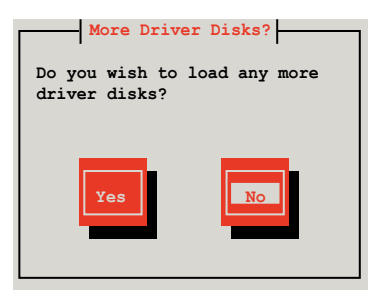

8. 接著請依照系統的提示繼續完成操作系統的安裝。

#### 准备 Linux 驱动程序

請準備另一部裝有使用 Linux 操作系統的計算機,以創建 RAID 驅動程 序。 当创建 RAID 驱动程序时,您可以参考以下的方式使用 64 位 SUSE Linux 系統來創建一張 64 位 RAID 驅動程序,以供 SUSE11 sp1 操作系 統使用。

1. 將映像檔複製到 Linux 系統中。

 $\ddot{\pi}\varnothing$ : megasr-15.00.0120.2012-1-sles11-ga-x86\_64.img

2. 新增一个文件夹。

範例:image

3. 使用以下的指令,將映像檔載入映像文件夾中:

mount -o loop [image file name] image

範例:mount -o loop megasr-15-15.00.0120.2012-1-sles11-ga-x86\_\_64. img image

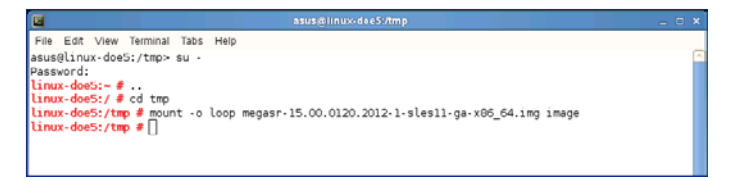

4. 將映像檔資料夾標示為 **01**,並複製至一個 FAT32 格式的 USB 儲存裝 置中。

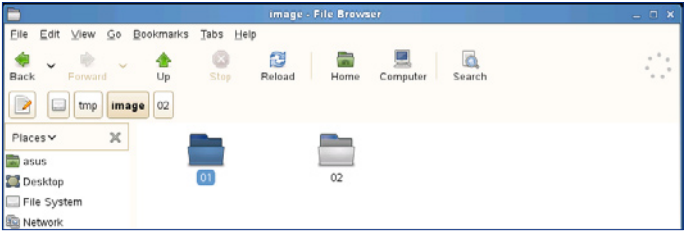

5. 將資料夾 **01**名稱更改為 **CD Image**。

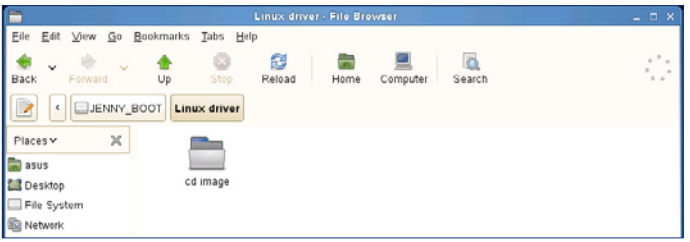

### 在 SUSE Linux 11.1 操作系統下安裝

请依照以下的步骤,于 SUSE Linux Enterprise Server 操作系统下安装 RAID 控制芯片的驅動程序:

1. 使用 SUSE 操作系统安装光盘启动。

2. 從 **Boot Options** 畫面中選擇 **Installation** 選項。

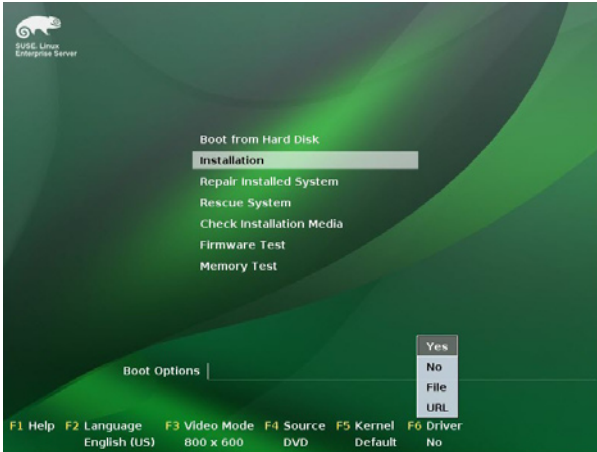

3. 再按下<F6>键,右下方会出现一个提示信息,选择 Yes 后按<Enter> 鍵繼續。

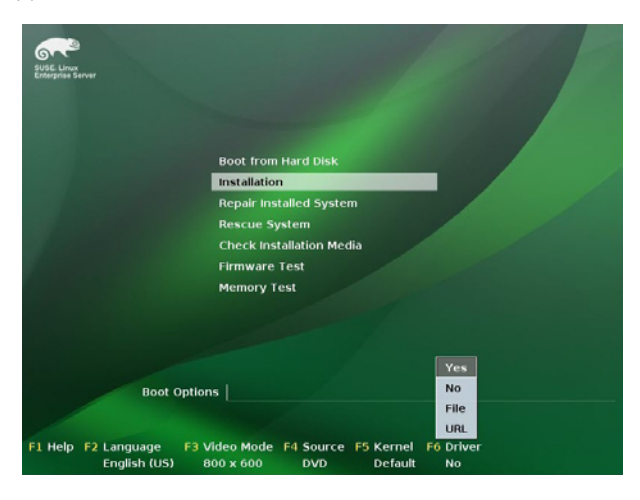

4. 当出现对话框时,请在软驱中放入 RAID 驱动程序软盘,并在 Boot **Options** 字段中輸入 **acpi=off apic=bigsmp brokenmodules=ahci**,然 後按下 <Enter> 鍵。

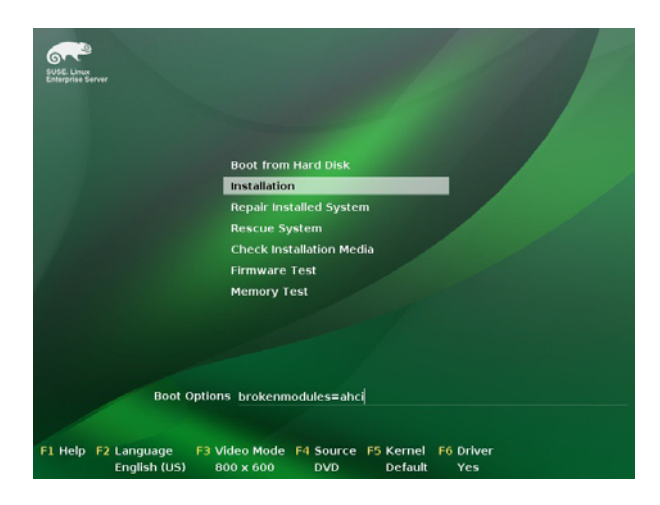

5. 当出现对话框时, 选择在安装画面中的 sda (选择 USB 接口软驱)这 项,接着选择 OK,然后按下<Enter>键。

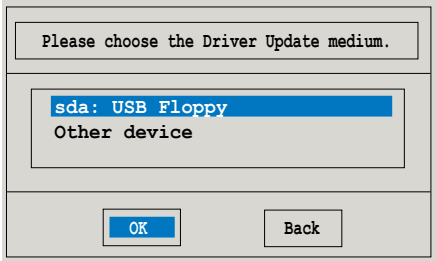

6. 接著選擇 **Back** 並且依照畫面上的指示完成安裝。

# 7.2 安裝 Intel® 芯片驅動程序

本節將介紹如何為系統中的 Intel® 芯片安裝驅動程序。 在 Windows 操作系统下,您需要手动安装 Intel® 芯片驱动程序。

- 1. 重新启动,使用 Administrator (管理员) 权限登录 Windows 系统。
- 2. 干光驱中放入主板/系统所附的应用与驱动程序光盘, 若您的系统已经启 動了光驅"自動播放"的功能,那麼稍後一會光盤會自動顯示 **Drivers** 菜單(驅動程序菜單)窗口。

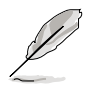

若欢迎窗口并未自动出现,那么请浏览光盘的文件内容,找到存在 BIN 文件夾裡的 **ASSETUP.EXE** 程序,並點擊 **ASSETUP.EXE** 主程序來開啟菜 單。

3. 接著,在菜單中選擇 **Intel Chipset Device Software** 項目。

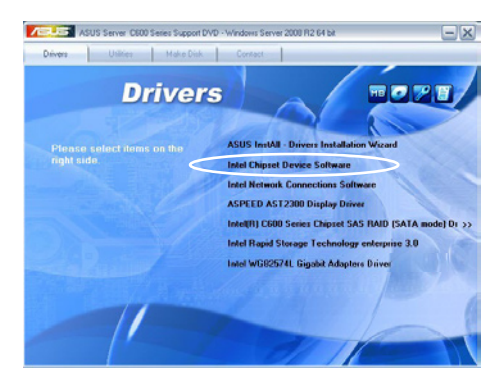

4. 此时会显示 Intel(R) Chipset Device Software 窗口,点击 Next 开始 安裝。

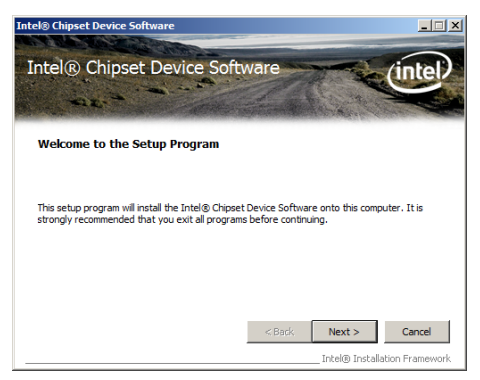

5. 选择 Yes 接受许可同意条款,并且继续安装进程。

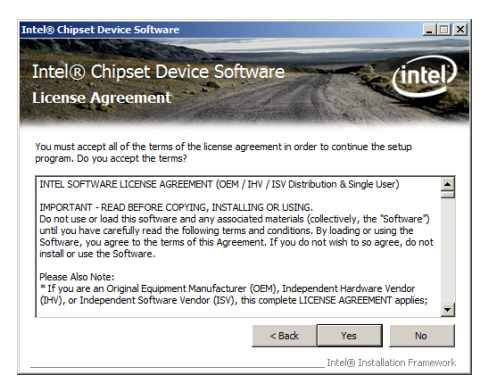

6. 閱讀說明檔的信息,並且點擊 **Next** 繼續安裝。

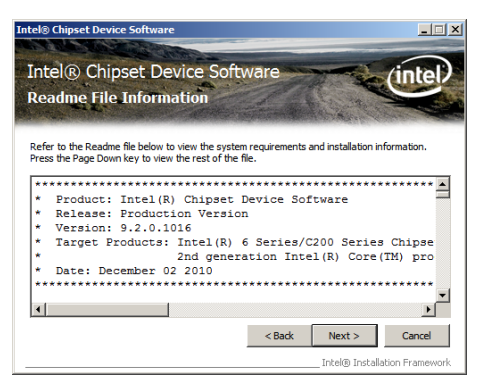

9. 選擇 **Yes, I want to restart my computer now(是的,我現在要重新 啟動電腦)**並點擊 **Finish** ,重新啟動電腦後才開始使用此程序。

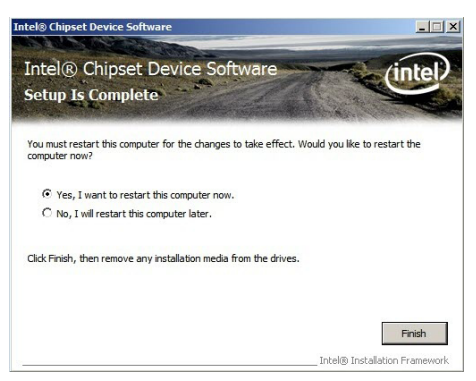

# 7.3 安裝 Intel® Network Connection 軟件

本节将介绍如何在 Windows Server 操作系统下,安装 Intel® Network Connection 軟件程序。

请依照以下的步骤,来安装网络控制驱动程序:

- 1. 重新启动,使用 Administrator (主管理者) 身分登入操作系统。
- 2. 干 光 驱 中 放 人 主 板 的 公 用 与 驱 动 程 序 光 盘 , 则 画 面 会 自 动 显 示 「Drivers」的欢迎窗口(请将光驱启动「自动播放」功能)。

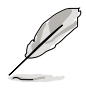

若欢迎窗口并未自动出现,那么请浏览光盘的文件内容,找到存在 BIN 文件夾裡的 **ASSETUP.EXE** 程序,並點擊 **ASSETUP.EXE** 主程序來開啟菜 單。

3. 选择 Intel® Network Connection Software 后,开始进行安装。

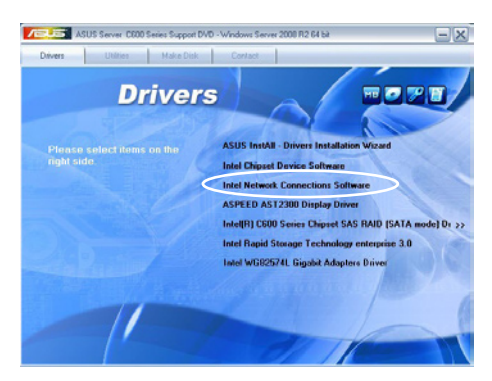

4. 當顯示 **Install Network Connectons** 畫面時,請選擇 **Install Drivers**  and Sofware 后,点击 Next 开始安装。

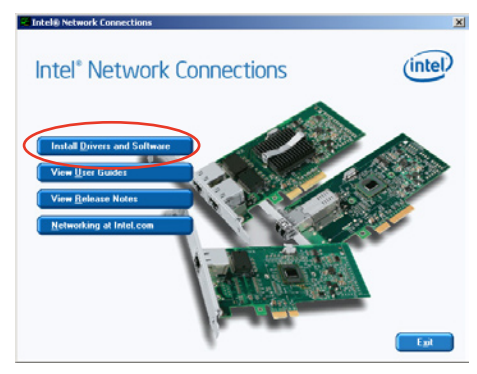

5. 當顯示 **Intel(R) Network Connections – InstallShield Wizard** 安 装向导画面时,点击 Next 开始安装。

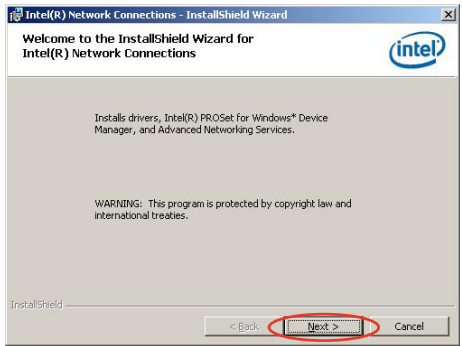

6. 勾选 I accept the terms in the license agreement 后,点击 Next 繼續。

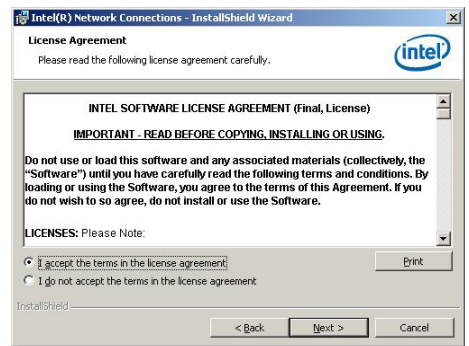

7. 勾选 Intel(R) PROSet for Windows Device Manager 项目后,点击 **Next** 繼續。

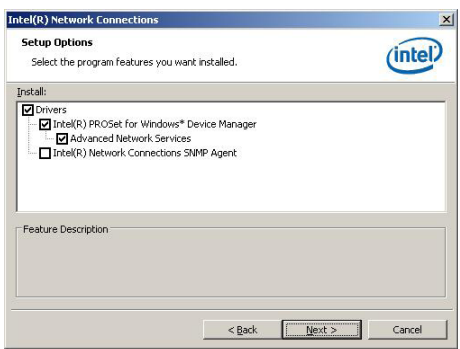

8. 依照畫面的指示完成安裝。

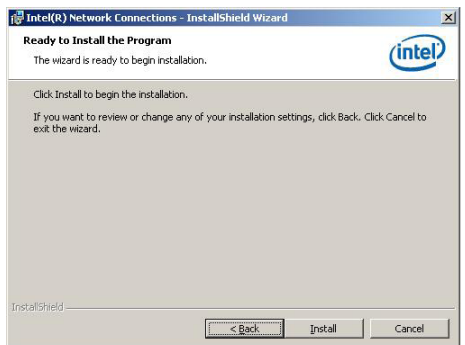

9. 安装完成后,请点击 Finish。

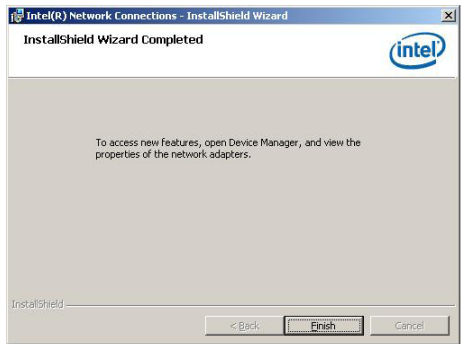

# 7.4 安裝顯示驅動程序

本節將介紹如何安裝 ASPEED 圖形顯示界面(VGA)驅動程序。

您需要在 Windows Server 系统中,以手动方式安装 ASPEED 图形显示 界面驅動程序。

請依照以下的步驟安裝 ASPEED 圖形顯示界面驅動程序:

- 1. 重新啟動,使用 **Administrator**(主管理者)登入 Windows 系統。
- 2. 干光驱中放入主板/系统所附的驱动与应用程序光盘, 若您的系统已经启 动了光驱「自动播放」的功能,那么稍后一会光盘会自动显示 Drivers **菜單**(驅動程序菜單)窗口。

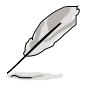

若欢迎窗口并未自动出现,那么请浏览光盘的文件内容,找到存在 BIN 文件夹里的 ASSETUP.EXE 程序, 并点击 ASSETUP.EXE 主程序来开启菜 單。

3. 點擊 **ASPEED AST2300 Display Driver** 開始安裝。

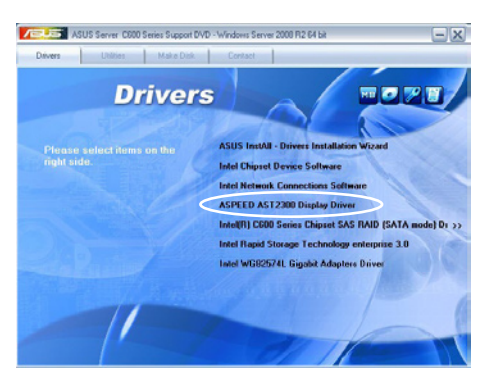

4. 当显示 ASPEED Graphics 安装向导画面时,点击 Next 继续。

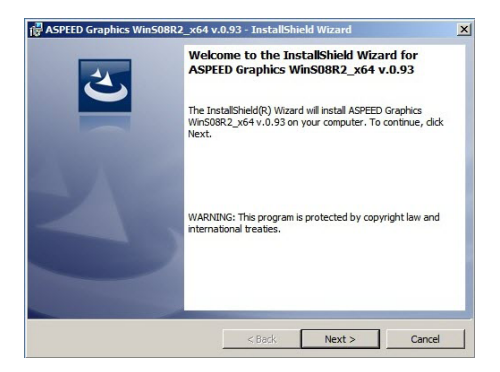
5. 勾选 I accept the terms in the license agreement 后,点击 Next 繼續。

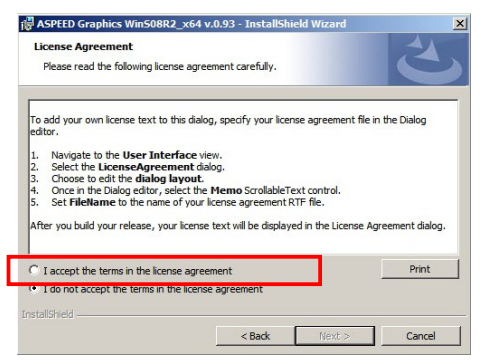

6. 輸入用戶信息,並點擊 **Next** 繼續。

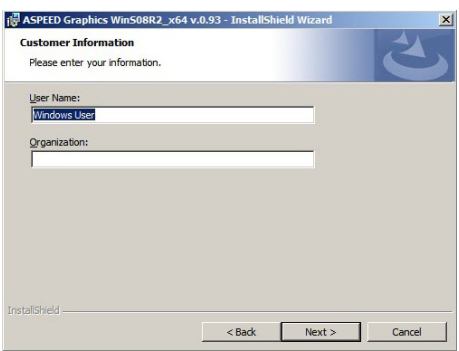

7. 選擇一個設置類型並點擊 **Next** 繼續。

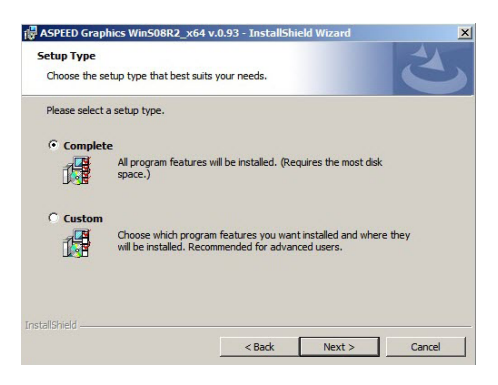

#### 8. 點擊 **Install** 開始安裝驅動程序。

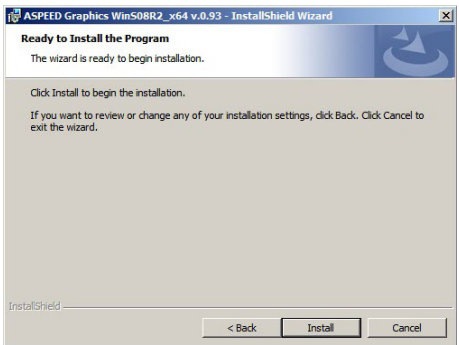

9. 系统将会自动进行安装。当完成安装时,请点击 Finish 离开设置画 面。

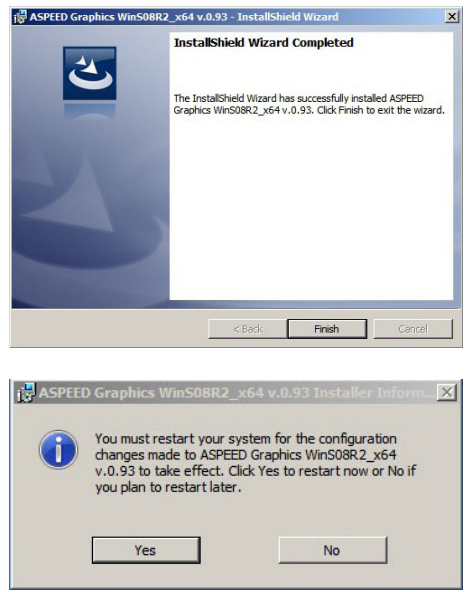

# 7.5 安裝 Intel® C600 系列芯片 SAS RAID (SATA 模式) 驱动程序

本節將介紹如何安裝 Intel® C600 系列芯片 SAS RAID(SATA 模式) 驅動程序。

您需要在 Windows Server 系統中,以手動方式安裝 Intel® C600 系列芯 片 SAS RAID (SATA 模式) 驱动程序。

請依照以下的步驟安裝驅動程序:

- 1. 重新啟動,使用 **Administrator**(主管理者)登入 Windows 系統。
- 2. 干光驱中放入主板/系统所附的驱动与应用程序光盘, 若您的系统已经启 动了光驱「自动播放」的功能,那么稍后一会光盘会自动显示 Drivers **菜單**(驅動程序菜單)窗口。

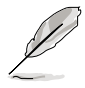

若欢迎窗口并未自动出现,那么请浏览光盘的文件内容,找到存在 BIN 文件夹里的 ASSETUP.EXE 程序, 并点击 ASSETUP.EXE 主程序来开启菜 單。

3. 点击 Intel<sup>®</sup> C600 Series Chipset SAS RAID (SATA Mode) Drivers, 并依照画面上的指示完成安装。

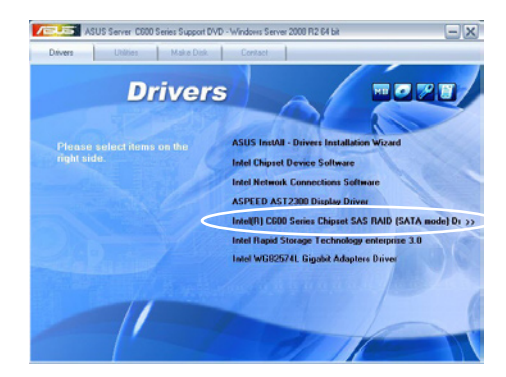

# 7.6 安裝 Intel® Rapid Storage Technology enterprise 3.0 程序

本節將介紹如何安裝 Intel® Rapid Storage Technology enterprise 3.0 程序。 您需要在 Windows Server 系统中,以手动方式安装 Intel® Rapid Storage Technology enterprise 3.0 程序。

請依照以下的步驟安裝程序:

- 1. 重新啟動,使用 **Administrator**(主管理者)登入 Windows 系統。
- 2. 干光驱中放入主板/系统所附的驱动与应用程序光盘, 若您的系统已经启 动了光驱「自动播放」的功能,那么稍后一会光盘会自动显示 Drivers **菜單**(驅動程序菜單)窗口。

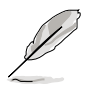

若歡迎窗口並未自動出現,那麼請瀏覽光盤的文件內容,找到存在 **BIN** 文件夾裡的 **ASSETUP.EXE** 程序,並點擊 **ASSETUP.EXE** 主程序來開啟菜 單。

3. 點擊 **Intel**® **Rapid Storage Technology enterprise 3.0** 開始安裝。

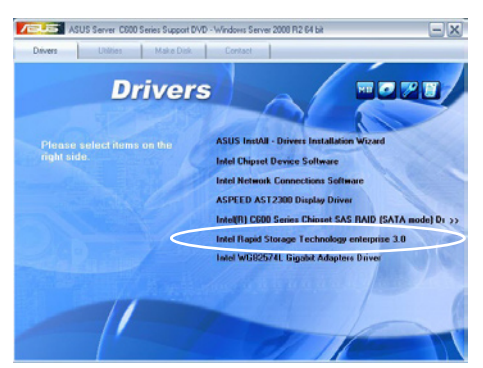

4. 当显示欢迎使用安装的窗口时,点击 Next 继续。

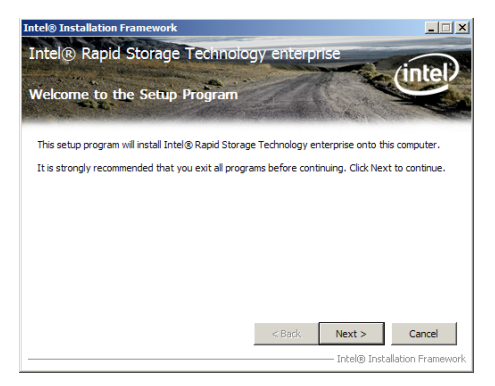

5. 读取警示信息后,点击 Next 继续。

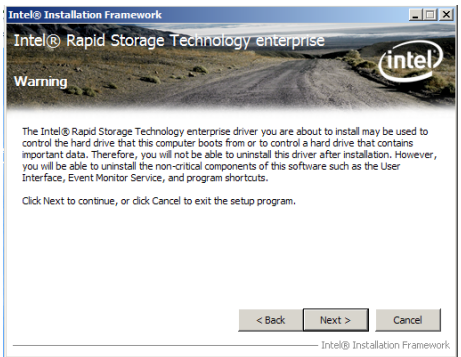

6. 選擇 **Yes** 接受許可同意條款,並且繼續安裝進程。

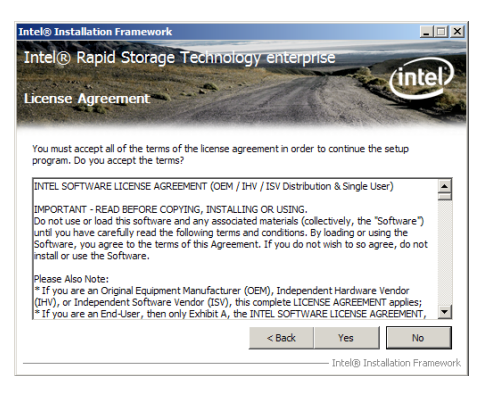

7. 閱讀說明檔的信息,並且點擊 **Next** 繼續安裝。

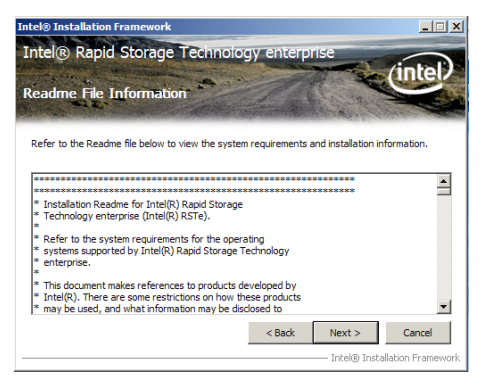

8. 在完成安装时,点击 Next 完成安装操作。

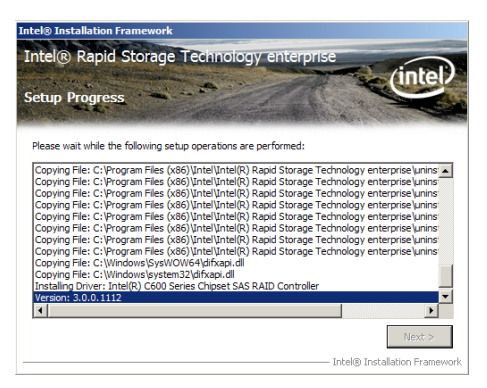

9. 選擇 **Yes, I want to restart my computer now(是的,我現在要重新** 启动电脑)并点击 Finish , 重新启动电脑后才开始使用此程序。

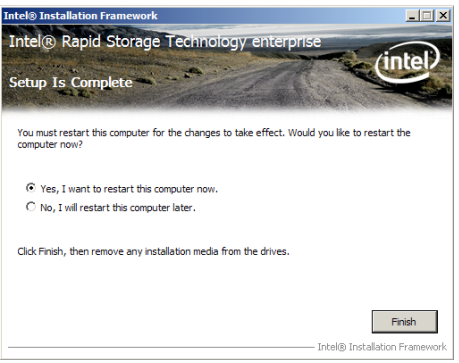

# 7.7 安裝 Intel® WG82574L Gigabit 網絡驅 動程序

本章節將介紹如何安裝 Intel® WG82574L Gigabit 網絡驅動程序。

請依照以下的步驟在 Windows® 操作系統中安裝 Intel® WG82574L Gigabit 網卡控制驅動程序:

- 1. 重新启动,使用 Administrator (管理员) 权限登录 Windows 系统。
- 2. 干光驱中放入主板/系统所附的应用程序与驱动程序光盘,若您的系统 已经启动了光驱"自动播放"的功能,那么稍后一会光盘会自动显示 Drivers 菜單(驅動程序菜單)窗口。

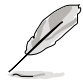

若歡迎窗口並未自動出現,那麼請瀏覽光盤的文件內容,找到存在 **BIN** 文 件夾裡的 **ASSETUP.EXE** 程序,並點擊 **ASSETUP.EXE** 主程序來開啟菜單。

3. 點擊 **Intel**® **WG82574L Gigabit Adapter Driver** 項目。

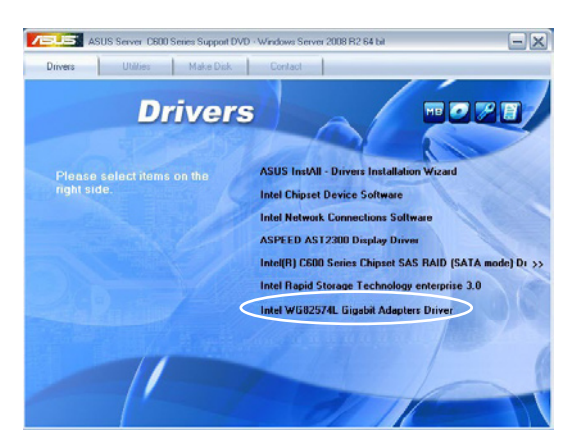

4. 當出現 Intel® PRO Network Connections – InstallShield Wizard 窗口 時,點擊 **Next** 繼續。

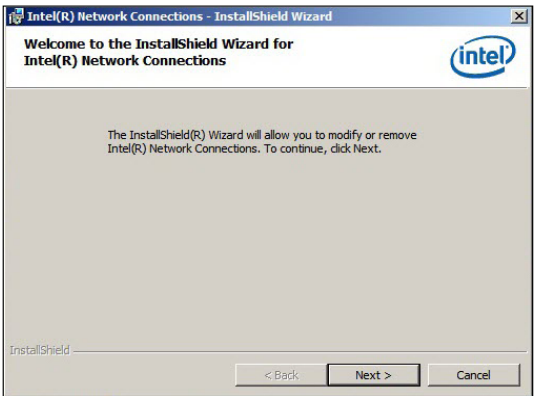

5. 勾选"Modify"并点击 Next 继续。

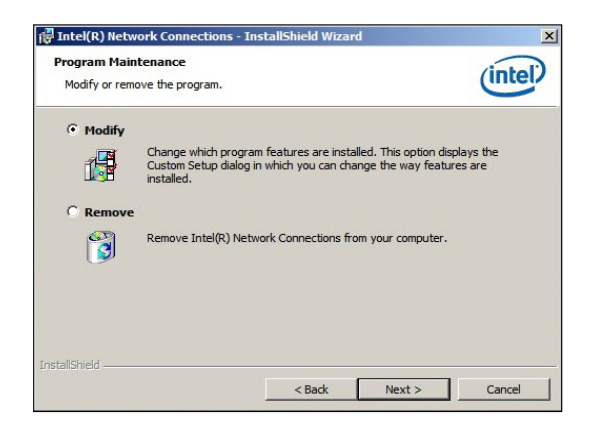

6. 选择您要安装的程序,然后点击 Next 继续。

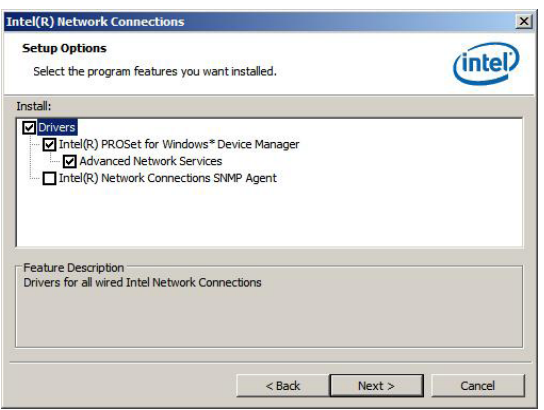

#### 7. 點擊 **Install** 開始安裝。

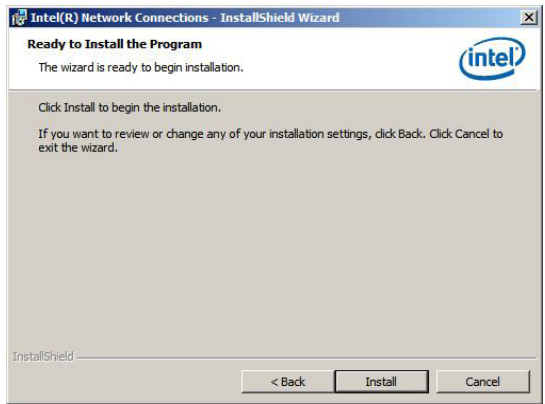

#### 8. 開始安裝。

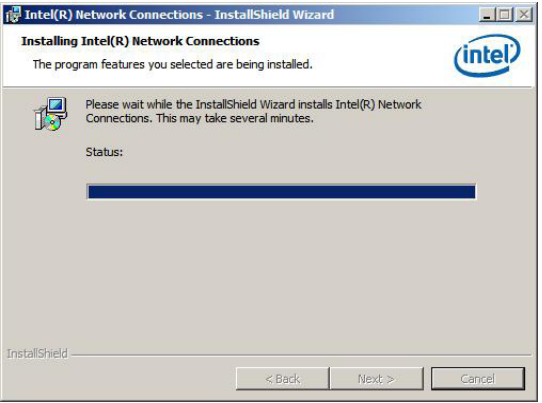

9. 安装完成后,点击 Finish 后离开向导程序。

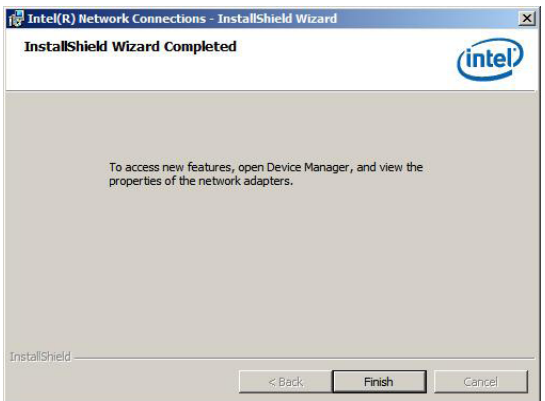

10.点击 Restart Now 后重新启动电脑。

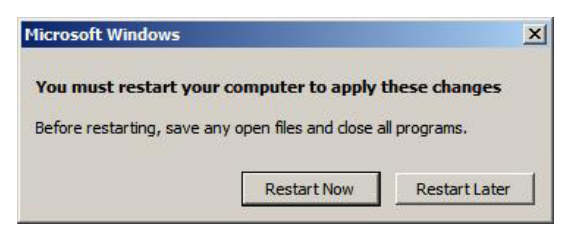

# 7.8 安装管理工具与应用程序

在产品所附的公用与驱动程序光盘中,包含有驱动程序、管理应用程 序,以及一些工具程序,让您可以搭配在主板上操作使用。

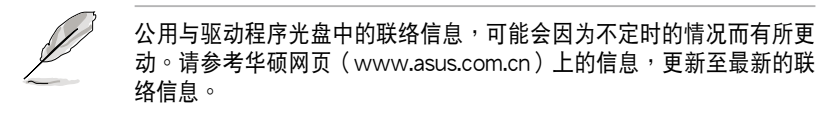

### 7.8.1 运行公用与驱动程序光盘

將此光盤放入系統的光驅中,然後光驅會自動顯示 Drivers(驅動程序) 菜单画面(若您的系统已经启动了光驱「自动播放」的功能,则会自动显 示)。

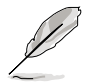

若 Drivers 菜单并未自动出现,那么您也可以进入公用与驱动程序光盘 中的 BIN 文件夹里面直接点击 ASSETUP.EXE 主程序来开启菜单窗口。

## 7.8.2 驅動程序主菜單

Drivers(驱动程序)主菜单提供了您当前需要安装的一些硬件驱动程 序,請安裝必要的驅動程序來啟動您系統上的硬件。

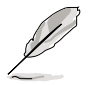

主菜單的安裝畫面可能會因為您的操作系統不同,而有所差別。

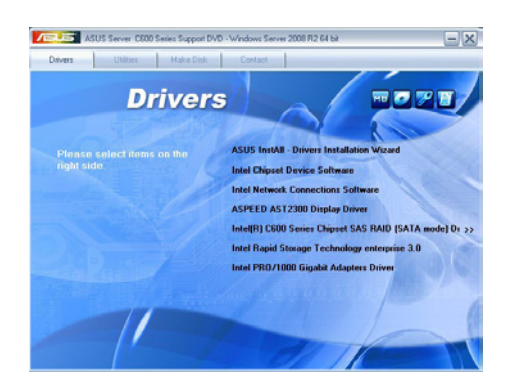

## 7.8.3 工具軟件菜單

管理软件菜单提供了您当前 所需要的网络与服务器管理等 应用程序。请点击您所需要的 软件,来讲行安装。

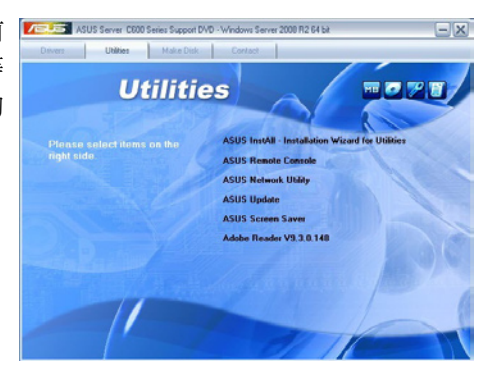

## 7.8.4 製作驅動程序軟盤菜單

本菜单提供了您当前所需要「一個 ASUS Server COOD seeres 的驱动程序项目。点击您所需 要的驅動程序,來進行製作。

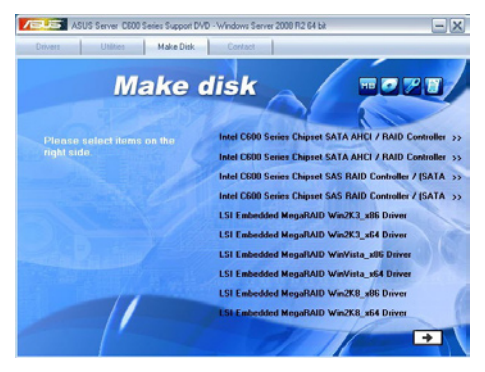

#### 7.8.5 聯絡信息

在 Contact information(聯 络信息)菜单中,提供您相关 的聯絡信息,您也可以在用戶 手冊的封面内面上找到相关的 聯絡信息。

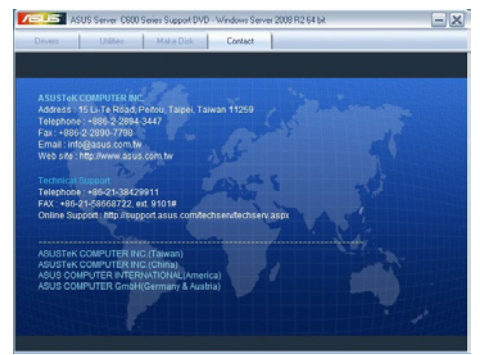

# 7.9 安裝Mellanox ConnectX QDR PCI Gen2 Channel Adapter 驅動程序(RS724Q-E7/ RS12與 RS726Q-E7/RS12 提供)

本節將介紹如何安裝 Mellanox 驅動程序。

## 7.9.1 使用 Windows 操作系統安裝

您需要以手動的方式在 Windows® 操作系統環境中安裝驅動程序。 請依照以下的步驟安裝 Mellanox 驅動程序

- 1. 重新啟動,使用 **Administrator(主管理者)**身分登入操作系統。
- $2.$  干光驱中放入 MLNX InfiniBand 驱动程序光盘,则画面会自动显示欢 迎窗口(請將光驅啟動「自動播放」功能)。
- 3. 點擊 **Mellanox ConnectX QDR PCI Gen2 Channel Adapter Driver** 項目。

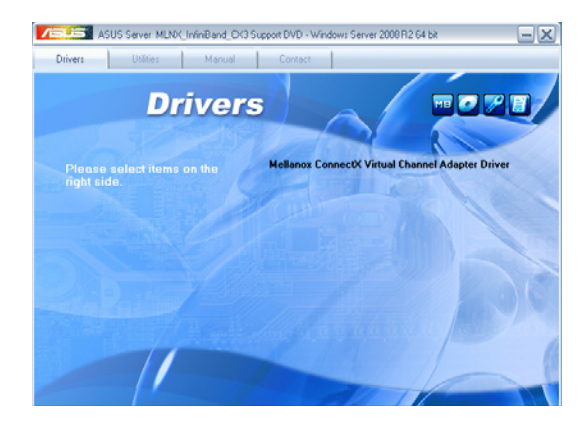

4. 點擊 **Next** 開始安裝驅動程序。

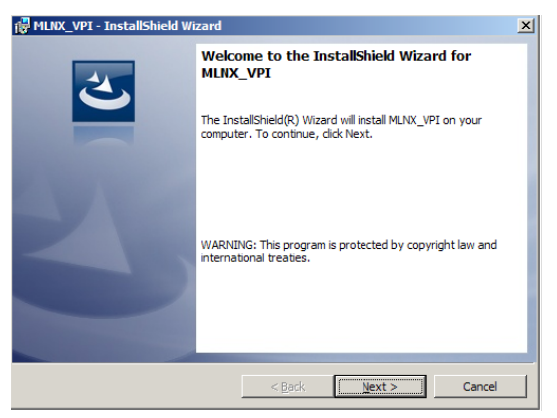

5. 勾选 I accept the terms in the license agreement后点击 Next 继续。

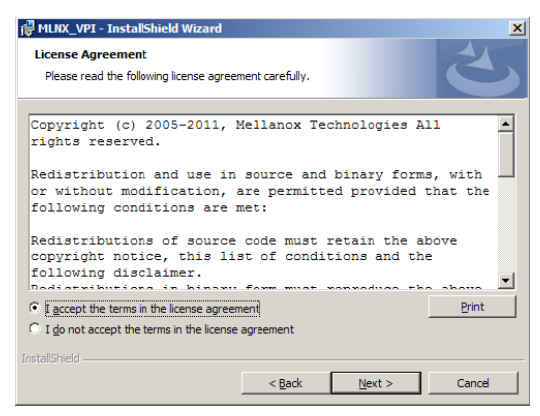

6. 如要更改,请点击 Change 选择您欲安装的位置,并点击 Next 继续。

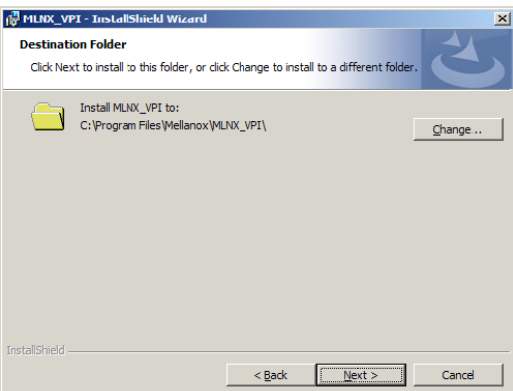

7. 勾选项目后,点击 Next 继续。

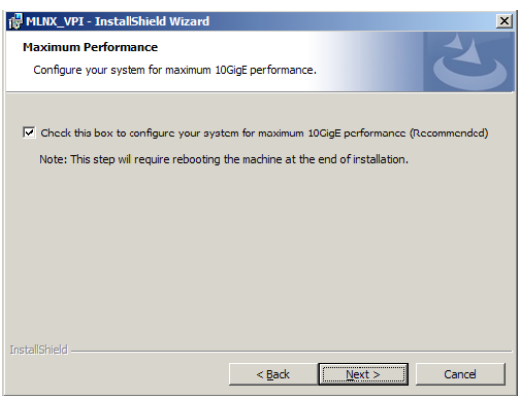

8. 点击 Install 后,接着会开始进行安装。

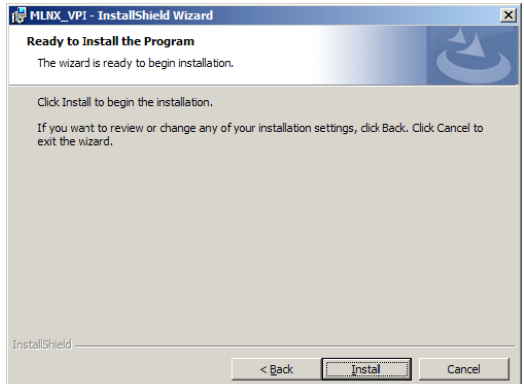

9. 勾选您喜好的选项后,点击 Finish 离开精灵设定画面。

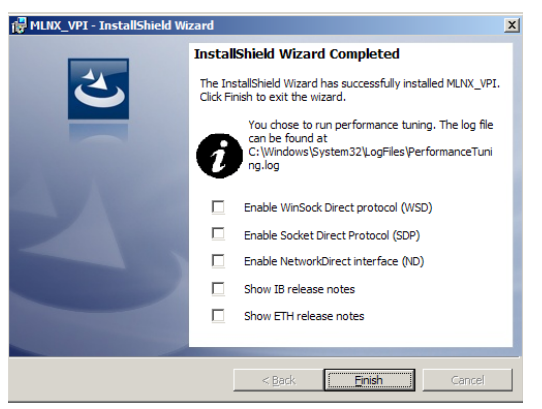

10.点击 Yes 重新启动计算机,完成设置更改,好让 MLNX\_VPI 生效。

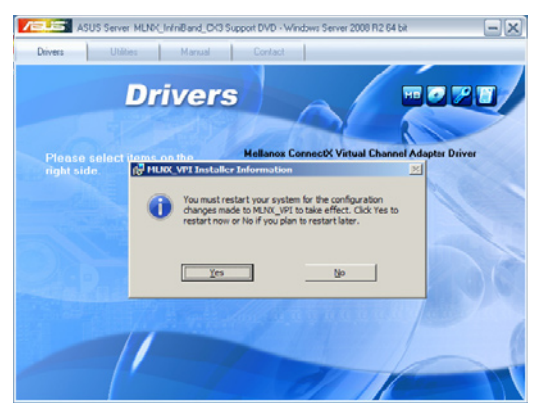

華碩 RS72xQ-E7/RS12 用戶手冊 **7-35**

# 7.9.2 Red Hat® Enterprise Linux OS

您必須以手動的方式在 Red Hat® Enterprise Linux 操作系統裡嵌入 Mellanox 驅動程序。

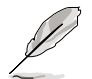

若使用 SUSE Linux Enterprise Server 操作系统,请依照本节一般安装操 作方式的內容在系統上的安裝 Mellanox 驅動程序。

請依照以下的方式嵌入 Mellanox 驅動程序:

- 1. 登入至系統的 root 下。
- 2. 在桌面上创建一个文件夹,然后将最新版 Mellanox 驱动程序档案复制 至该文件夹。然后输入以下的指令:

**cd/**

**mkdir [folder name]**

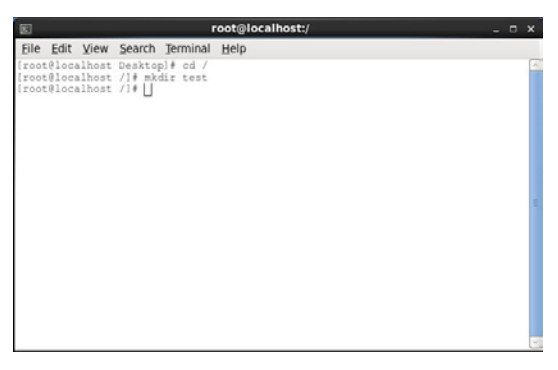

3. 輸入指令列:**mount -o ro,loop /tmp/[Image file name] /[folder**  name],然后嵌入驱动程序到系统内。

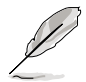

驱动程序版本与操作系统标示可能不尽相同,请确认指令列有符合您的 操作系统与驱动程序的版本。

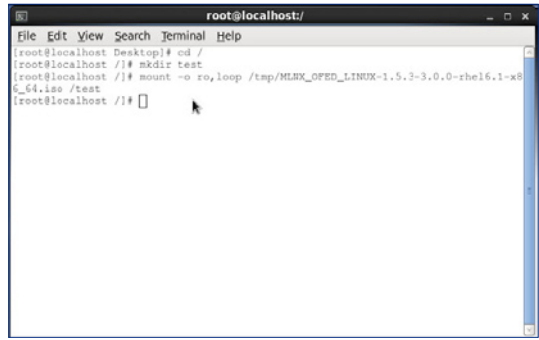

4. 输入如下的指令列与安装驱动程序: **cd /[folder name] ./mlnxofedinstall**

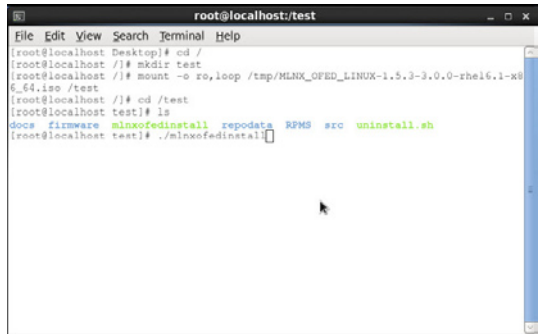

5. 所有其他的 Mellanox、OEM、OFED 或分佈的 IB 封包將會移除。請按 <Y> 鍵繼續。

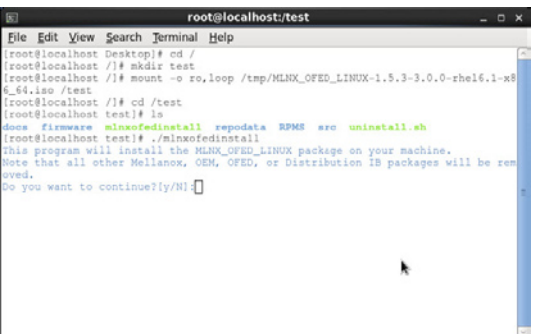

6. 系統將會移除先前的 OFED 版本。

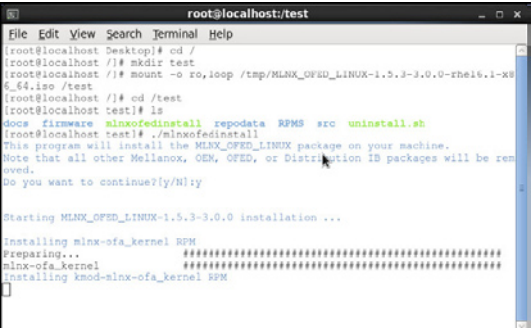

#### 7. 当完成安装时,请重新启动系统。

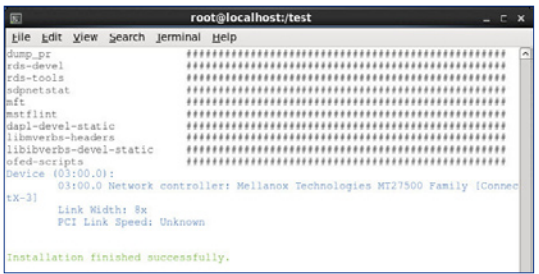

# 華碩的聯絡信息

# 华硕电脑公司 ASUSTeK COMPUTER INC.

#### 市场信息

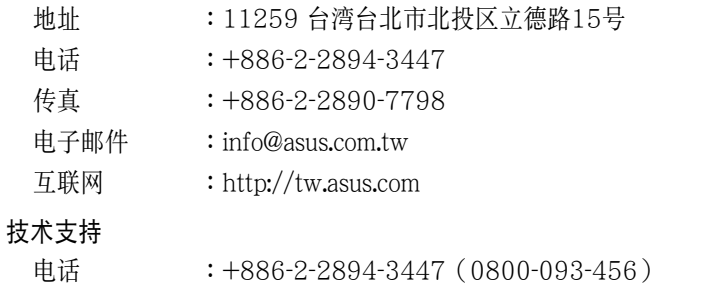

在線支持 :http://support.asus.com/techserv/techserv.aspx

# 华硕电脑(上海)有限公司

#### 市场信息

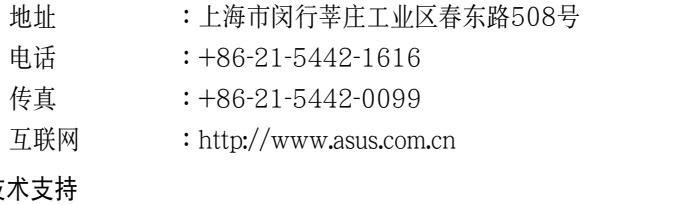

#### 技

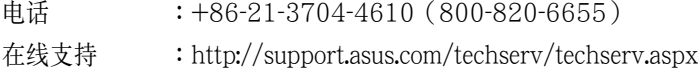

# ASUS COMPUTER INTERNATIONAL (美国)

#### 市场信息

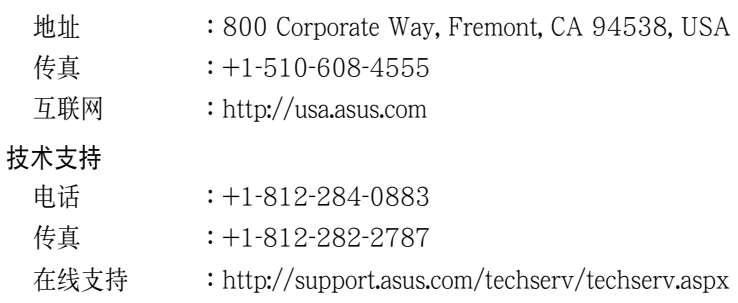

# 華碩的聯絡信息

# ASUS COMPUTER GmbH (德国/奥地利)

#### 市场信息

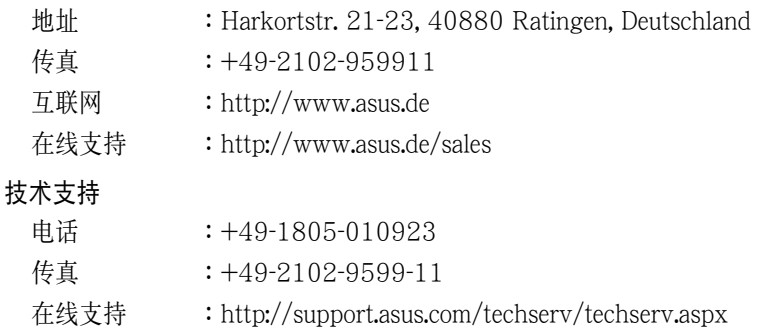

\* 从德国拨号采固网的费率每分钟 0.14 欧元;行动电话的费率每分钟 0.42 欧元。

# ASUS Czech Service s.r.o.(歐洲)

#### 市场信息

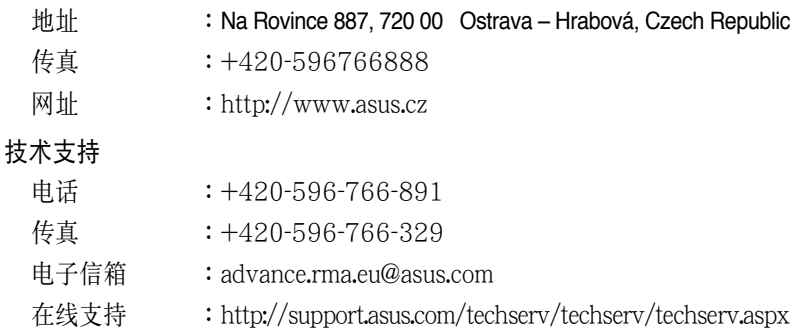

# 華碩的聯絡信息

ASUS Holland BV (荷兰)

#### 市场信息

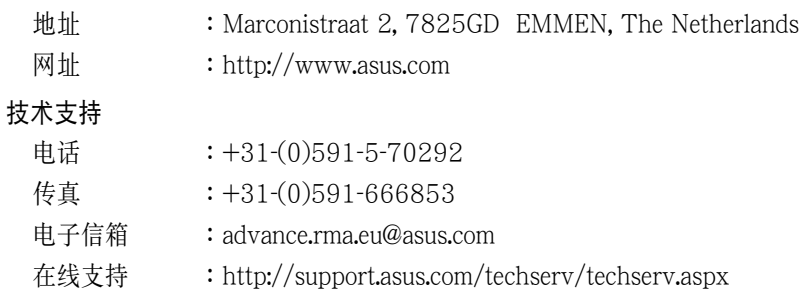

# ASUS Polska Sp. z o.o. (波兰)

#### 市场信息

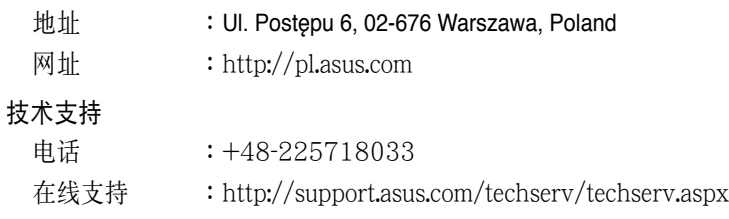

# ASK-Service (俄罗斯与独立国家联合体(CIS))

#### 市场信息

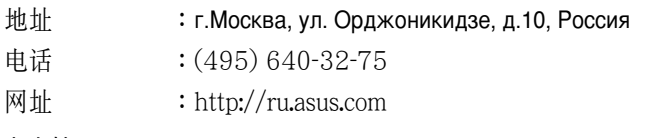

#### 技术支持

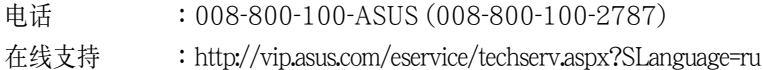

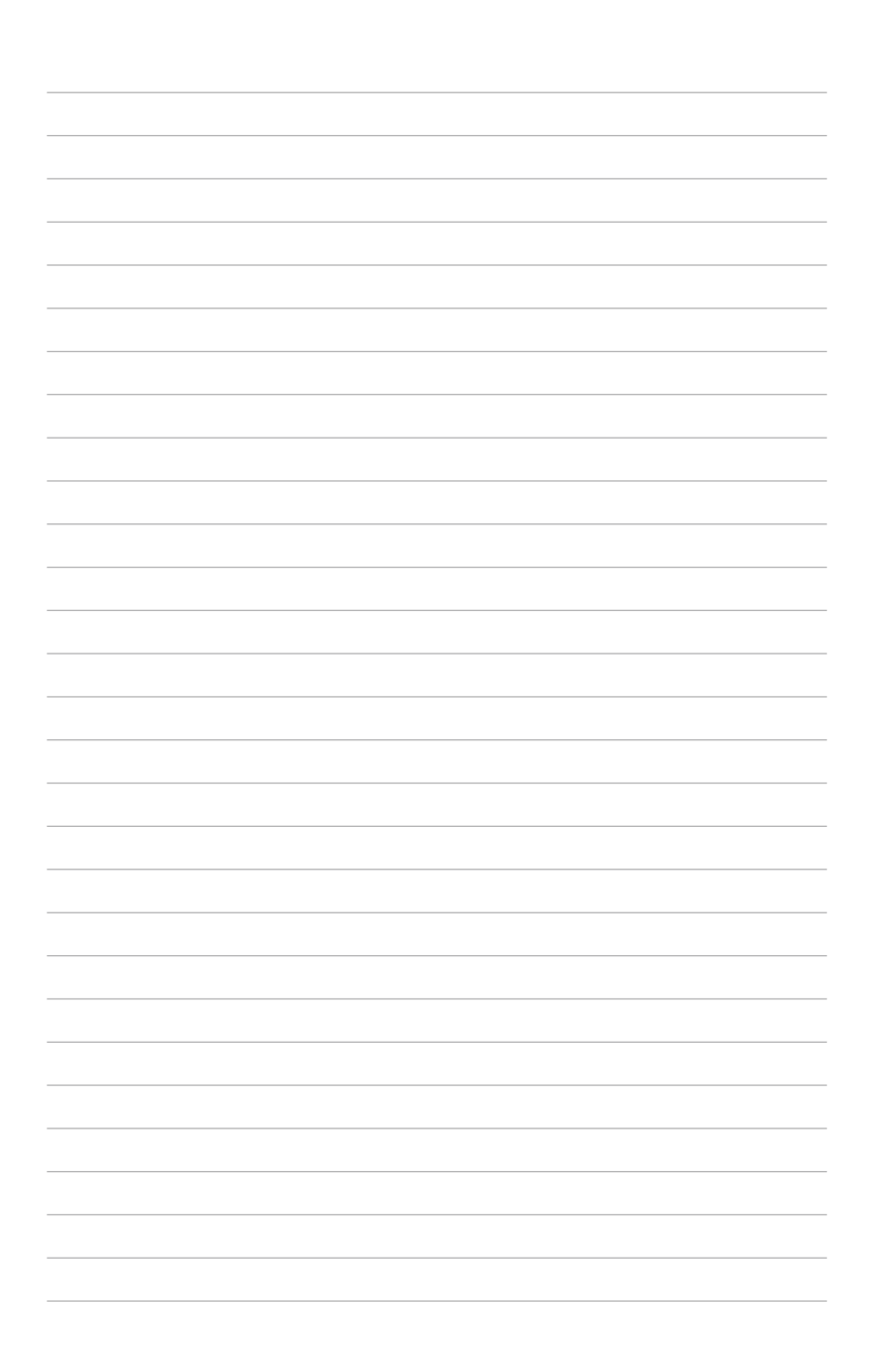